# **STAZIONE METEO WIFI PROFESSIONALE**

# **Manuale operativo**

# **Modello: HP2551**

Grazie per aver acquistato questa stazione meteorologica WIFI professionale! Questo dispositivo fornisce letture meteorologiche accurate ed è Wi-Fi in grado di trasmettere dati dalla stazione meteorologica ai servizi meteorologici basati su Internet.

Questo manuale ti guiderà, passo dopo passo, nella configurazione della tua stazione meteorologica e della console e nella comprensione del funzionamento della tua stazione meteorologica. Utilizzare questo manuale per acquisire familiarità con la stazione meteorologica professionale e conservarla per riferimento futuro.

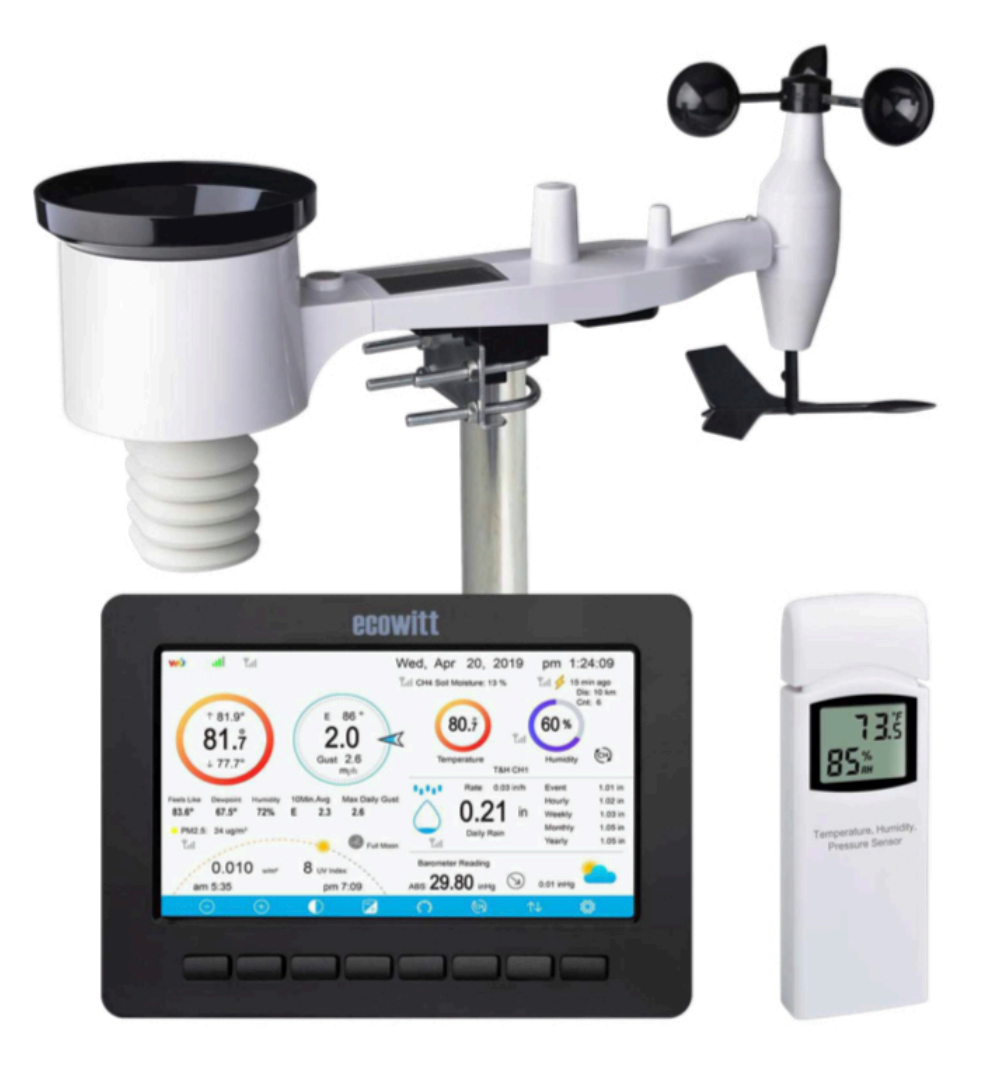

# <span id="page-1-0"></span>**1. SOMMARIO**

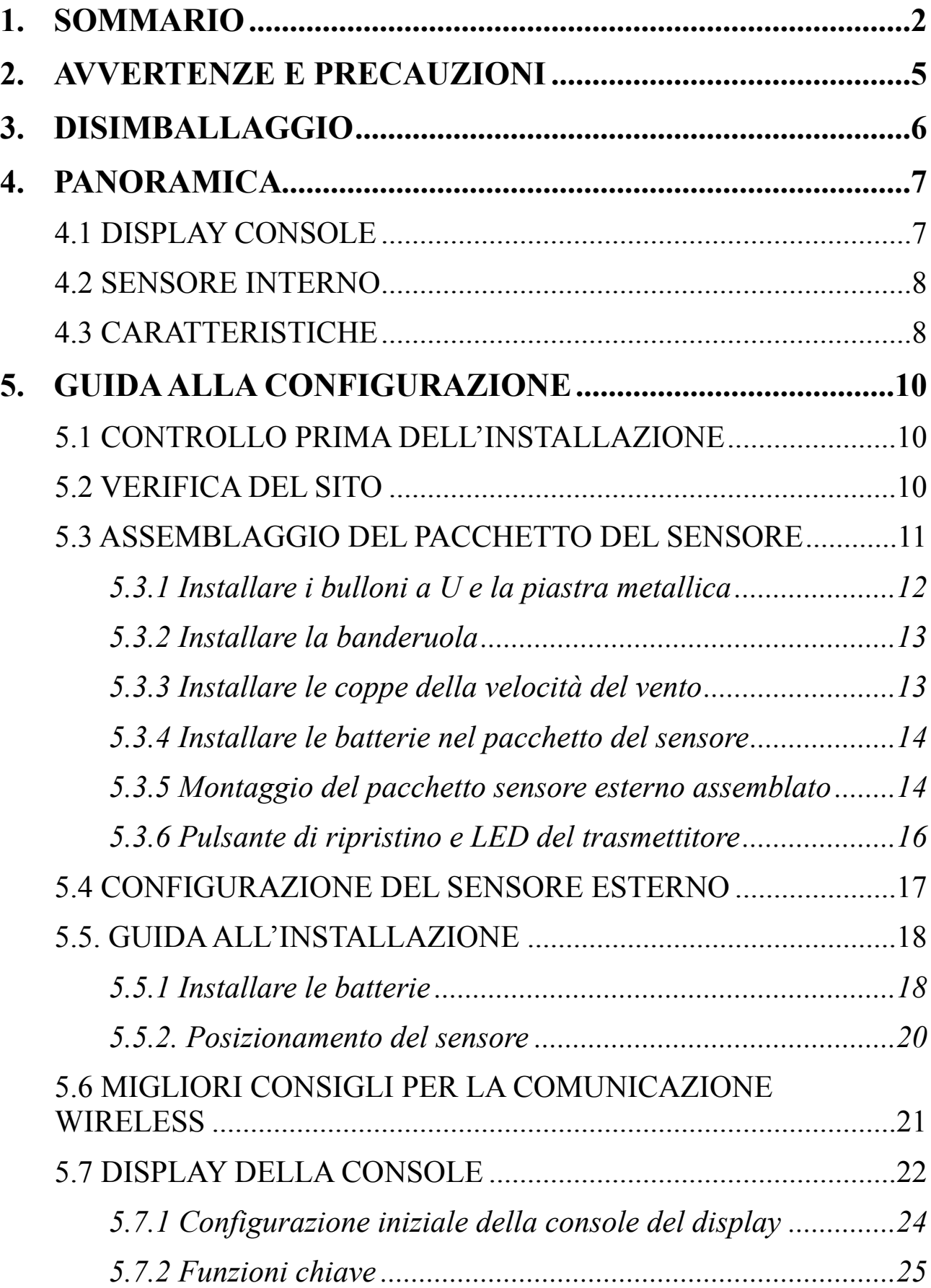

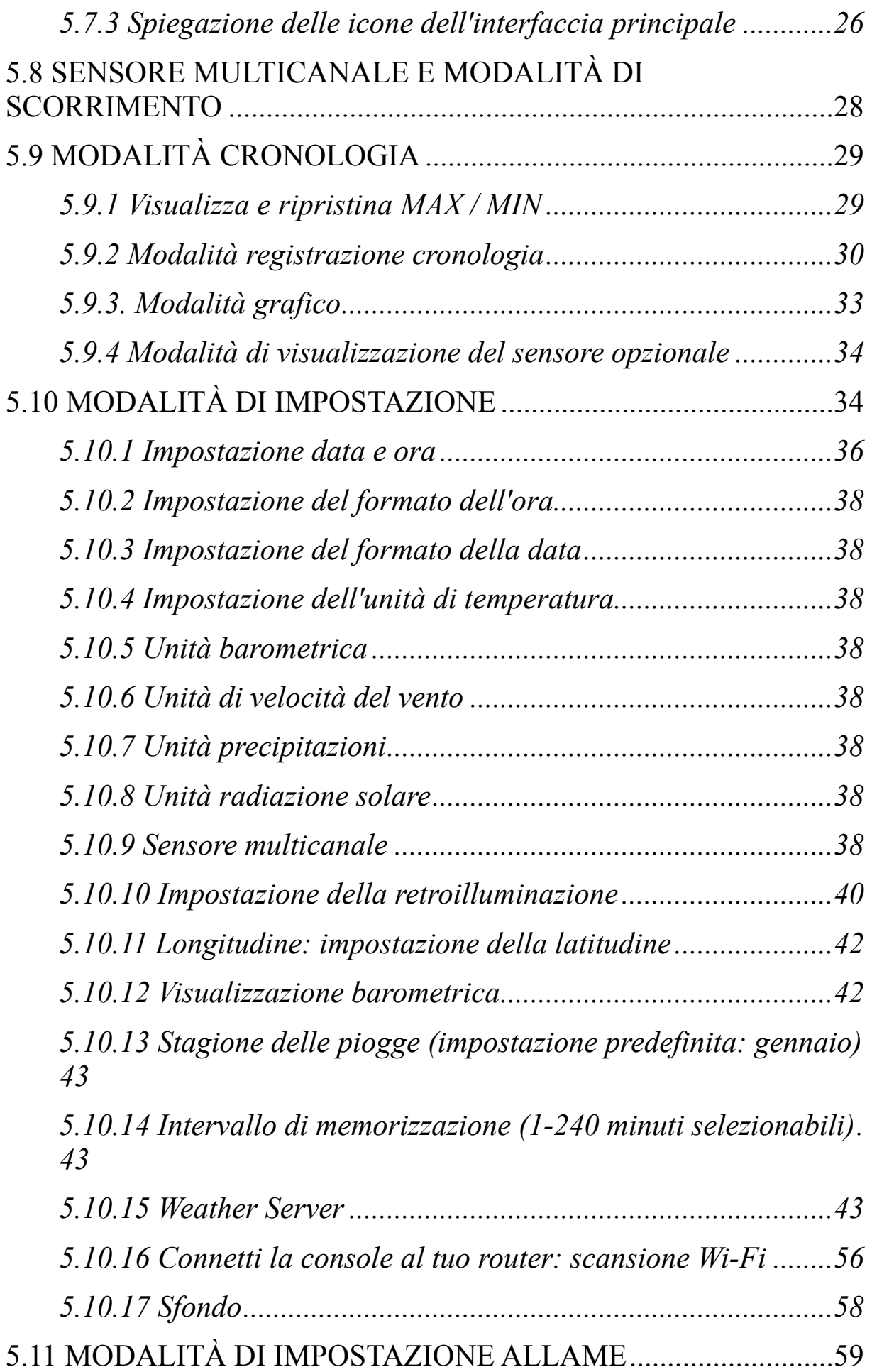

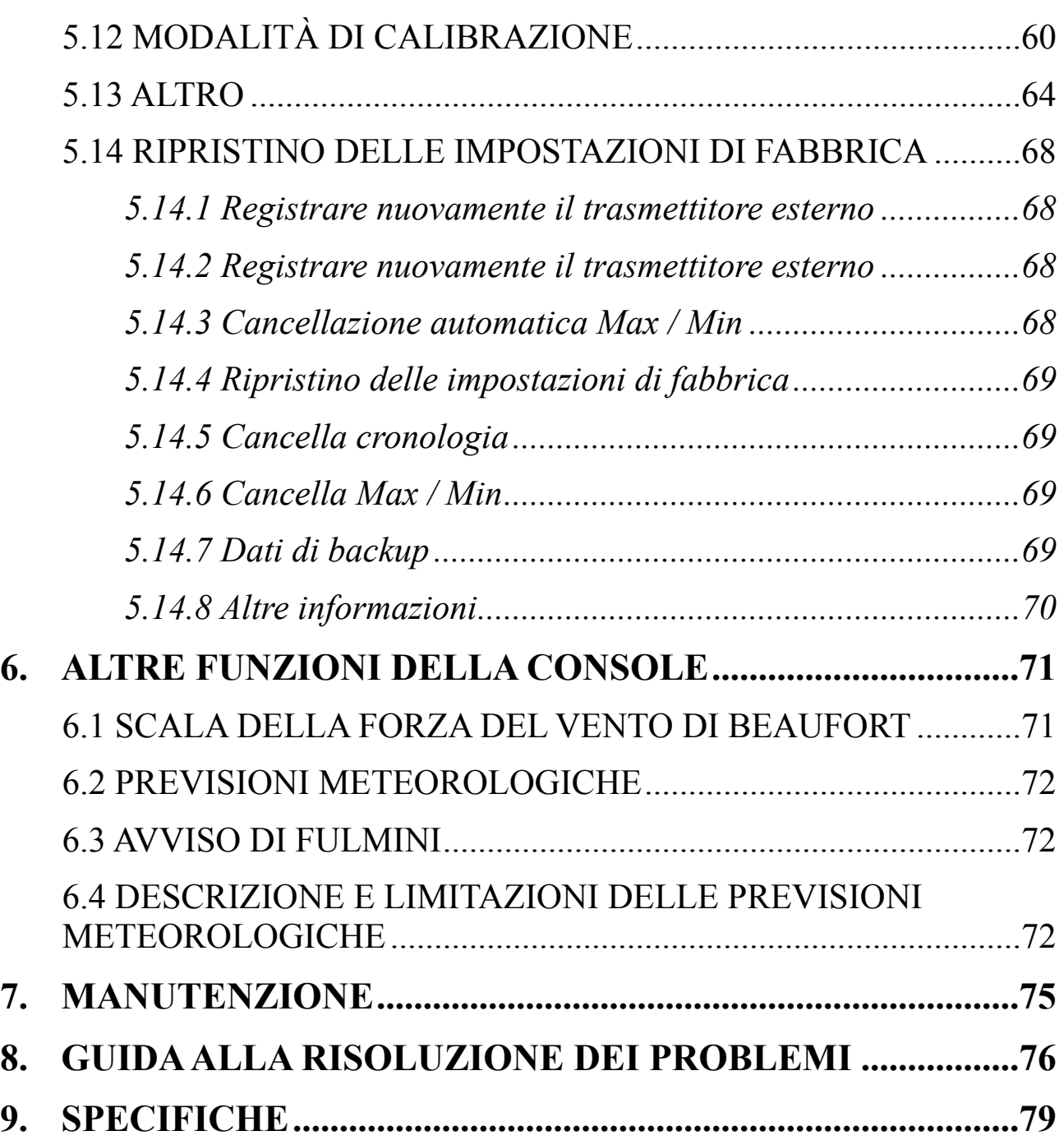

# <span id="page-4-0"></span>**2. AVVERTENZE E PRECAUZIONI**

#### **Avvertimento:**

- Qualsiasi oggetto metallico può attirare un fulmine, incluso il palo di montaggio della stazione meteorologica. Non installare mai la stazione meteorologica durante un temporale.
- Se si monta la stazione meteorologica su una casa o una struttura, consultare un elettricista autorizzato per una corretta messa a terra. Un fulmine diretto a un palo di metallo può danneggiare o distruggere la tua casa.
- L'installazione della stazione meteorologica in una posizione elevata può provocare lesioni o morte. Eseguire la maggior parte del controllo iniziale e delle operazioni a terra e all'interno di un edificio o di una casa. Installare la stazione meteorologica solo in una giornata limpida e asciutta.

# <span id="page-5-0"></span>**3. DISIMBALLAGGIO**

Apri la scatola della tua stazione meteorologica e controlla che il contenuto sia intatto (niente rotto) e completo (niente mancante). All'interno dovresti trovare quanto segue:

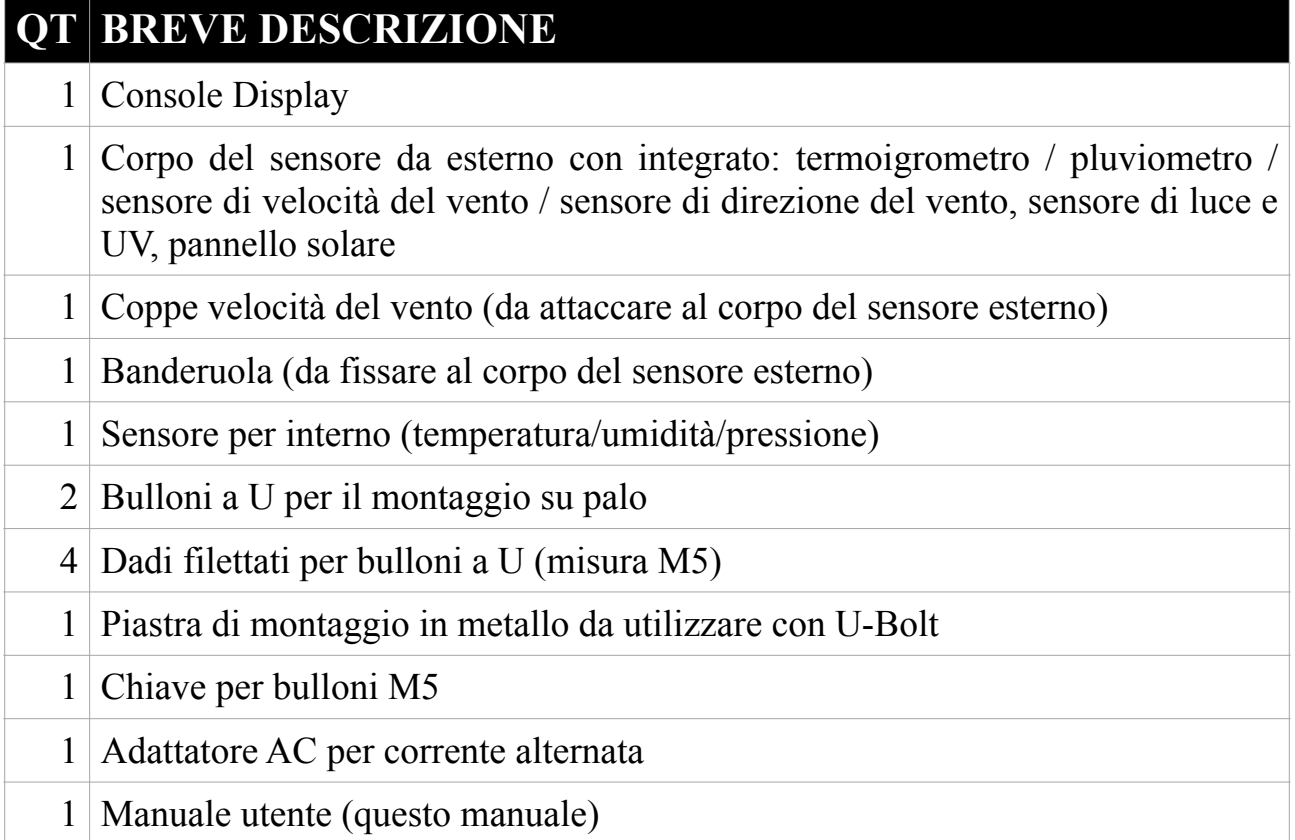

#### **Tabella: contenuto della confezione**

Se i componenti mancano nella confezione o sono rotti, contattare il servizio clienti per risolvere il problema.

**Nota**: Le batterie per il pacchetto del sensore esterno non sono incluse. Avrai bisogno di 2 batterie AA, alcaline o al litio (al litio consigliato per i climi più freddi).

**Nota**: La console funziona utilizzando un adattatore AC. L'adattatore incluso è un adattatore di tipo switching e può generare una piccola quantità di interferenza elettrica con la ricezione RF nella console, se posizionato troppo vicino alla console. Tenere il display della console ad almeno 2 piedi o 0,5 m dall'alimentatore per garantire la migliore ricezione RF dal pacchetto del sensore esterno.

**Nota**: La console può memorizzare i dati storici su una scheda di memoria. Questa scheda di memoria non è inclusa. Se vuoi usarne uno avrai bisogno di una scheda di memoria microSD. La capacità massima supportata della scheda è 32G (formato: FAT32). Una scheda da 1 GB memorizzerà più di 10 anni di dati, quindi non è necessaria una scheda di capacità molto grande. Inoltre, non è richiesta la classe di velocità di questa scheda poiché la scrittura dei dati avviene raramente e non è critica per la velocità.

# <span id="page-6-0"></span>**4. PANORAMICA**

#### <span id="page-6-1"></span>**4.1 DISPLAY CONSOLE**

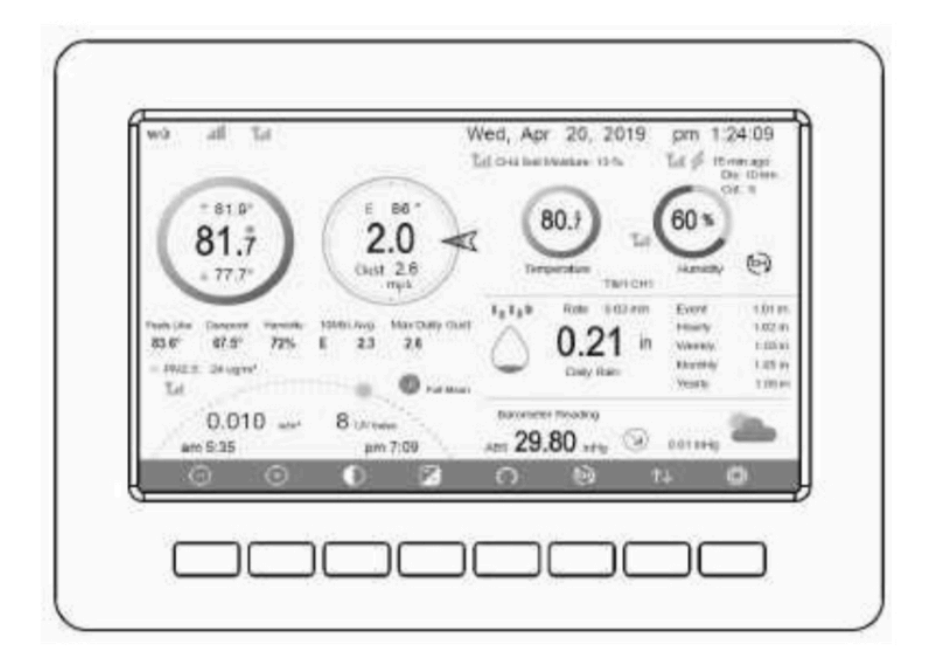

**Figura 1: schermata della console di visualizzazione**

**Figura 2 Viste laterali della console del display**

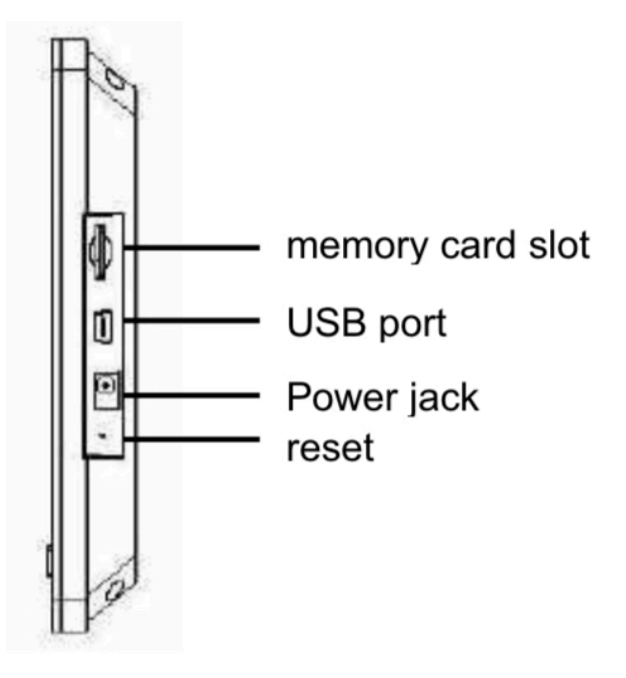

**Nota**: la porta USB nella console della stazione meteorologica è solo per l'aggiornamento firmware, non per la comunicazione dati (cavo USB non incluso).

È possibile utilizzare una scheda SD per l'aggiornamento del firmware (scheda SD non inclusa). Processo di aggiornamento del firmware: visitare [www.ecowitt.com](http://www.ecowitt.com) per gli aggiornamenti disponibili, copiare il file "user.bin" nella radice principale della scheda SD. Inserisci la scheda SD mentre il display è in funzione, mostrerà immediatamente un processo di aggiornamento, segui le istruzioni per completare l'aggiornamento.

## <span id="page-7-0"></span>**4.2 SENSORE INTERNO**

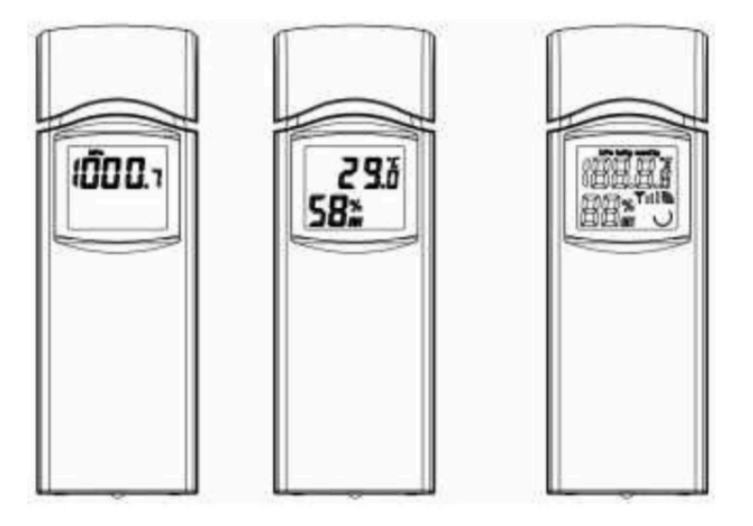

**Figura 3: Varianti del display del sensore interno** 

Il sensore interno visualizzerà alternativamente la temperatura interna, l'umidità e la pressione barometrica.

# <span id="page-7-1"></span>**4.3 CARATTERISTICHE**

- Console con display a colori TFT (alta risoluzione) da 7 "di grandi dimensioni
- Due temi di sfondo (scuro / chiaro) selezionabili
- Temperatura interna, umidità
- Pressione barometrica assoluta e relativa
- Velocità del vento, direzione del vento, precipitazioni, temperatura e umidità esterne, radiazioni solari e UV.
- Calcola punto di rugiada, vento gelido, indice di calore, fase lunare e ora del tramonto / alba
- Previsioni del tempo e allarme
- Visualizza i record storici dei sensori e il grafico direttamente sulla console
- Raccoglie i dati dei sensori da vari sensori wireless supportati.
	- Sensori aggiuntivi / opzionali:
- Fino a 8 sensori di temperatura e umidità multicanale WH31
- Fino a 8 sensori di umidità del suolo WH51
- Fino a 4 sensori di qualità dell'aria WH41 / WH43 PM2.5
- Fino a 4 sensori di perdite d'acqua WH55
- Un sensore di fulmini WH57
- Invia i dati dei sensori ai servizi meteo cloud:
	- <https://www.ecowitt.net>
	- <https://www.wunderground.com>
	- <https://www.weathercloud.com/>
	- <https://www.wow.com>
	- Hosting dei dati del server personalizzato possibile quando i dati del server è compatibile con il protocollo Wunderground o Ecowitt.
- Gestire la configurazione della calibrazione del sensore.
- Gestire il sensore tramite l'ID del sensore.
- Servizio di archiviazione dati su server Ecowitt:<https://ecowitt.net>
- Memorizza i dati degli ultimi giorni dell'anno a intervalli di 5 minuti
- Memorizza i dati degli ultimi 2 anni a intervalli di 30 minuti

**Nota**: i sensori opzionali possono essere acquistati separatamente. Se sono necessarie ulteriori informazioni, visitare il nostro sito Web: <http://www.ecowitt.com>. Assicurati di selezionare il modello delle unità con la stessa frequenza RF del tuo gateway (la frequenza è diversa per i vari paesi a causa delle normative).

# <span id="page-9-0"></span>**5. GUIDA ALLA CONFIGURAZIONE**

# <span id="page-9-1"></span>**5.1 CONTROLLO PRIMA DELL'INSTALLAZIONE**

Per completare l'assemblaggio avrai bisogno di un cacciavite Philips (misura PH0) e una chiave (misura M5; inclusa nella confezione).

**Nota**: Ti suggeriamo di assemblare tutti i componenti della stazione meteorologica, inclusa la console in un'unica posizione, in modo da poter testare facilmente la funzionalità. Dopo il test, posizionare il pacchetto del sensore esterno nella posizione desiderata. Notare, tuttavia, che il movimento durante l'assemblaggio e il movimento dopo l'assemblaggio possono far sì che il sensore pioggia rilevi "erroneamente" la pioggia. È quindi meglio non collegare la console a nessun servizio Internet fino a quando non si ripristinano queste false letture utilizzando la console. I valori errati potrebbero essere difficili da rimuovere dai servizi Internet se non vengono ripristinati prima.

#### **Attenzione**:

- Seguire l'ordine suggerito per l'installazione della batteria (prima il sensore esterno, poi la console)
- Assicurarsi che le batterie siano installate con la corretta polarità  $(+/-)$
- Non mischiare batterie vecchie e nuove
- Non utilizzare batterie ricaricabili
- Se la temperatura esterna può scendere al di sotto di 32°F o 0°C per periodi prolungati le batterie al litio sono consigliate rispetto alle batterie alcaline per la serie di sensori per esterni.

# <span id="page-9-2"></span>**5.2 VERIFICA DEL SITO**

Eseguire una verifica del sito prima di installare la stazione meteorologica. Considera quanto segue:

- 1. È necessario pulire il pluviometro ogni pochi mesi e sostituire le batterie ogni 2-3 anni. Fornire un facile accesso alla stazione meteorologica.
- 2. Evitare il trasferimento di calore radiante da edifici e strutture. In generale, installare la serie di sensori ad almeno 5 'o 1,52 m da qualsiasi edificio, struttura, terra o tetto.
- 3. Evitare ostruzioni da vento e pioggia. La regola pratica è installare il pacco di sensori almeno quattro volte la distanza dell'altezza dell'ostacolo più alto. Ad esempio, se l'edificio è alto 20 'o 6,10 me il palo di montaggio è alto 6' o 1,83 m, installare la serie di sensori 4 x (20-6) '= 56' o 4 x (6,1-1,83) = 17,08 m di distanza.
- 4. Montare l'array di sensori alla luce solare diretta per letture accurate della temperatura.
- 5. L'installazione della stazione meteorologica su sistemi sprinkler o altra vegetazione innaturale può influenzare le letture di temperatura e umidità. Suggeriamo di montare la serie di sensori sulla vegetazione naturale.
- 6. Portata wireless. La comunicazione radio tra ricevitore e trasmettitore in un campo aperto può raggiungere una distanza massima di 330 piedi o 100 metri, a condizione che non vi siano ostacoli di interferenza come edifici, alberi, veicoli e linee ad alta tensione. I segnali wireless non penetrano negli edifici in metallo. Nella maggior parte delle condizioni, la portata wireless massima è di 100 "o 30 m.
- 7. Interferenze radio. Computer, radio, televisori e altre sorgenti possono interferire con le comunicazioni radio tra l'array di sensori e la console. Si prega di tenerne conto quando si sceglie la console o le posizioni di montaggio. Assicurati che la console del display sia ad almeno un metro e mezzo di distanza da qualsiasi dispositivo elettronico per evitare interferenze.

# <span id="page-10-0"></span>**5.3 ASSEMBLAGGIO DEL PACCHETTO DEL SENSORE**

Vedere la Figura 5 per individuare e comprendere tutte le parti del pacchetto del sensore esterno una volta completamente assemblato.

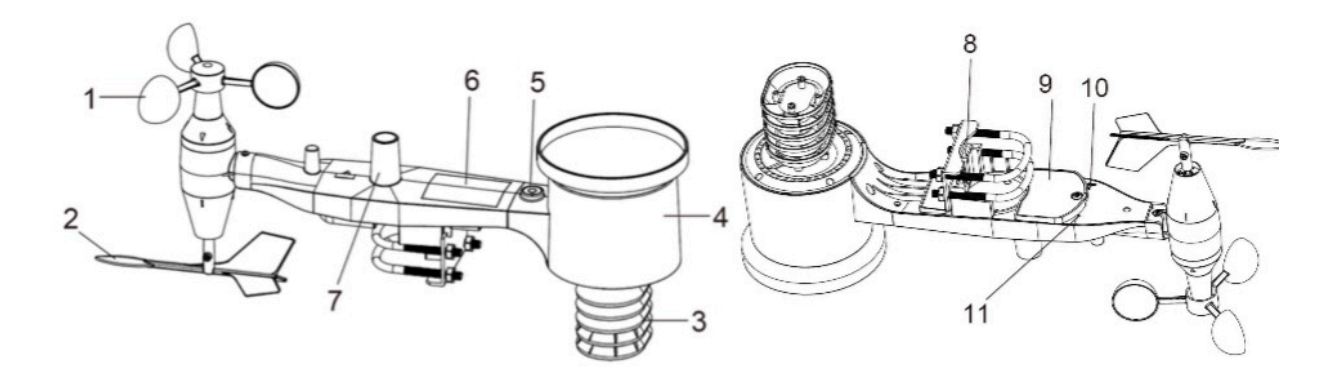

**Figura 5: componenti del gruppo sensore**

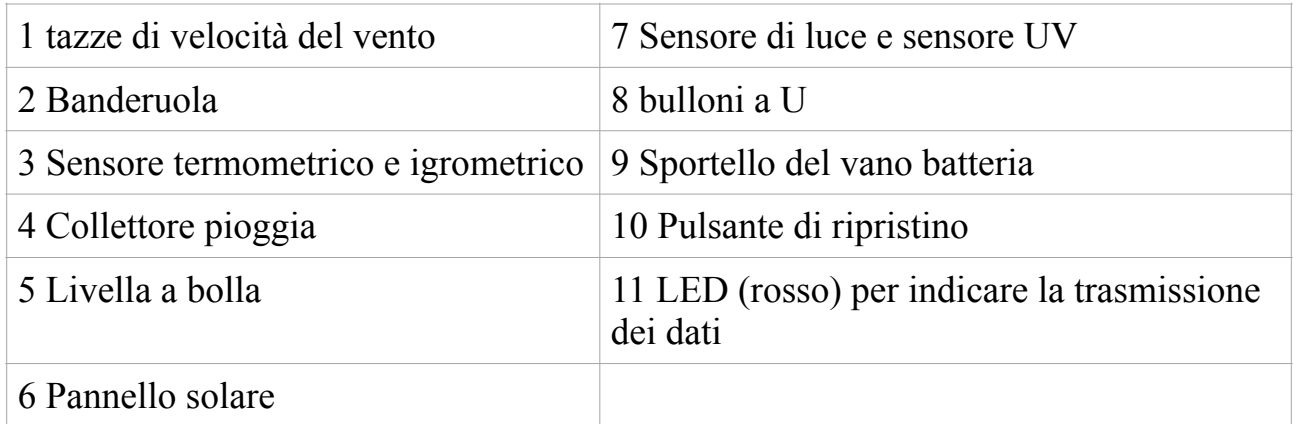

#### **Tabella: Elementi dettagliati del gruppo sensore**

#### <span id="page-11-0"></span>**5.3.1 Installare i bulloni a U e la piastra metallica**

L'installazione dei bulloni a U, che a loro volta vengono utilizzati per montare il pacchetto del sensore su un palo, richiede l'installazione di una piastra metallica inclusa per ricevere le estremità dei bulloni a U. La piastra metallica, visibile in Figura 6 sul lato destro, ha quattro fori attraverso i quali si inseriscono le estremità dei due U-Bolt. La piastra stessa è inserita in una scanalatura sul fondo dell'unità (lato opposto del pannello solare). Notare che un lato della piastra ha un bordo diritto (che va nella scanalatura), l'altro lato è piegato con un angolo di 90 gradi e ha un profilo curvo (che finirà per "abbracciare" il palo di montaggio).

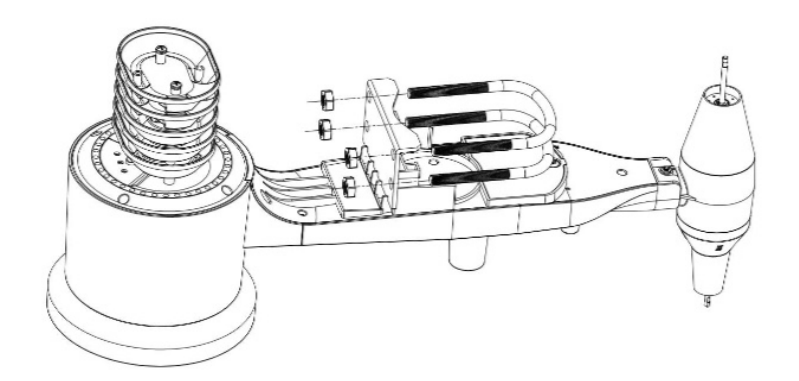

**Figura 6: installazione U-Bolt**

Avvitare senza stringere i dadi sulle estremità dei bulloni a U. Li serrerai più tardi durante il montaggio finale. L'assemblaggio finale è mostrato nella Figura 7.

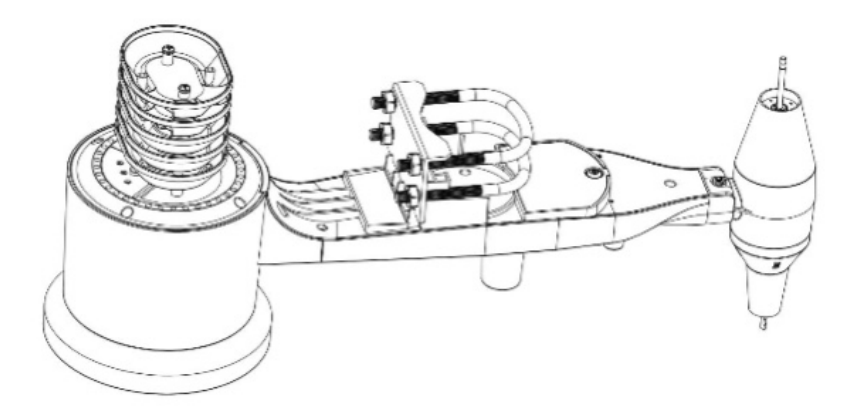

**Figura 7: Bulloni a U e dadi installati**

La piastra e i bulloni a U non sono ancora necessari in questa fase, ma farlo ora può aiutare a evitare di danneggiare la banderuola e le coppe della velocità del vento in seguito. La manipolazione del pacchetto del sensore con la banderuola e le coppe di velocità installate per installare questi bulloni è più difficile e con maggiori probabilità di provocare danni.

#### <span id="page-12-0"></span>**5.3.2 Installare la banderuola**

Spingere la banderuola sull'asta sul lato inferiore della confezione del sensore, fino a quando non va oltre, come mostrato sul lato sinistro nella Figura 4. Quindi, stringere la vite di fermo, con un cacciavite Philips (misura PH0), come mostrato sul lato destro, fino a quando la banderuola non può essere rimossa dall'asse. Assicurati che la banderuola possa ruotare liberamente. Il movimento della banderuola ha una piccola quantità di attrito, che è utile per fornire misurazioni costanti della direzione del vento.

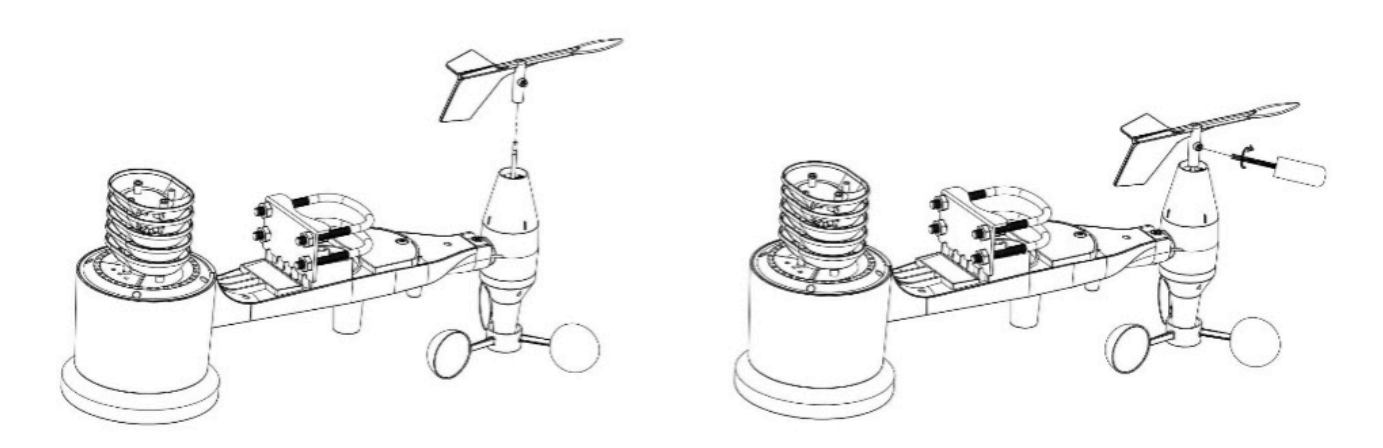

#### **Figura 8: Schema di installazione della banderuola**

#### <span id="page-12-1"></span>**5.3.3 Installare le coppe della velocità del vento**

Spingere il gruppo della tazza della velocità del vento sull'albero sul lato opposto della banderuola, come mostrato nella Figura 9 sul lato sinistro. Stringere la vite di fermo, con un cacciavite Philips (misura PH0), come mostrato sul lato destro. Assicurati che il gruppo tazza possa ruotare liberamente. Non dovrebbero esserci attriti evidenti quando gira.

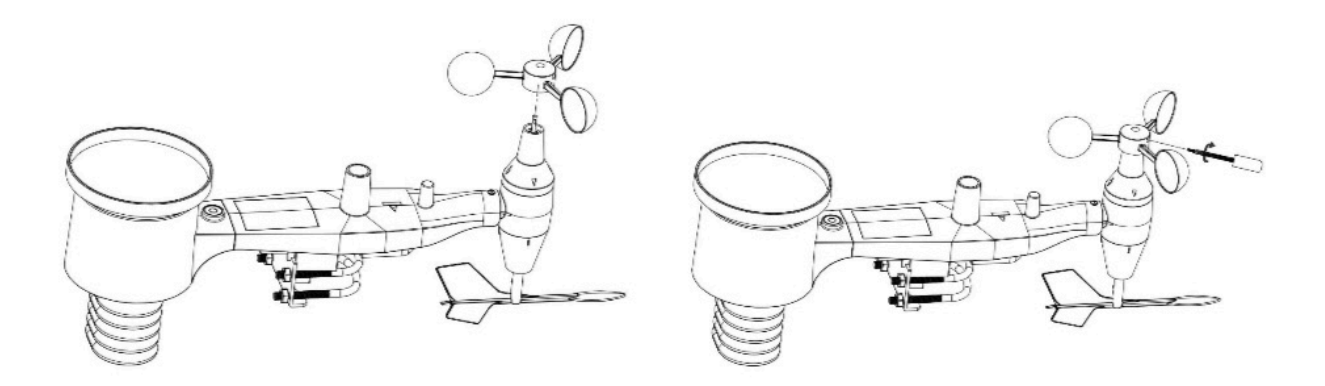

**Figura 9: Schema di installazione della tazza della velocità del vento** 

### <span id="page-13-0"></span>**5.3.4 Installare le batterie nel pacchetto del sensore**

Aprire il vano batterie con un cacciavite e inserire 2 batterie AA nel vano batterie. L'indicatore LED sul retro della confezione del sensore (elemento 9) si accenderà per quattro secondi e poi lampeggerà una volta ogni 16 secondi indicando la trasmissione dei dati del sensore. Se non hai prestato attenzione, potresti aver perso l'indicazione iniziale. Puoi sempre rimuovere le batterie e ricominciare da capo, ma se vedi il flash una volta ogni 16 secondi, dovrebbe essere tutto a posto.

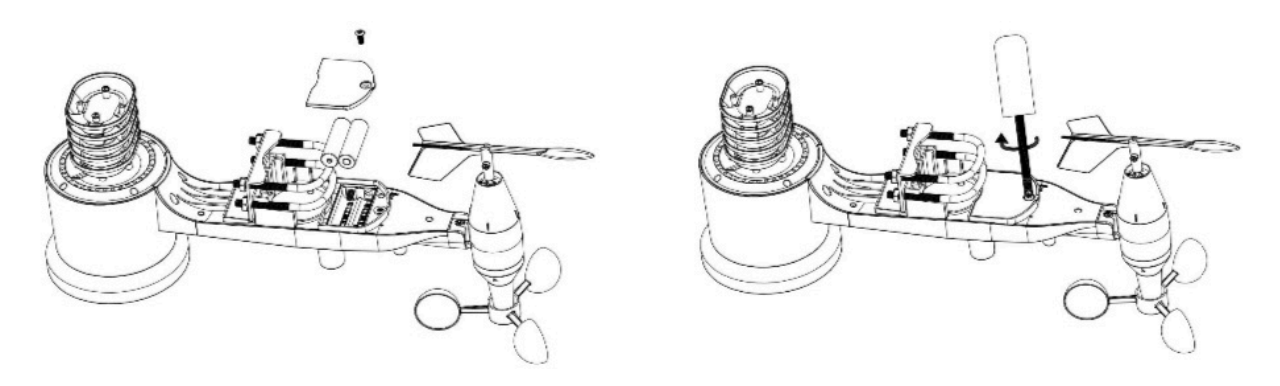

**Figura 10: schema di installazione della batteria**

**Nota**: Se il LED non si accende o è acceso in modo permanente, assicurarsi che la batteria sia inserita correttamente e inserita completamente, ricominciando se necessario. Non installare le batterie al contrario poiché potrebbero danneggiare in modo permanente il sensore esterno.

**Nota**: Raccomandiamo batterie al litio per climi freddi, ma le batterie alcaline sono sufficienti per la maggior parte dei climi. Le batterie ricaricabili hanno voltaggi inferiori e non dovrebbero mai essere utilizzate.

### <span id="page-13-1"></span>**5.3.5 Montaggio del pacchetto sensore esterno assemblato**

#### **5.3.5.1 Prima del montaggio**

Prima di procedere con il montaggio esterno descritto in questa sezione, potresti voler saltare prima alle istruzioni di installazione nella sezione 5.5 e successive, mentre tieni il pacchetto del sensore esterno assemblato nelle vicinanze (anche se preferibilmente non più vicino di 5 piedi o 1,53 m dalla console). Ciò renderà più semplice la risoluzione dei problemi e le regolazioni ed eviterà qualsiasi problema relativo alla distanza o alle interferenze dalla configurazione.

Dopo che la configurazione è completa e tutto funziona, torna qui per il montaggio all'aperto. Se i problemi si presentano dopo il montaggio all'aperto, sono quasi certamente correlati alla distanza, agli ostacoli, ecc.

#### **5.3.5.2 Montaggio**

È possibile collegare un tubo a una struttura permanente e quindi attaccarvi il pacchetto del sensore (vedere la Figura 7). I bulloni a U possono ospitare un diametro del tubo di 1-2 pollici (tubo non incluso).

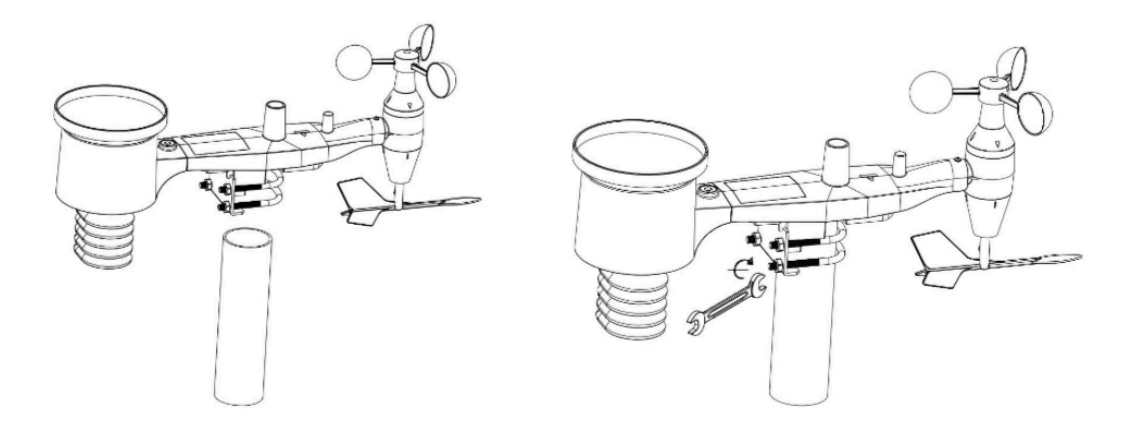

**Figura 11:Schema di montaggio del pacchetto del sensore**

Assicurarsi che il tubo di montaggio sia verticale o molto vicino ad esso. Usa un livello se necessario.

Infine, posizionare il pacchetto del sensore sopra il tubo di montaggio preparato. I bulloni a U dovrebbero essere abbastanza allentati da consentire ciò, ma allentare i dadi se necessario. Una volta posizionati, stringere a mano tutti e quattro i dadi, avendo cura di farlo in modo uniforme. Non usare ancora una chiave inglese!

Ora dovrai allineare l'intero pacchetto nella direzione corretta ruotandolo sulla parte superiore del tubo di montaggio secondo necessità. Individua la freccia etichettata "OVEST" che troverai sulla parte superiore della confezione del sensore proprio accanto al sensore di luce, sul lato opposto del pannello solare. Devi ruotare l'intero pacchetto del sensore finché questa freccia non punta verso ovest. Per ottenere un allineamento corretto, è utile utilizzare una bussola (molti telefoni cellulari hanno un'applicazione bussola). Una volta ruotati nell'orientamento corretto, serrare leggermente di più i bulloni (usare una chiave inglese) per evitare un'ulteriore rotazione.

**Nota**: l'orientamento a OVEST è necessario per due motivi. Il più importante è posizionare il pannello solare e il sensore di luce nella posizione più vantaggiosa per registrare la radiazione solare e caricare

i condensatori interni. In secondo luogo, fa sì che una lettura zero per la direzione del vento corrisponda a NORD, come è consuetudine. Questo orientamento è corretto per le installazioni nell'emisfero settentrionale. Se stai installando nell'emisfero sud, l'orientamento corretto per ottenere lo stesso posizionamento ottimale è che la freccia "OVEST" punti effettivamente verso EST! Ciò ha l'effetto collaterale, tuttavia, di allineare la lettura 0 della direzione del vento con SUD. Questo deve essere corretto utilizzando un offset di 180 gradi nelle impostazioni di calibrazione.

Ora guarda la livella a bolla. La bolla dovrebbe essere completamente all'interno del cerchio rosso. In caso contrario, le letture della direzione del vento, della velocità e della pioggia potrebbero non funzionare correttamente o accuratamente. Regolare il tubo di montaggio secondo necessità. Se la bolla è vicina, ma non completamente all'interno del cerchio, e non è possibile regolare il tubo di montaggio, potrebbe essere necessario sperimentare piccoli spessori di legno o di cartone pesante tra la confezione del sensore e la parte superiore del palo di montaggio per ottenere il risultato desiderato ( ciò richiederà l'allentamento dei bulloni e qualche sperimentazione).

Assicurati di controllare, e correggere se necessario, l'orientamento ovest come fase di installazione finale, e ora stringi i bulloni con una chiave. Non stringere eccessivamente, ma assicurarsi che vento forte e / o pioggia non possano spostare il pacchetto del sensore.

**Nota**: Se hai testato l'intero gruppo all'interno e poi sei tornato qui per le istruzioni e hai montato il pacchetto del sensore all'esterno, potresti voler apportare ulteriori regolazioni sulla console. È probabile che il trasporto dall'interno all'esterno e la manipolazione del sensore abbiano "fatto scattare" il secchio di rilevamento pioggia una o più volte e di conseguenza la console potrebbe aver registrato precipitazioni che in realtà non esistevano. È possibile utilizzare le funzioni della console per cancellarlo dalla cronologia. Ciò è importante anche per evitare false registrazioni di queste letture con i servizi meteorologici.

#### <span id="page-15-0"></span>**5.3.6 Pulsante di ripristino e LED del trasmettitore**

Nel caso in cui l'array di sensori non stia trasmettendo, reimpostare l'array di sensori.

Utilizzando una graffetta piegata aperta, premere e tenere premuto il PULSANTE RESET (vedi Figura 8) per effettuare un reset: il LED si accende mentre il pulsante RESET è premuto, e ora puoi lasciarlo andare. Il LED dovrebbe quindi riprendere normalmente, lampeggiando circa una volta ogni 16 secondi.

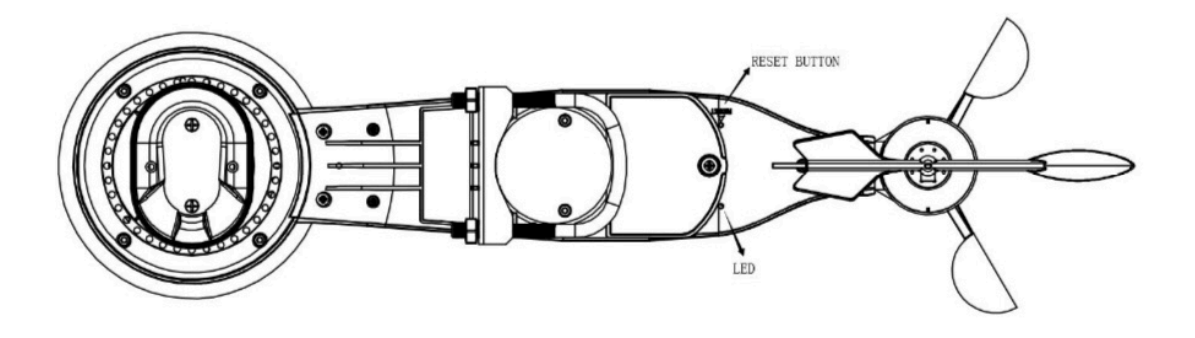

**Figura 12: Posizione del pulsante di ripristino e del LED del trasmettitore** 

# <span id="page-16-0"></span>**5.4 CONFIGURAZIONE DEL SENSORE ESTERNO**

**Nota:** per evitare danni permanenti, prendere nota della polarità della batteria prima di inserire le batterie. Guardando la Figura 13 da sinistra a destra, la batteria più a sinistra (o in basso) deve essere installata con il suo terminale + rivolto verso il basso e l'altra batteria con il suo terminale + rivolto verso l'alto.

Rimuovere lo sportello della batteria sul retro del sensore facendolo scorrere nella direzione della freccia. Inserire due batterie AA come descritto e riposizionare lo sportello del vano e farlo scorrere nella direzione opposta per bloccarlo.

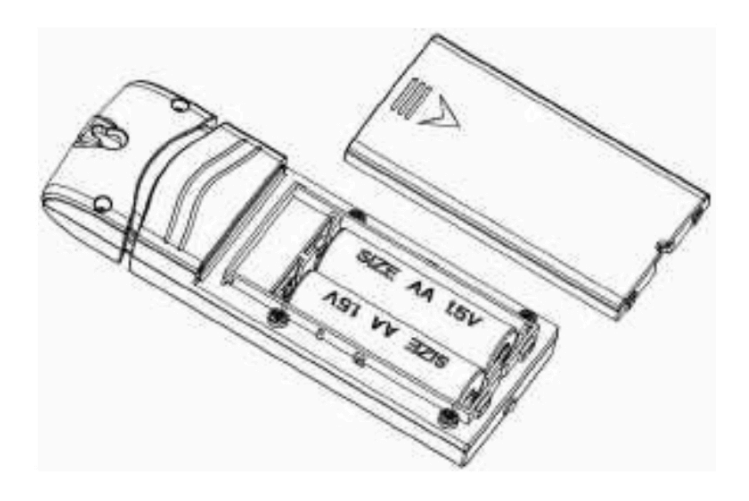

**Figura 13: Installazione della batteria del sensore interno**

# <span id="page-17-0"></span>**5.5. GUIDA ALL'INSTALLAZIONE**

# <span id="page-17-1"></span>**5.5.1 Installare le batterie**

1. Rimuovere lo sportello della batteria sul retro del trasmettitore o dei trasmettitori facendolo scorrere verso il basso, come mostrato nella Figura 14.

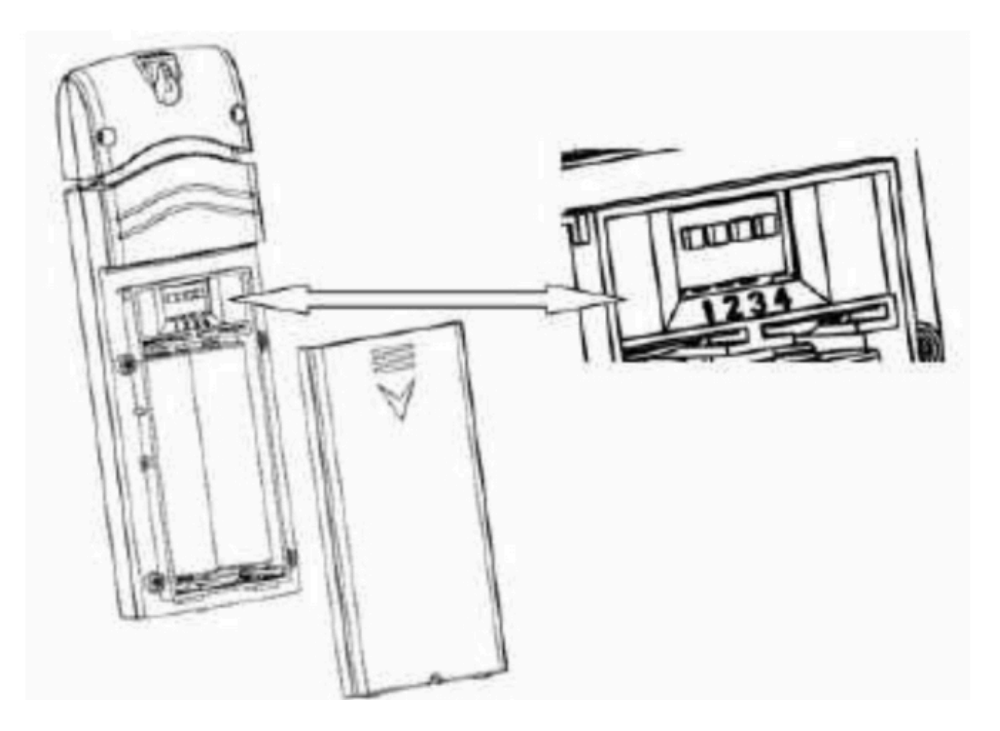

**Figura 14: installazione delle batterie per il sensore multicanale**

- 2. **PRIMA** di inserire le batterie, individuare i dip switch sopra il vano batterie e impostare le unità di temperatura e il numero del canale:
- 3. **Numero canale:** questo dispositivo supporta fino a otto sensori. Per impostare ogni numero di canale, modificare i Dip Switch 1, 2 e 3, come indicato nella Figura 15.
- 4. **Unità di temperatura:** per modificare le unità di misura della temperatura sul display del trasmettitore (° F rispetto a ° C), modificare il Dip Switch 4, come indicato nella Figura 15.

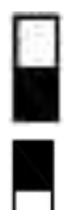

Interruttore in posizione in basso

Interruttore in posizione in alto

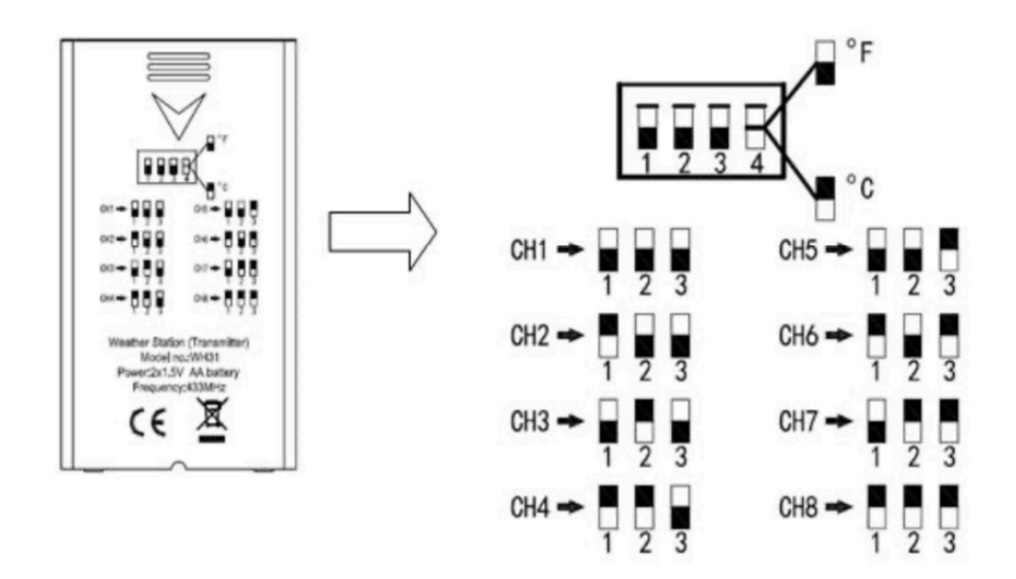

**Figura 15: diagramma Dip Switch**

- 5. Inserire due batterie AA.
- 6. Verificare il numero di canale (CH) corretto e le unità di misura della temperatura ( $\degree$ F rispetto a $\degree$ C) sul display. rispetto a  $\degree$  C) sul display.

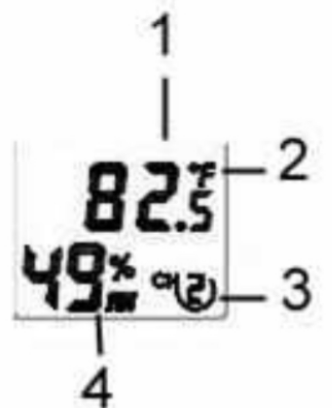

#### **Figura 16: display LCD del sensore**

- (1) temperatura
- (2) unità di temperatura (° F vs. ° C)
- (3) numero di canale
- (4) umidità relativa
- 7. Chiudere lo sportello della batteria.

Ripetere per i trasmettitori remoti aggiuntivi (venduti separatamente), verificando che ciascun telecomando si trovi su un canale diverso.

#### <span id="page-19-0"></span>**5.5.2. Posizionamento del sensore**

La posizione migliore per il montaggio del sensore da interni è in una posizione che non riceve mai la luce solare diretta, nemmeno attraverso le finestre. Inoltre, non installare in un luogo in cui una vicina fonte di calore radiante (radiatore, riscaldatori, ecc.) possa influire su di esso. La luce solare diretta e le fonti di calore radiante daranno luogo a letture della temperatura imprecise.

L'unità è resistente alle intemperie, ma oltre a seguire le istruzioni di posizionamento di cui sopra, dovresti anche provare a montare l'unità sotto una copertura (vigilia o tenda da sole o simili).

Per montare o appendere l'unità su una parete o su una trave di legno:

- Utilizzare una vite o un chiodo per fissare il sensore remoto alla parete, come mostrato sul lato sinistro della figura 5, o
- Appendere il sensore remoto utilizzando una corda, come mostrato nella parte destra della figura 17.

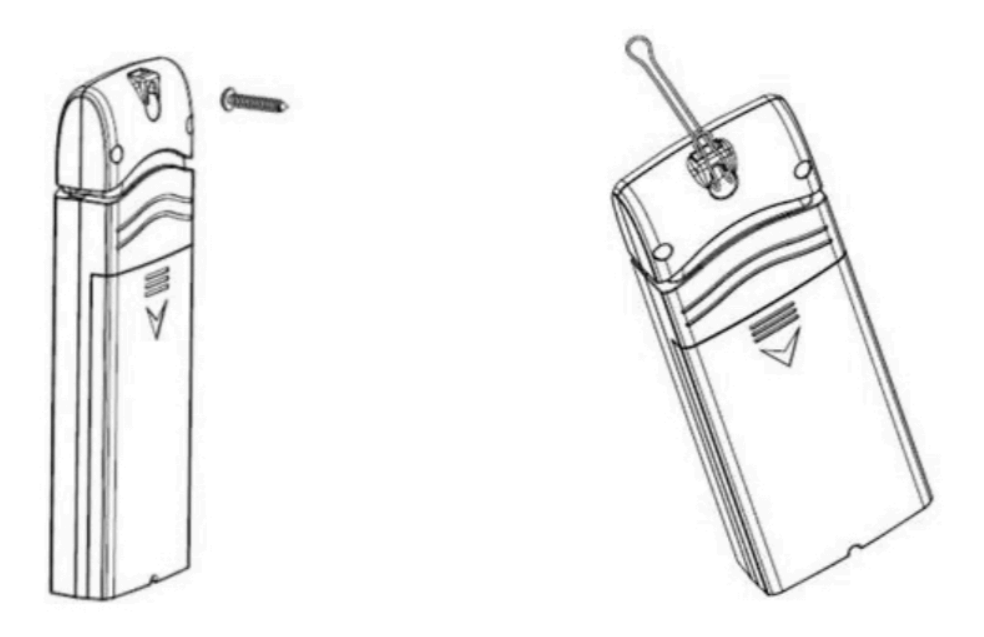

**Figura 17: montaggio del sensore da interno**

**Nota**: assicurarsi che il sensore sia montato verticalmente e non sdraiato su una superficie piana. Ciò assicurerà una ricezione ottimale. I segnali wireless sono influenzati da distanza, interferenze (altre stazioni meteorologiche, telefoni wireless, router wireless, TV e monitor di computer) e trasmissione attraverso barriere, come muri. In generale, i segnali wireless non penetrano attraverso i metalli solidi e terra (ad esempio, giù da una collina).

# <span id="page-20-0"></span>**5.6 MIGLIORI CONSIGLI PER LA COMUNICAZIONE WIRELESS**

La comunicazione wireless (RF) è suscettibile a interferenze, distanza, pareti e barriere metalliche. Raccomandiamo le seguenti migliori pratiche per una comunicazione wireless senza problemi tra i due pacchetti di sensori e la console:

- **Posizionamento del sensore interno:** il sensore avrà la portata più lunga per il suo segnale quando montato o appeso verticalmente. Evita di appoggiarlo su una superficie piana.
- **Interferenza elettromagnetica (EMI)**. Tenere la console a diversi metri di distanza dai monitor dei computer e dai televisori.
- **Interferenza in radiofrequenza (RFI)**. Se si dispone di altri dispositivi che operano sulla stessa banda di frequenza dei sensori interni e / o esterni e si verifica una comunicazione intermittente tra il pacchetto del sensore e la console, provare a spegnere questi altri dispositivi per la risoluzione dei problemi. Potrebbe essere necessario riposizionare i trasmettitori o ricevitori per evitare le interferenze e stabilire una comunicazione affidabile. Le frequenze utilizzate dai sensori sono una di (a seconda della posizione): 433, 868 o 915 MHz (915 MHz per gli Stati Uniti).
- **Classificazione della linea di vista.** Questo dispositivo è valutato a 300 piedi o 100 metri di linea di vista (in circostanze ideali; nessuna interferenza, barriere o muri), ma nella maggior parte degli scenari del mondo reale, incluso un muro o due, sarai in grado di andare a circa 100 piedi o 30 metri.
- **Barriere metalliche**. La radiofrequenza non passa attraverso le barriere metalliche come i rivestimenti in alluminio o le strutture metalliche delle pareti. Se si dispone di tali barriere metalliche e si riscontrano problemi di comunicazione, è necessario modificare la posizione del pacchetto del sensore e / o della console.

La tabella seguente mostra i diversi mezzi di trasmissione e le riduzioni di potenza del segnale previste. Ogni "muro" o ostacolo riduce il raggio di trasmissione del fattore mostrato di seguito.

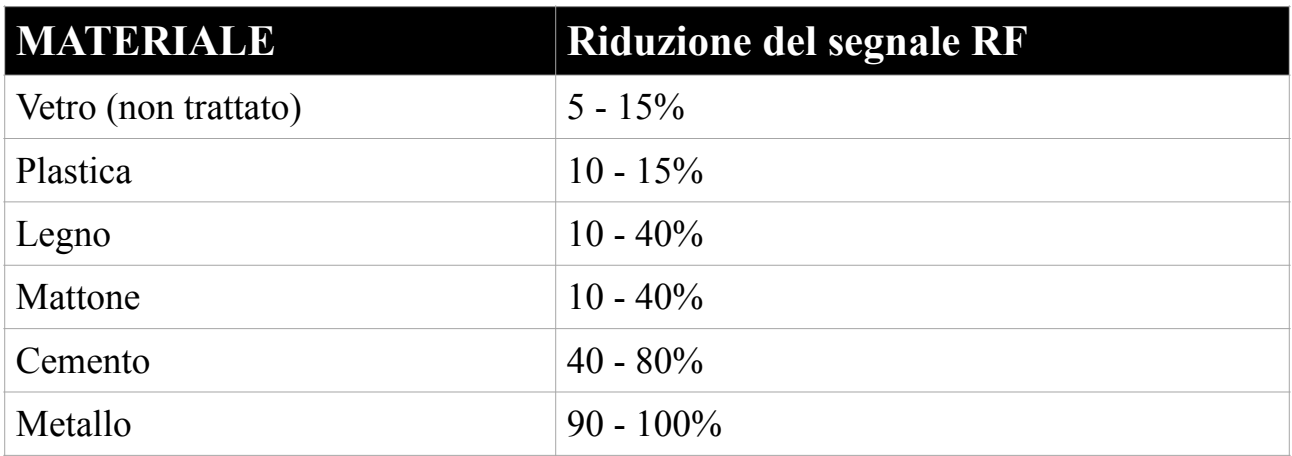

#### **Tabella 3: Riduzione del segnale RF**

# <span id="page-21-0"></span>**5.7 DISPLAY DELLA CONSOLE**

Vedere la Figura 18 per identificare gli elementi dello schermo del display della console.

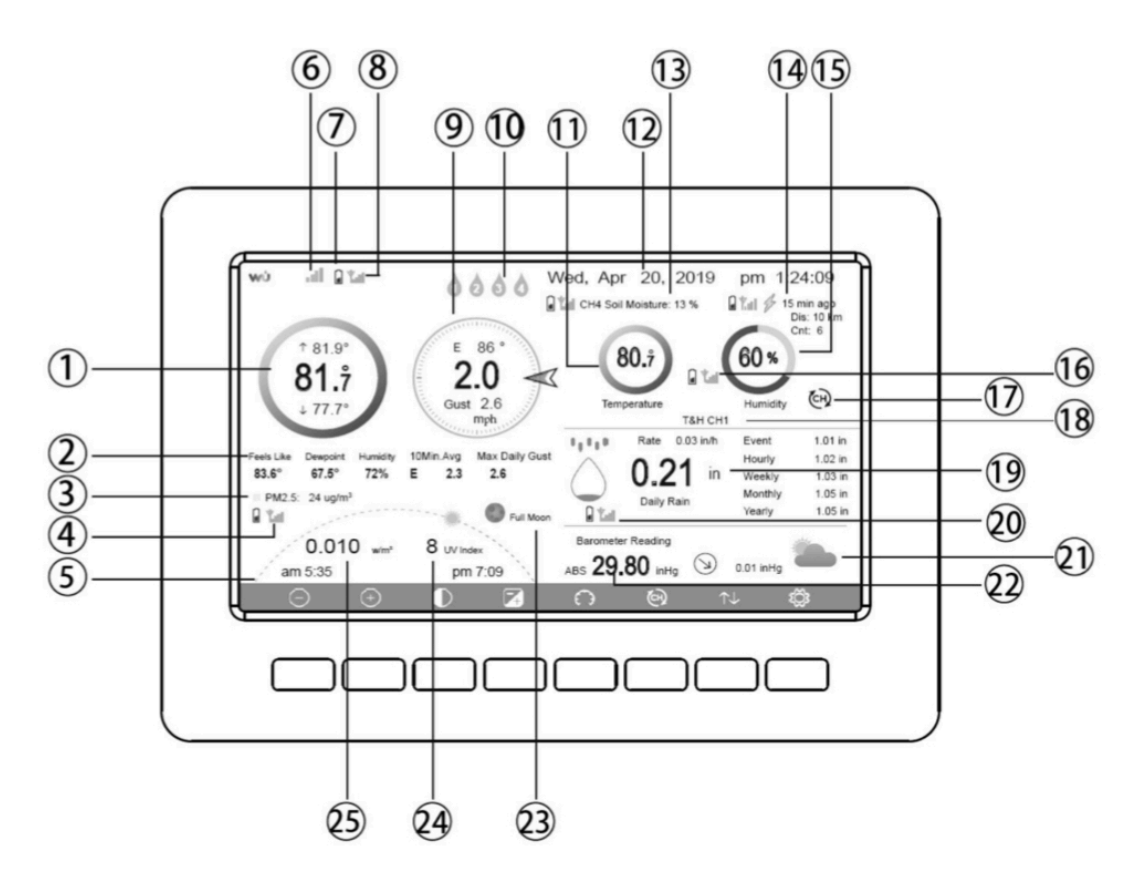

**Figura 18: Layout della schermata della console di visualizzazione** 

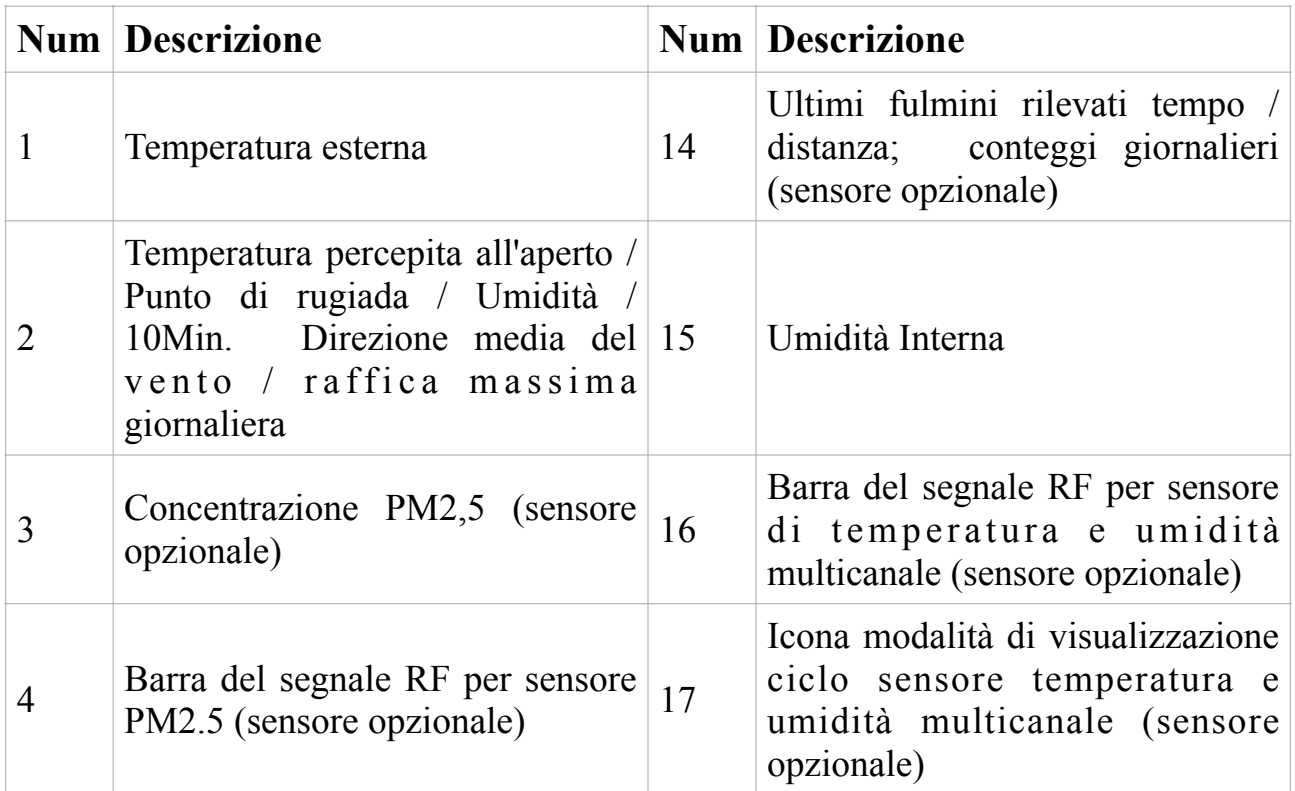

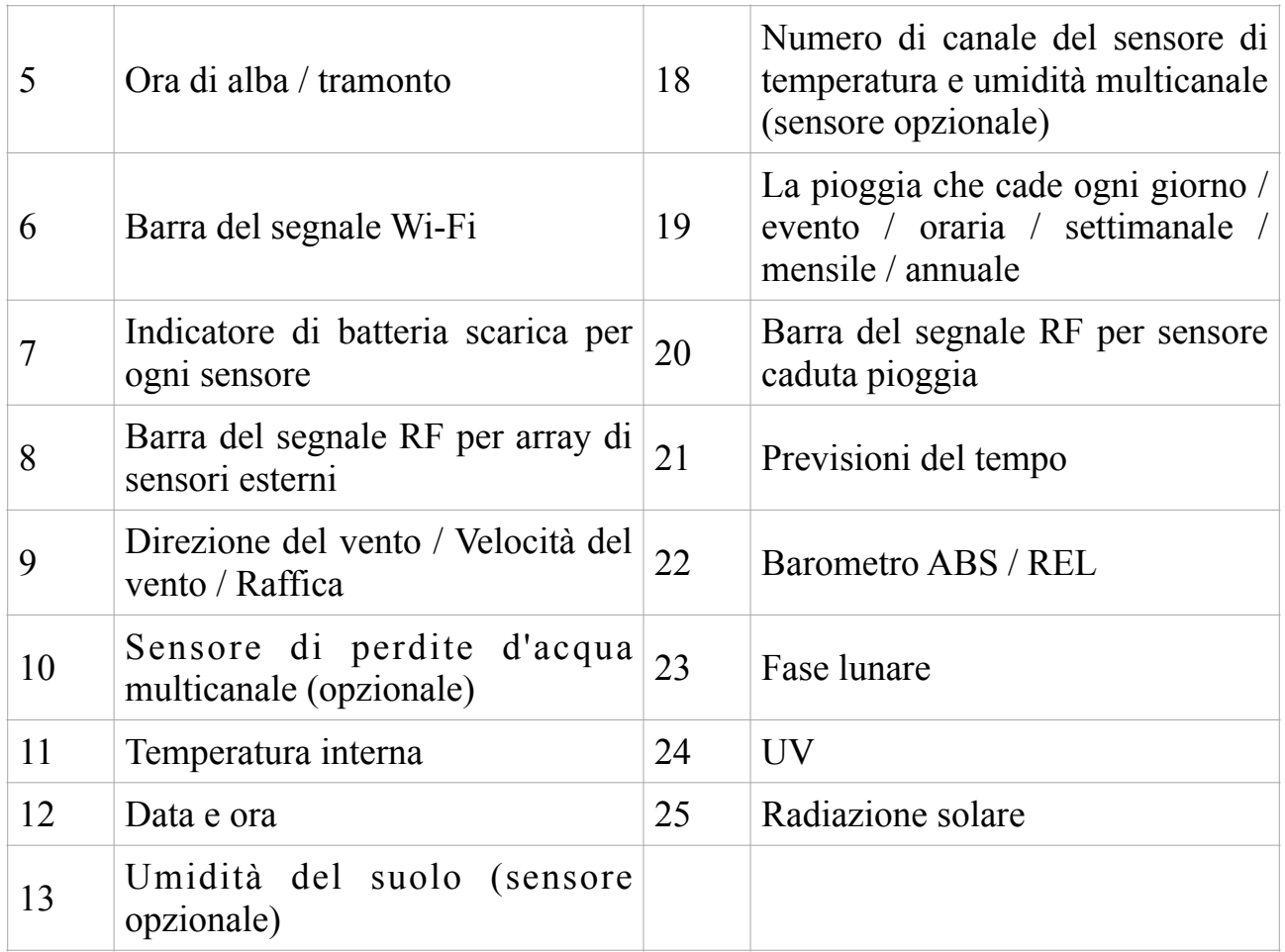

#### **Tabella: mostra gli elementi dettagliati della console**

### <span id="page-23-0"></span>**5.7.1 Configurazione iniziale della console del display**

Immediatamente dopo l'accensione (inserendo l'adattatore di alimentazione), l'unità accenderà il display e inizierà a cercare la ricezione dei dati del sensore interno ed esterno. Questo può richiedere fino a 3 minuti.

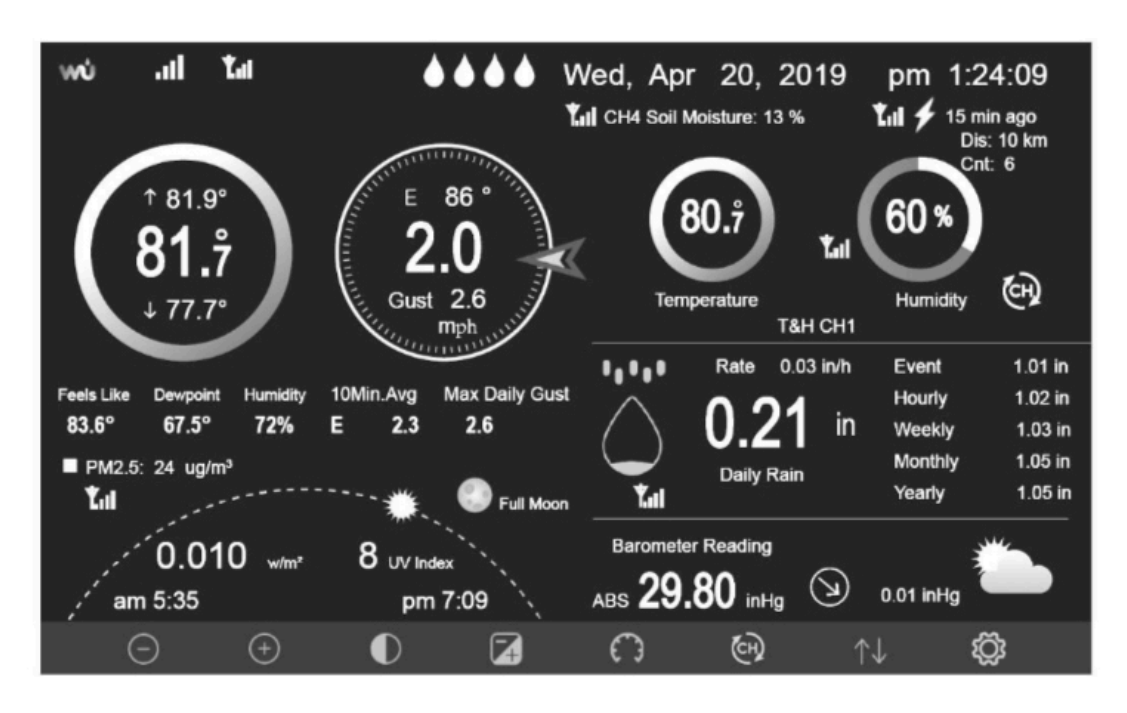

**Display con sfondo scuro**

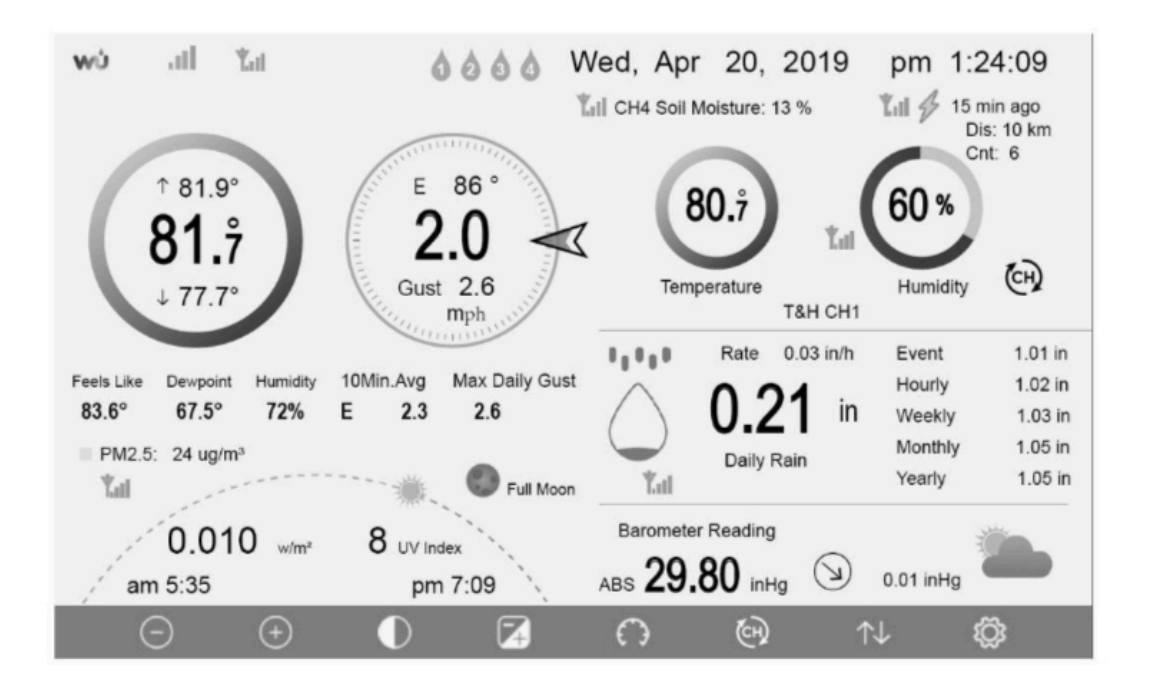

#### **Display a sfondo chiaro**

**Nota**: la visualizzazione dell'ora di alba / tramonto funzionerà correttamente solo se la posizione GEO è stata impostata correttamente. L'impostazione GEO può essere eseguita dal menu di configurazione.

# <span id="page-24-0"></span> **5.7.2 Funzioni chiave**

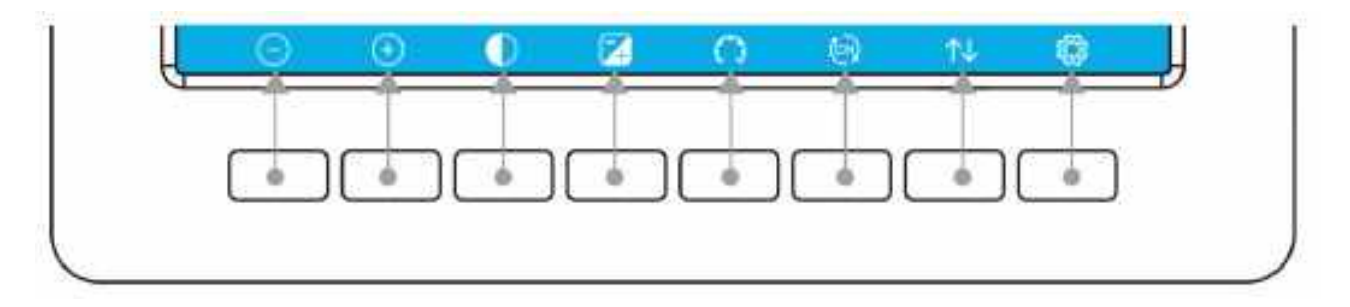

#### **Figura: pulsanti attorno al display**

C'è una serie di otto tasti nella parte inferiore della console del display. Le tabelle seguenti spiegano brevemente la funzione di questi tasti.

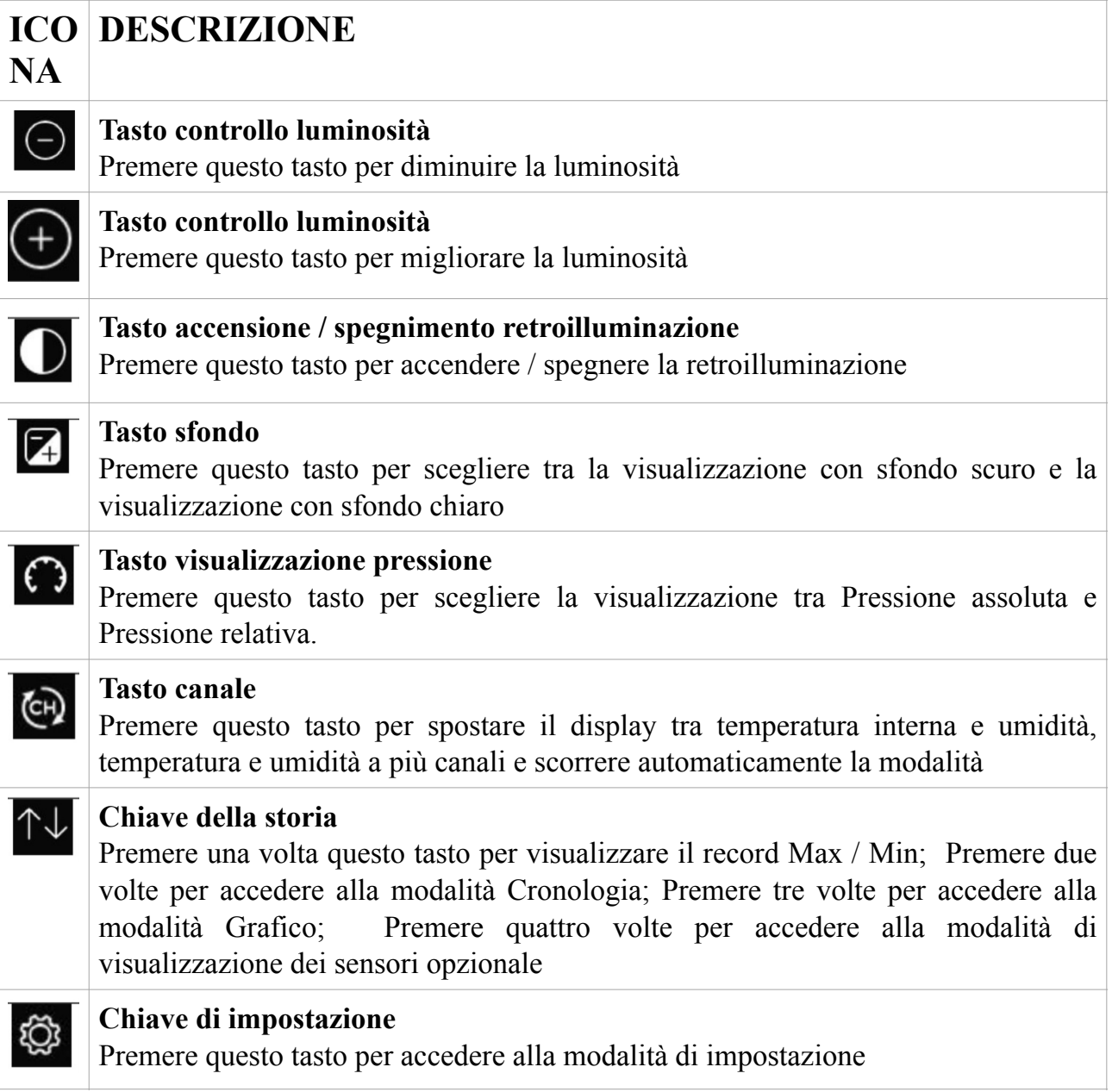

#### **Tabella: pulsanti della console.**

# <span id="page-25-0"></span>**5.7.3 Spiegazione delle icone dell'interfaccia principale**

# **5.7.3.1 Icona della temperatura**

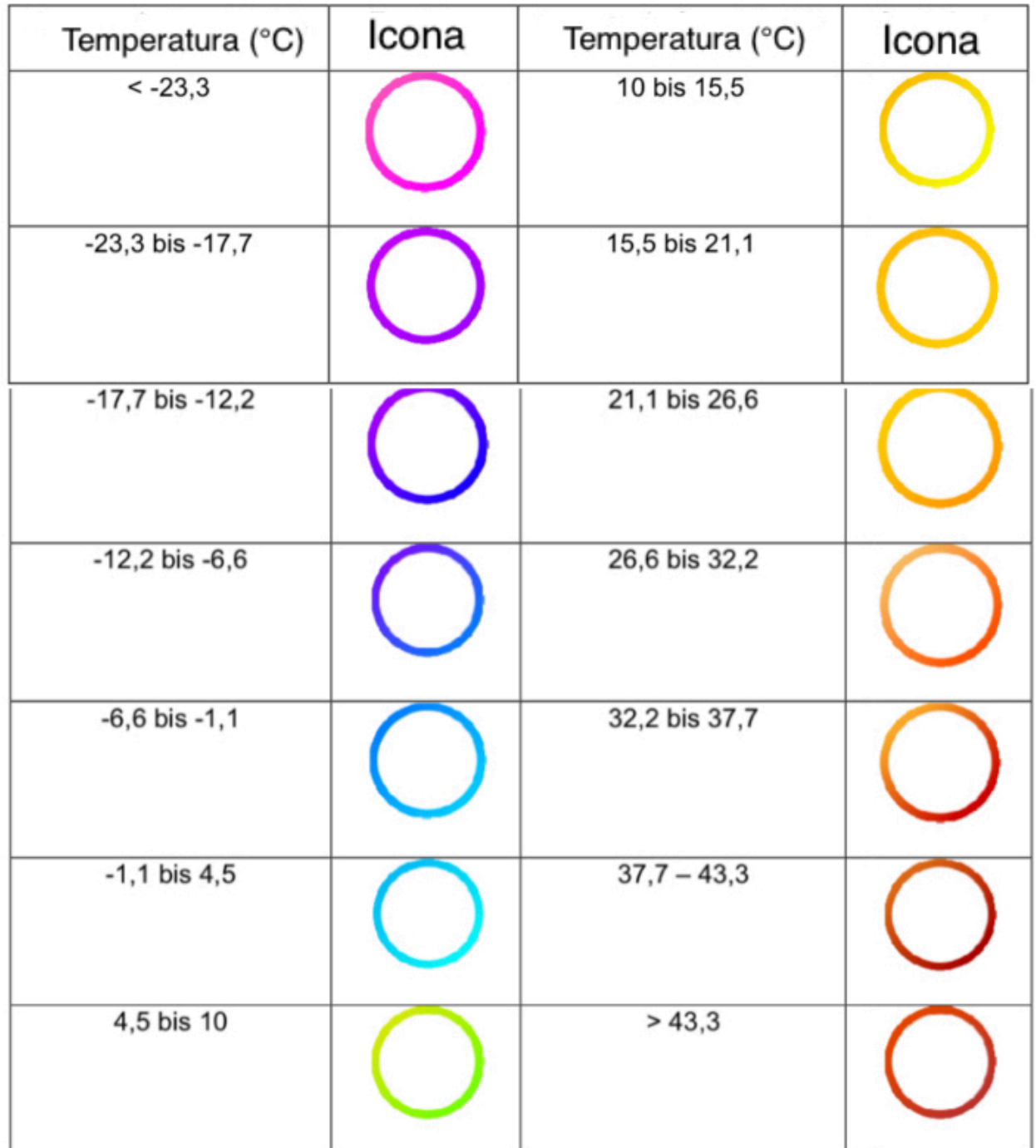

**Nota:** fare riferimento ai colori di questo manuale online

### **5.7.3.2 Umidità icone**

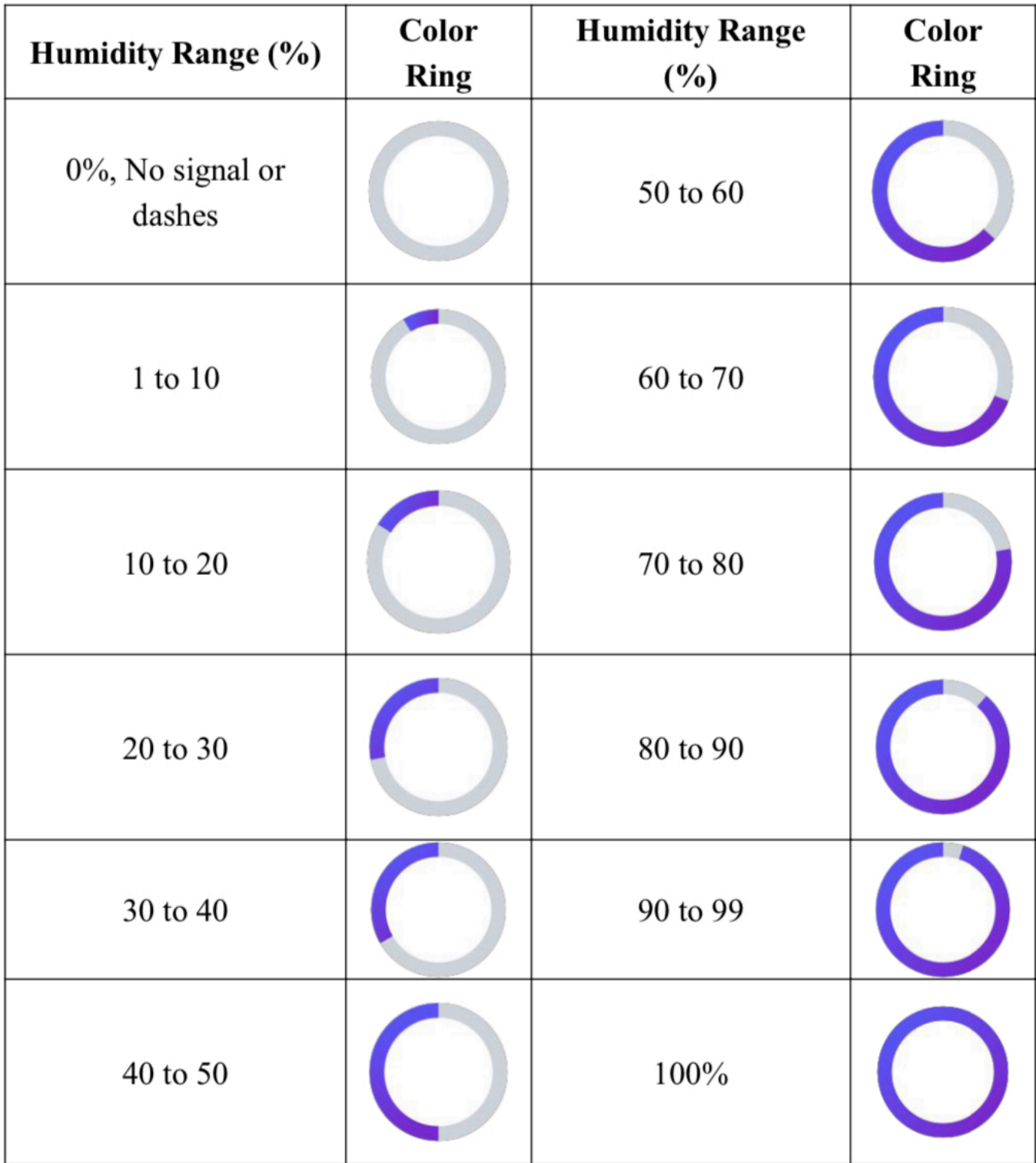

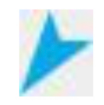

10 minuti della direzione del vento  $\not\hspace{-.15cm}\nearrow$ .

## **5.7.3.4 Icona delle precipitazioni orarie**

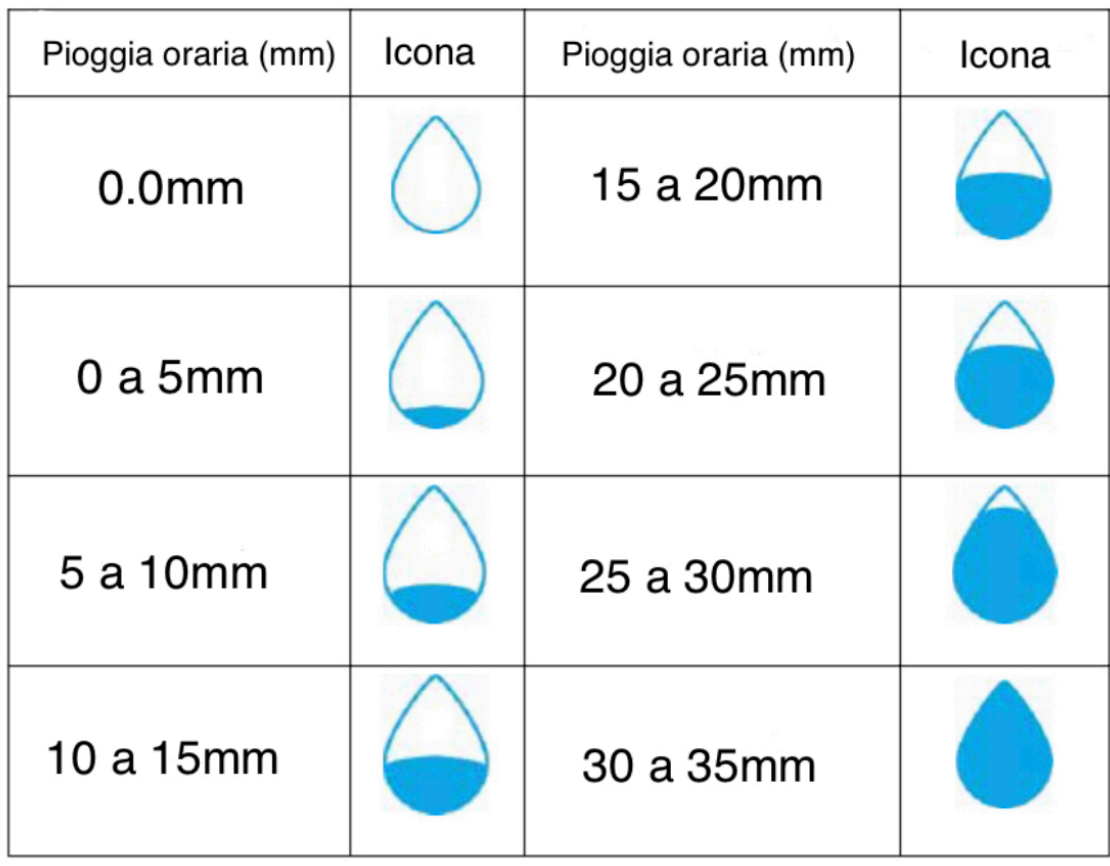

# <span id="page-27-0"></span>**5.8 SENSORE MULTICANALE E MODALITÀ DI SCORRIMENTO**

Il sensore multicanale è un sensore opzionale, non incluso nella confezione. Se si dispone di più sensori wireless, in modalità normale,

premere il tasto  $\overline{e}$  per alternare la visualizzazione in sequenza tra interno, ch1,  $ch 2$  ...  $ch 8$ , scorrimento display. Si noti che se viene ricevuto solo CH2, salterà CH1 e passerà solo tra sensori interni e già appresi.

Nella modalità di visualizzazione a scorrimento, l'icona di scorrimento verrà visualizzata accanto all'umidità interna e scorrerà ogni 5 secondi.

 $\widehat{\mathbb{G}}$ 

**Nota**: per tutti i sensori opzionali, i dati della cronologia verranno salvati su una scheda microSD (non inclusa).

# <span id="page-28-0"></span>**5.9 MODALITÀ CRONOLOGIA**

# <span id="page-28-1"></span>**5.9.1 Visualizza e ripristina MAX / MIN**

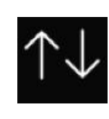

Nella visualizzazione normale, premere una volta il tasto per visualizzare e ripristinare i minimi e i massimi.

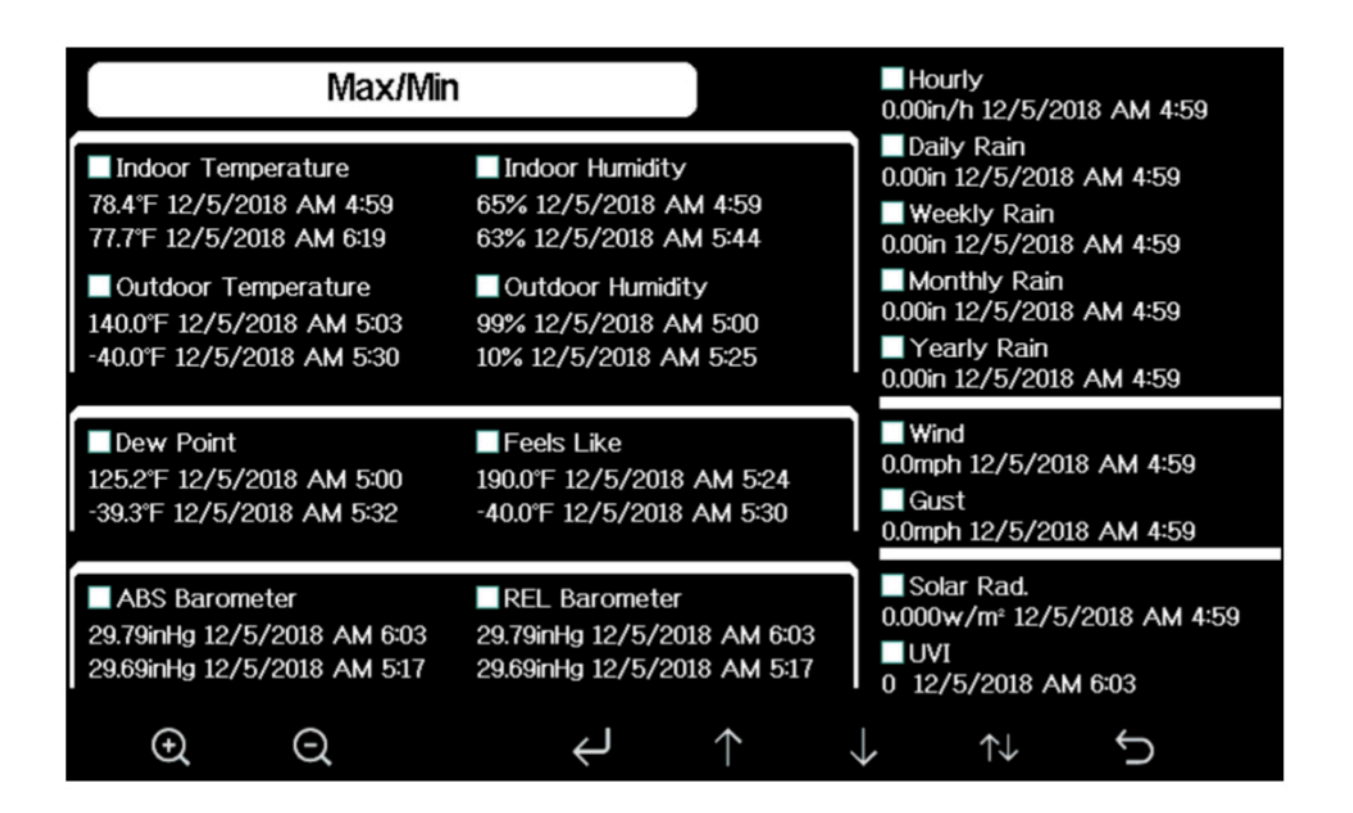

#### **Figura 20: schermata Max / Min**

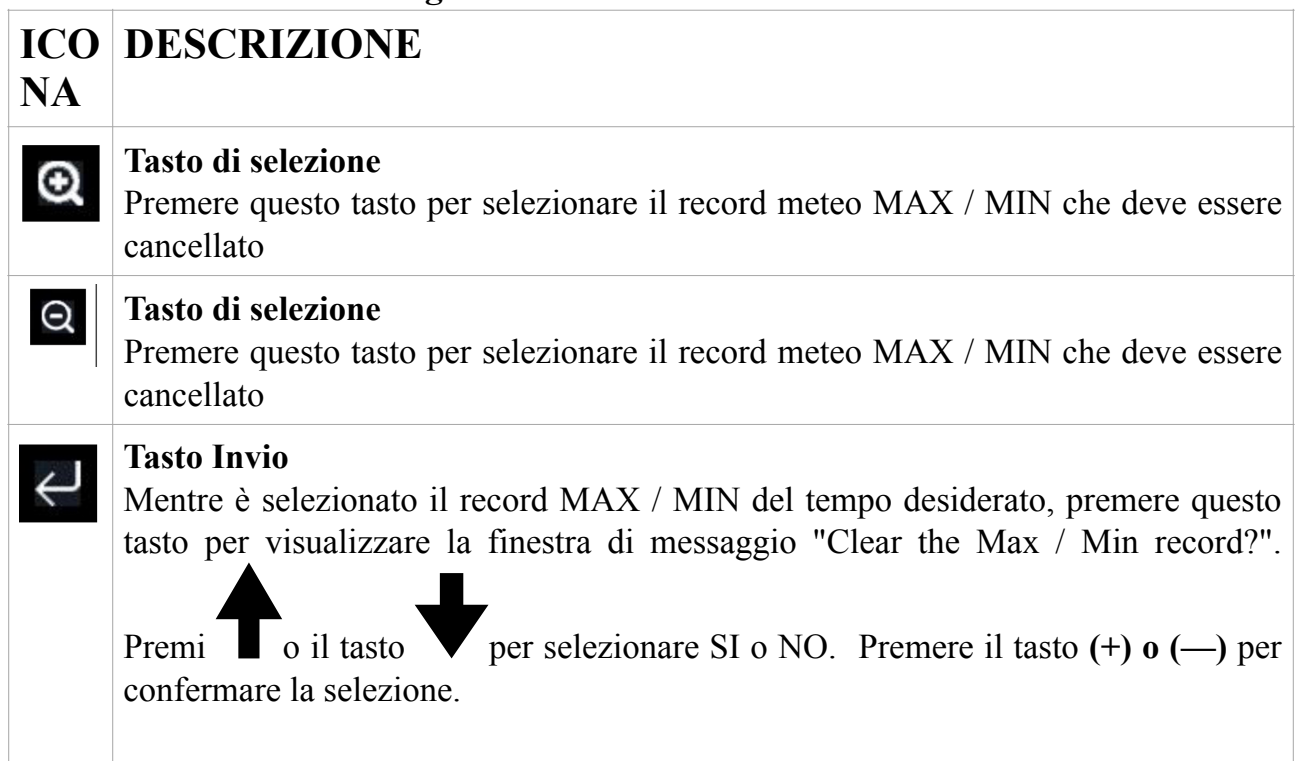

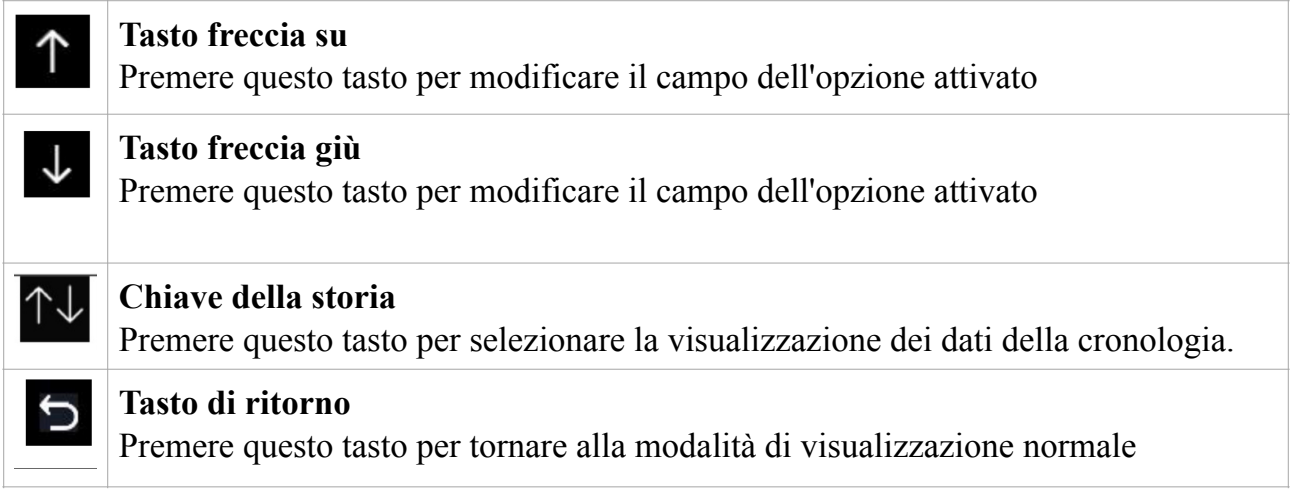

# <span id="page-29-0"></span>**5.9.2 Modalità registrazione cronologia**

Nella visualizzazione normale, premere il pulsante due volte per accedere al record della cronologia

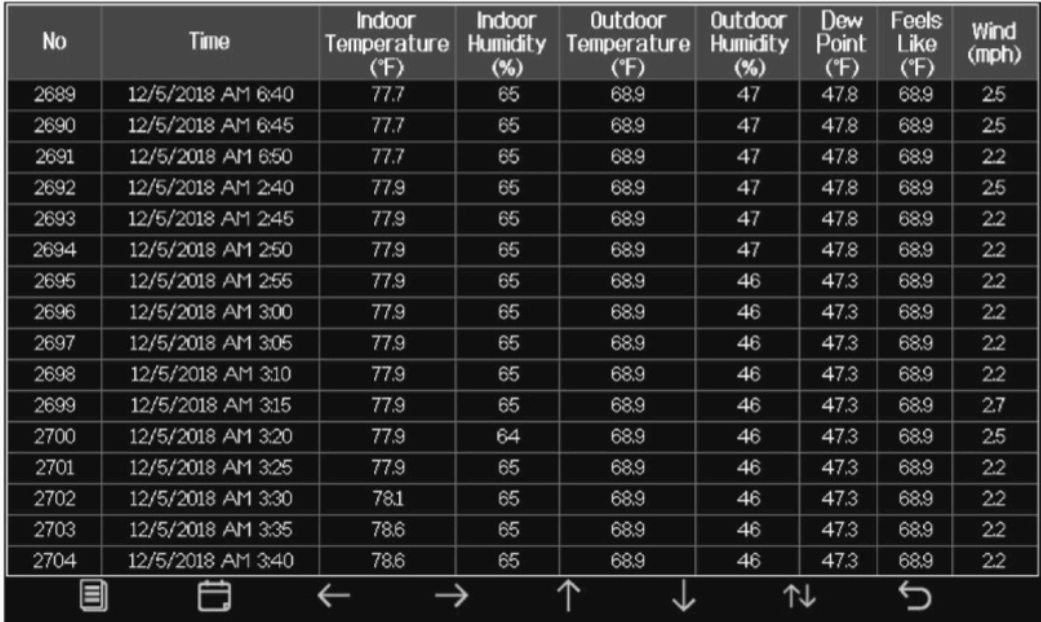

# **Figura 21: Schermata record cronologia**

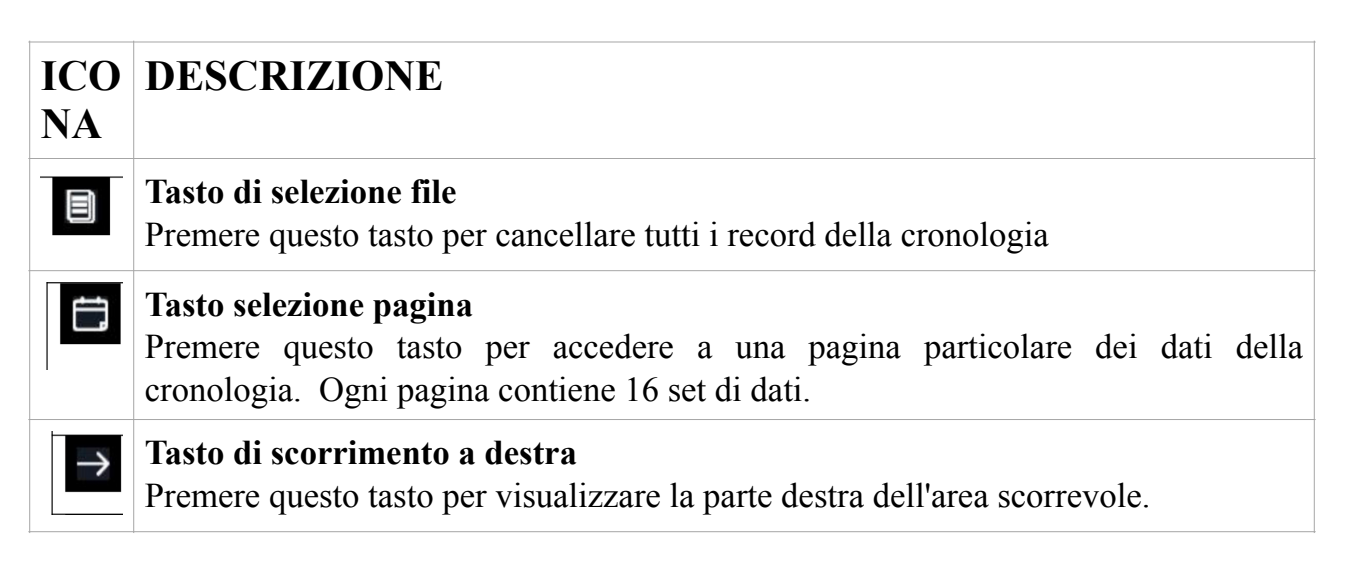

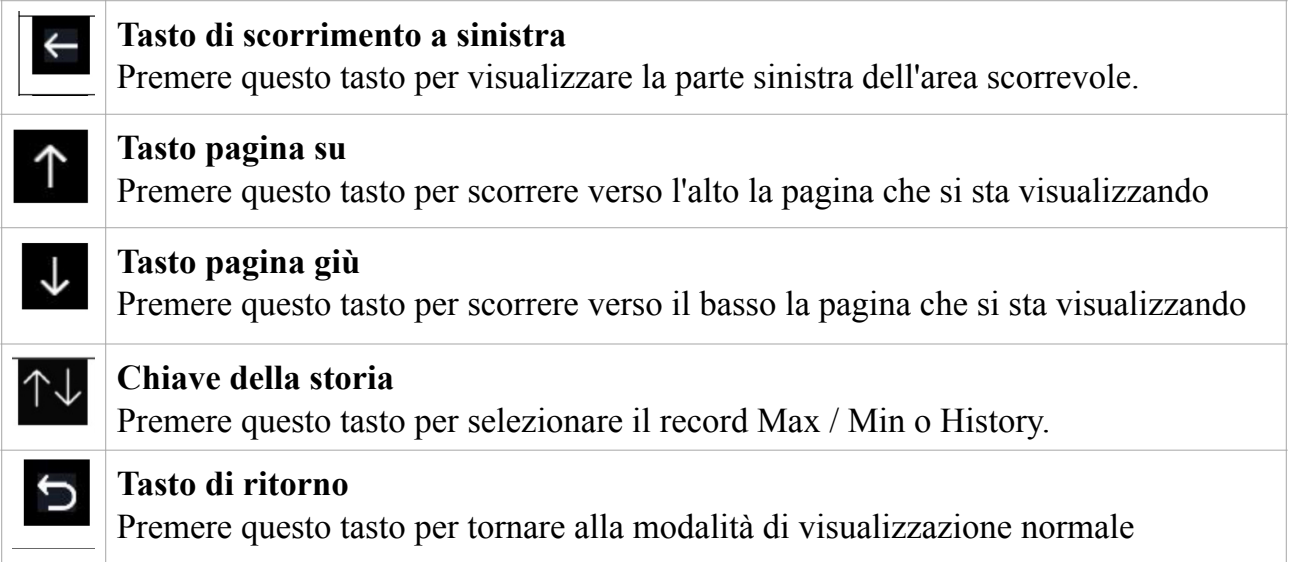

In modalità Registrazione cronologia,  $\Box$  premere il tasto per visualizzare la

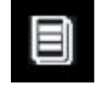

casella dei messaggi: "Cancellare il record della cronologia?" Premere "SI" per cancellare tutti i record della cronologia salvati su console.

cronologia.

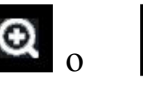

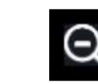

Premere o il tasto  $\left\lceil \bigcirc \bigcirc \bigcirc \bigcirc \right\rceil$  per tornare alla modalità di registrazione della

| N <sub>O</sub> | <b>Time</b>       | <b>Indoor</b><br>Temperature<br>(F)                  | <b>Indoor</b><br><b>Humidity</b><br>$(\%)$ | Outdoor<br>Temperature<br>(F) | Outdoor<br><b>Humidity</b><br>$(\%)$ | Dew<br><b>Point</b><br>(F) | Feels<br>Like<br>(Y) | Wind<br>(mph) |
|----------------|-------------------|------------------------------------------------------|--------------------------------------------|-------------------------------|--------------------------------------|----------------------------|----------------------|---------------|
| 2721           | 12/5/2018 AM 5:13 | 78.4                                                 | 65                                         | 24.8                          | 54                                   | 10.4                       | 24.8                 | 0.0           |
| 2722           | 12/5/2018 AM 5:18 | 78.4                                                 | 65                                         | 59.0                          | 73                                   | 50.4                       | 59.0                 | 0.0           |
| 2723           | 12/5/2018 AM 5:23 | 78.4                                                 | 65                                         | 87.8                          | 89                                   | 84.2                       | 111.7                | 0.0           |
| 2724           | 12/5/2018 AM 5:28 |                                                      | 19                                         | 69.8                          | 123.8                                | 0.0                        |                      |               |
| 2725           | 12/5/2018 AM 5:33 |                                                      |                                            |                               | 39                                   | $-39.3$                    | $-22.0$              | 0.0           |
| 2726           | 12/5/2018 AM 5:38 | Ф                                                    | 58                                         | 0.1                           | 12.2                                 | 0.0                        |                      |               |
| 2727           | 12/5/2018 AM 5:43 | Clear the history record?<br><b>Yes</b><br><b>No</b> |                                            |                               | 74                                   | 33.4                       | 41.0                 | 0.0           |
| 2728           | 12/5/2018 AM 5:48 |                                                      |                                            |                               | 95                                   | 77.2                       | 78.8                 | 0.0           |
| 2729           | 12/5/2018 AM 5:52 |                                                      |                                            |                               | 24                                   | 67.6                       | 113.0                | 0.0           |
| 2730           | 12/5/2018 AM 5:57 |                                                      |                                            |                               | 42                                   | --                         | $-36.4$              | 0.0           |
|                |                   |                                                      |                                            |                               |                                      |                            |                      |               |
|                |                   |                                                      |                                            |                               |                                      |                            |                      |               |
|                |                   |                                                      |                                            |                               |                                      |                            |                      |               |
|                |                   |                                                      |                                            |                               |                                      |                            |                      |               |
|                |                   |                                                      |                                            |                               |                                      |                            |                      |               |
|                |                   |                                                      |                                            |                               |                                      |                            |                      |               |
|                |                   |                                                      |                                            |                               |                                      |                            |                      |               |

**Figura 22: Schermata Cancella record cronologia**

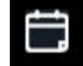

In modalità Registrazione cronologia, premere il tasto per accedere alla modalità di selezione della pagina:

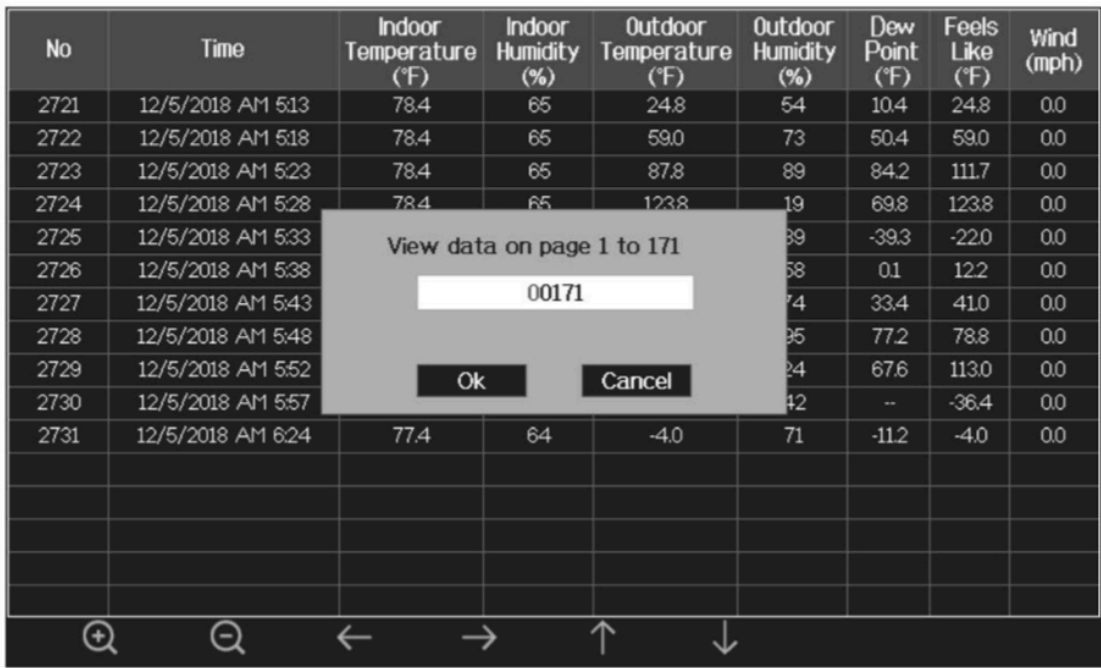

**Figura: visualizzazione di una pagina specifica della schermata della cronologia**

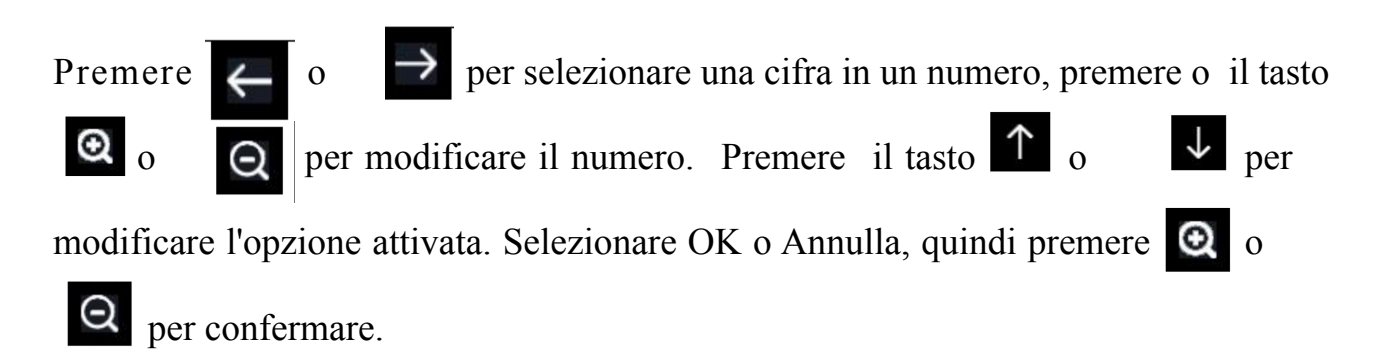

# <span id="page-32-0"></span>**5.9.3. Modalità grafico**

In modalità Registrazione cronologia, premere il pulsante per entrare nella modalità grafico grafico.

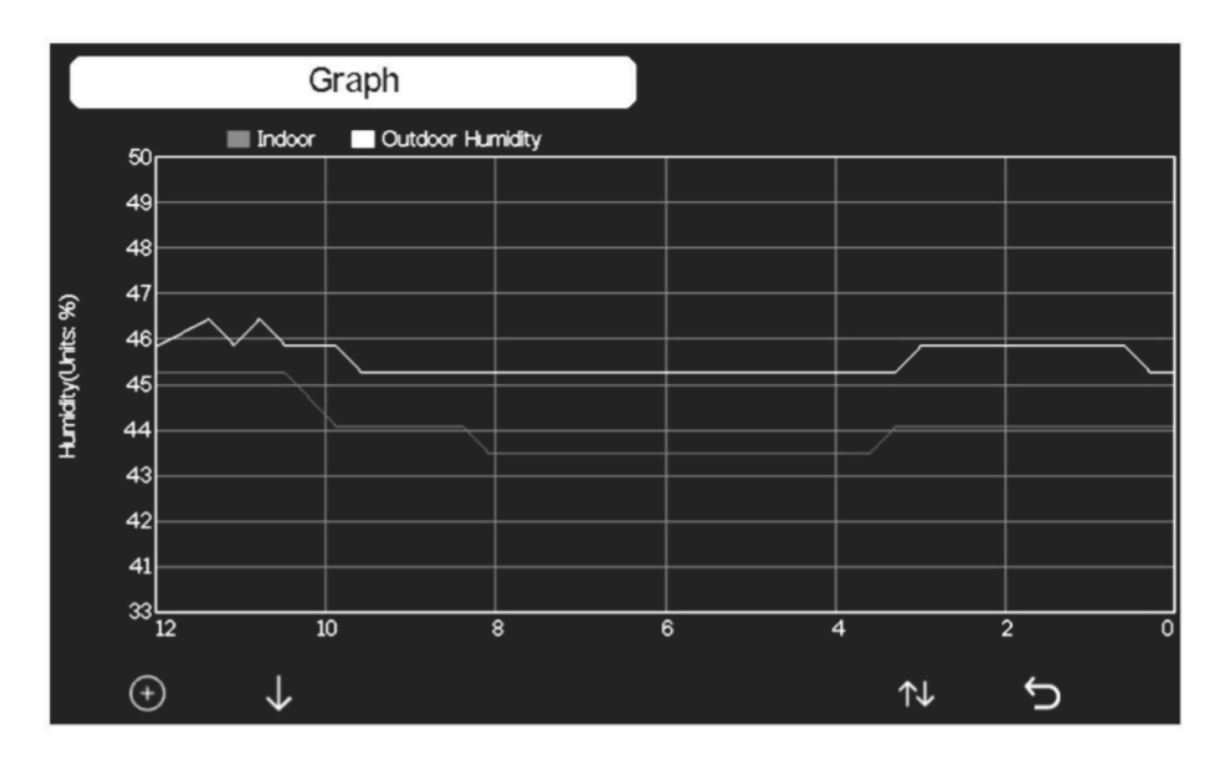

Premere  $(+)$  per spostare la visualizzazione dei dati di 12/24/48 / 72H.

Premere visualizzare il grafico dei seguenti dati:

- Umidità esterna interna
- Punto di rugiada e sensazione
- Temperatura esterna interna
- Velocità del vento e raffica
- Direzione del vento
- $\bullet$  IVI
- Radiazione solare
- Precipitazioni orarie e giornaliere
- Barometro (REL e ABS)

### <span id="page-33-0"></span> **5.9.4 Modalità di visualizzazione del sensore opzionale**

Per il sensore di umdità del suolo opzionale WH51 e WH41 PM2.5 opzionale, solo i dati del primo canale verranno visualizzati nella schermata principale della console. Per visualizzare la visualizzazione completa dei sensori multicanale è possibile eseguire questa operazione:

In modalità grafico, premere una volta il tasto per accedere alla modalità di visualizzazione del sensore opzionale.

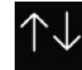

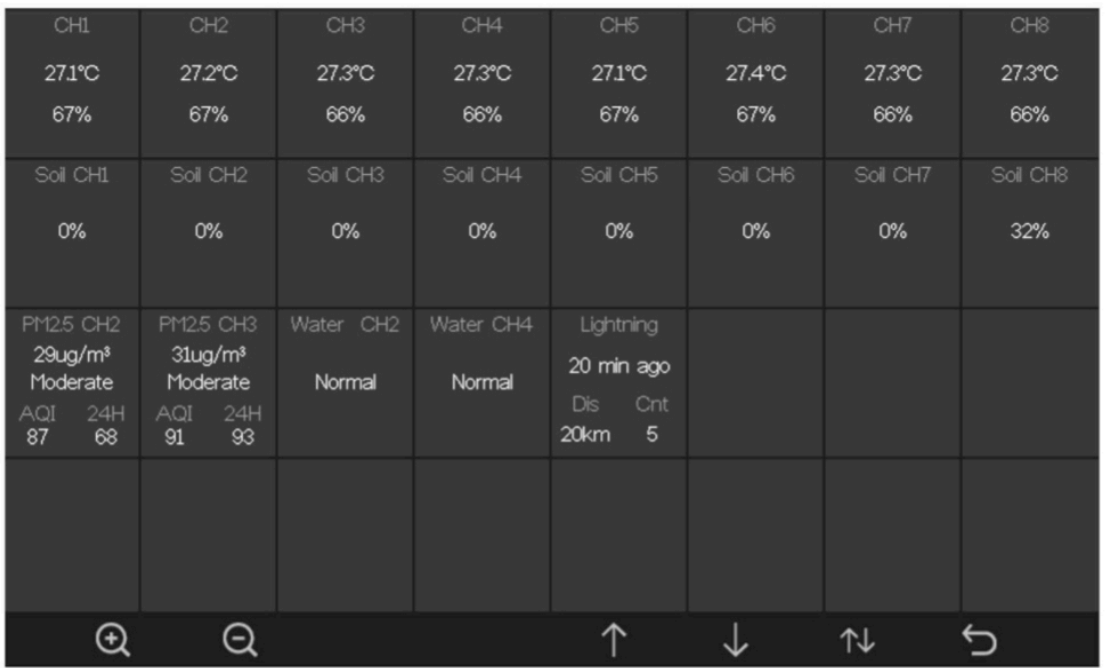

Nota: i nomi dei canali possono essere modificati in questa pagina

# <span id="page-33-1"></span>**5.10 MODALITÀ DI IMPOSTAZIONE**

Nella visualizzazione normale, premere il tasto per accedere a l l a modalità di importazione modalità di impostazione.

È possibile selezionare la sotto-modalità sottostante premendo il tasto

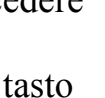

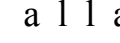

æ

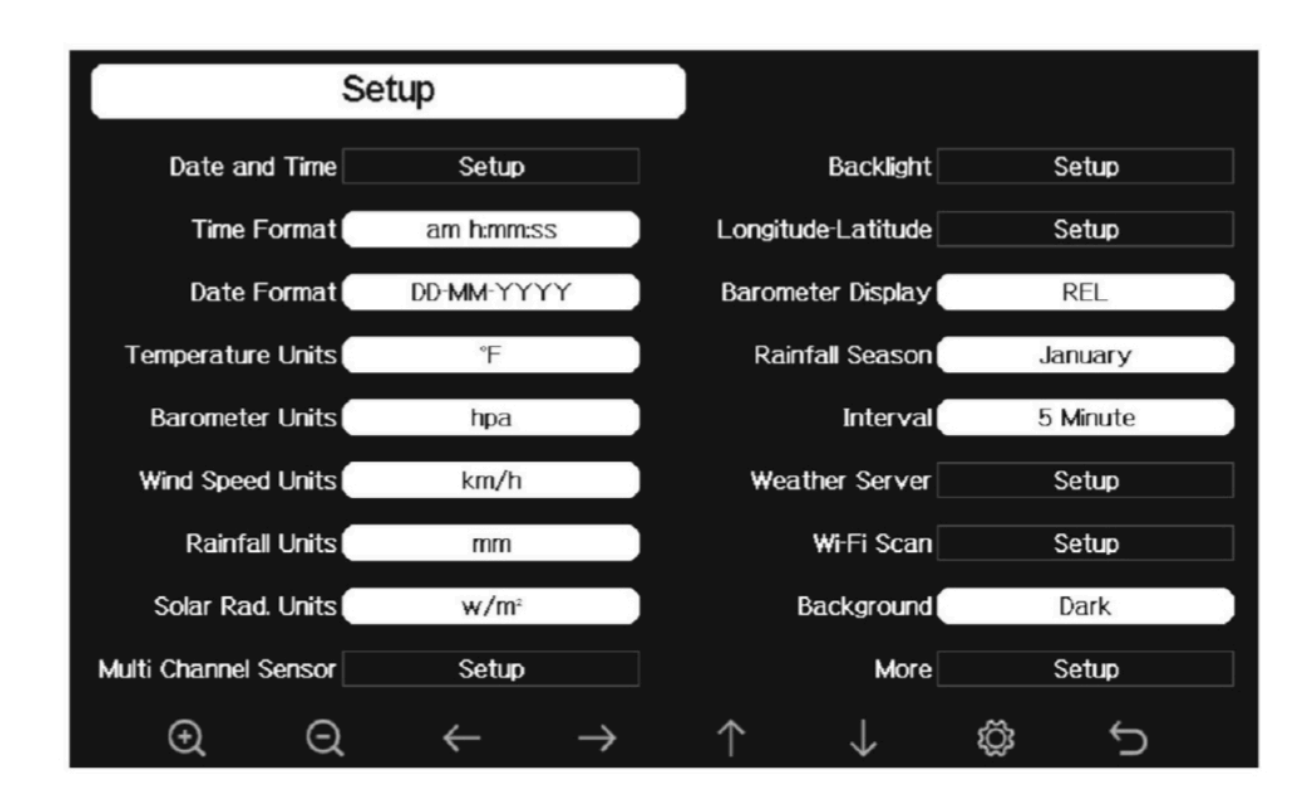

#### **Figura 24: schermata del menu di configurazione**

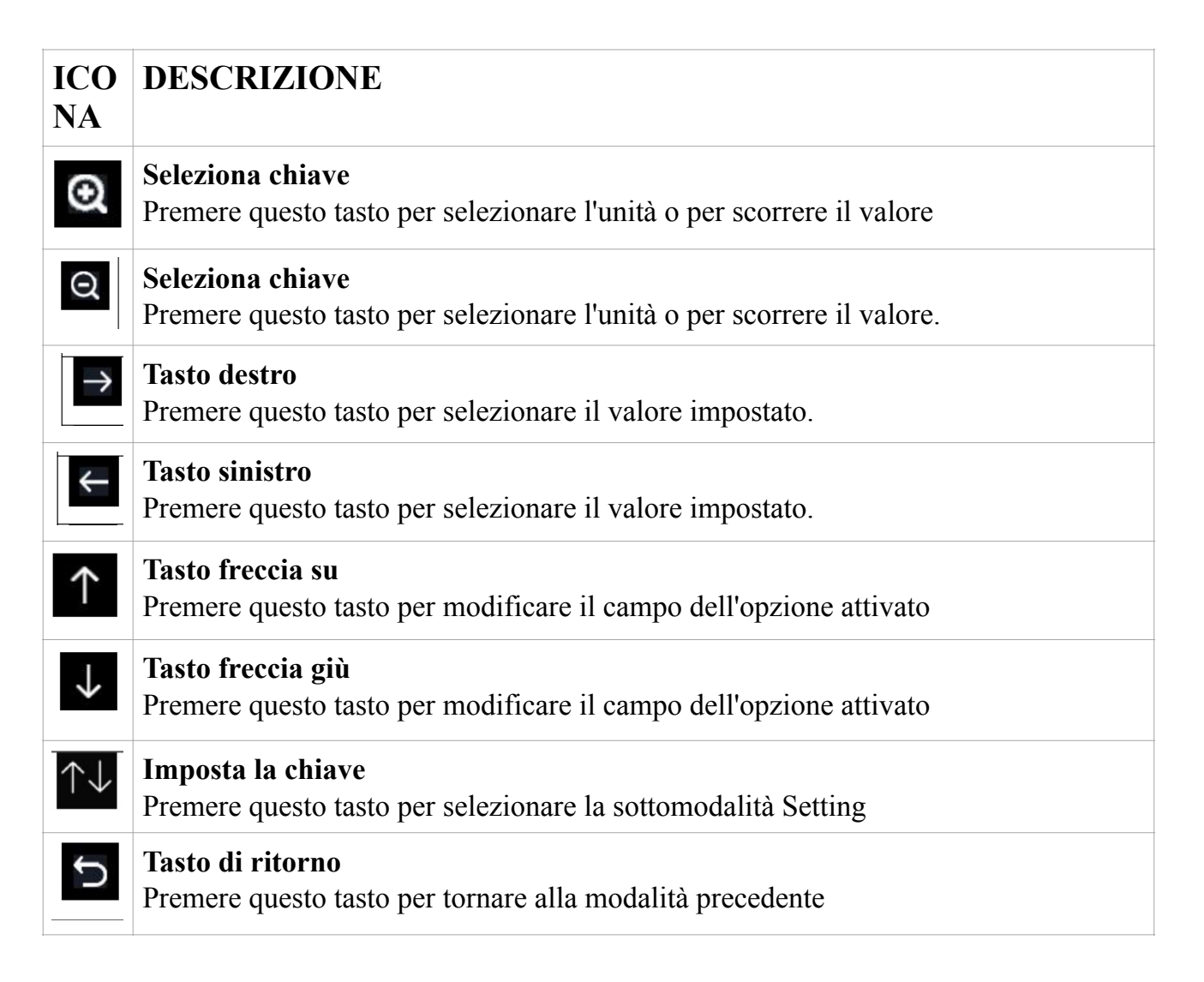

#### <span id="page-35-0"></span>**5.10.1 Impostazione data e ora**

In modalità Impostazione menu, premere il tasto  $\Box$  per selezionare il campo

impostazione data e ora, premere il tasto  $\left[\begin{array}{ccc} \bigcirc & \bigcirc & \bigcirc \\ 0 & 0 \end{array}\right]$  per a c c e d e r e a l l a modalità impostazione data e ora:

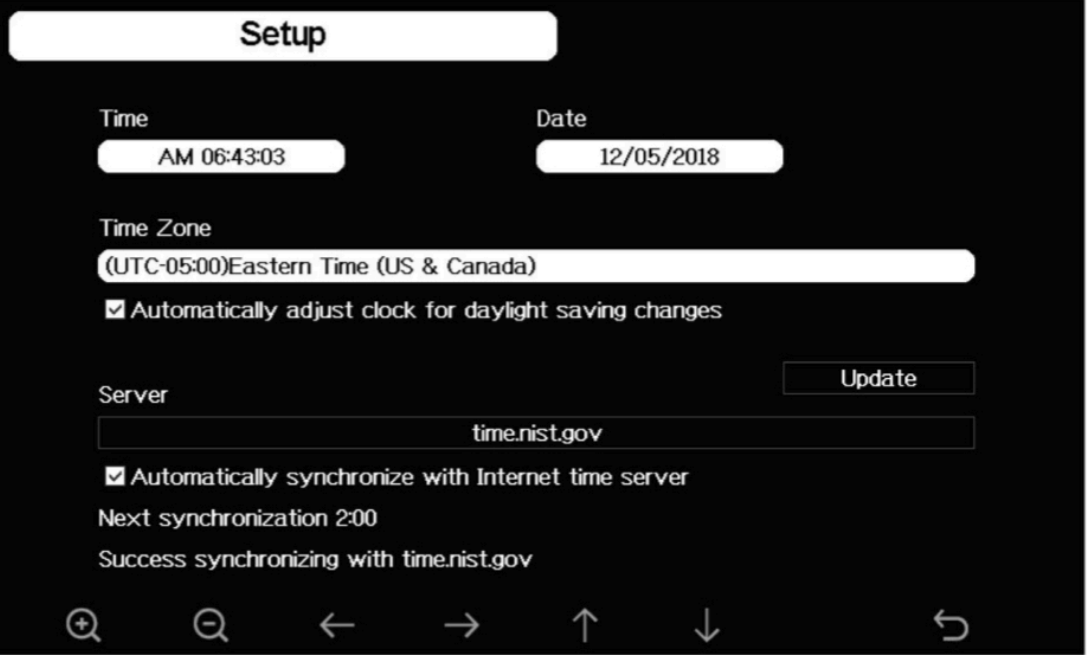

**Figura: Schermata di configurazione di ora e data**

1) Impostazione dell'ora (ora / minuti / secondi):

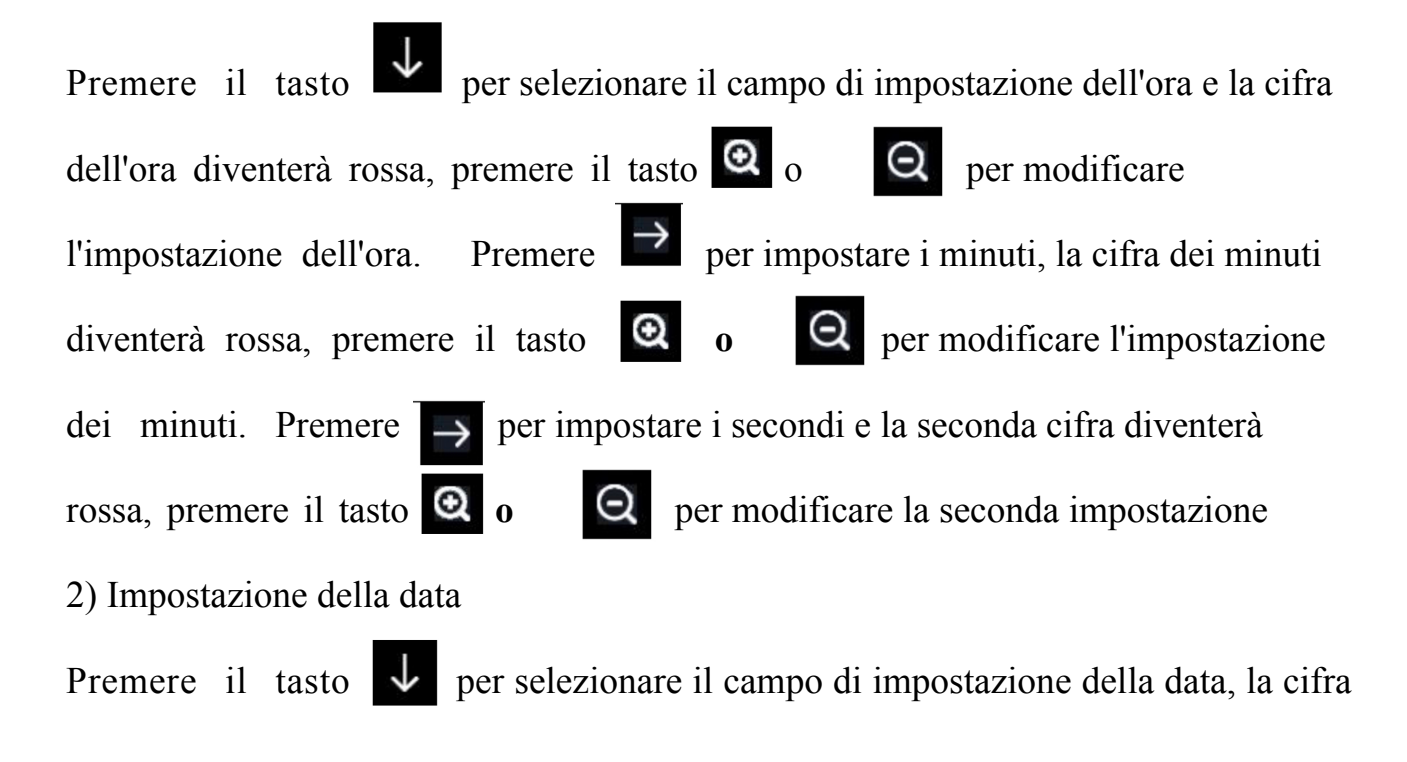
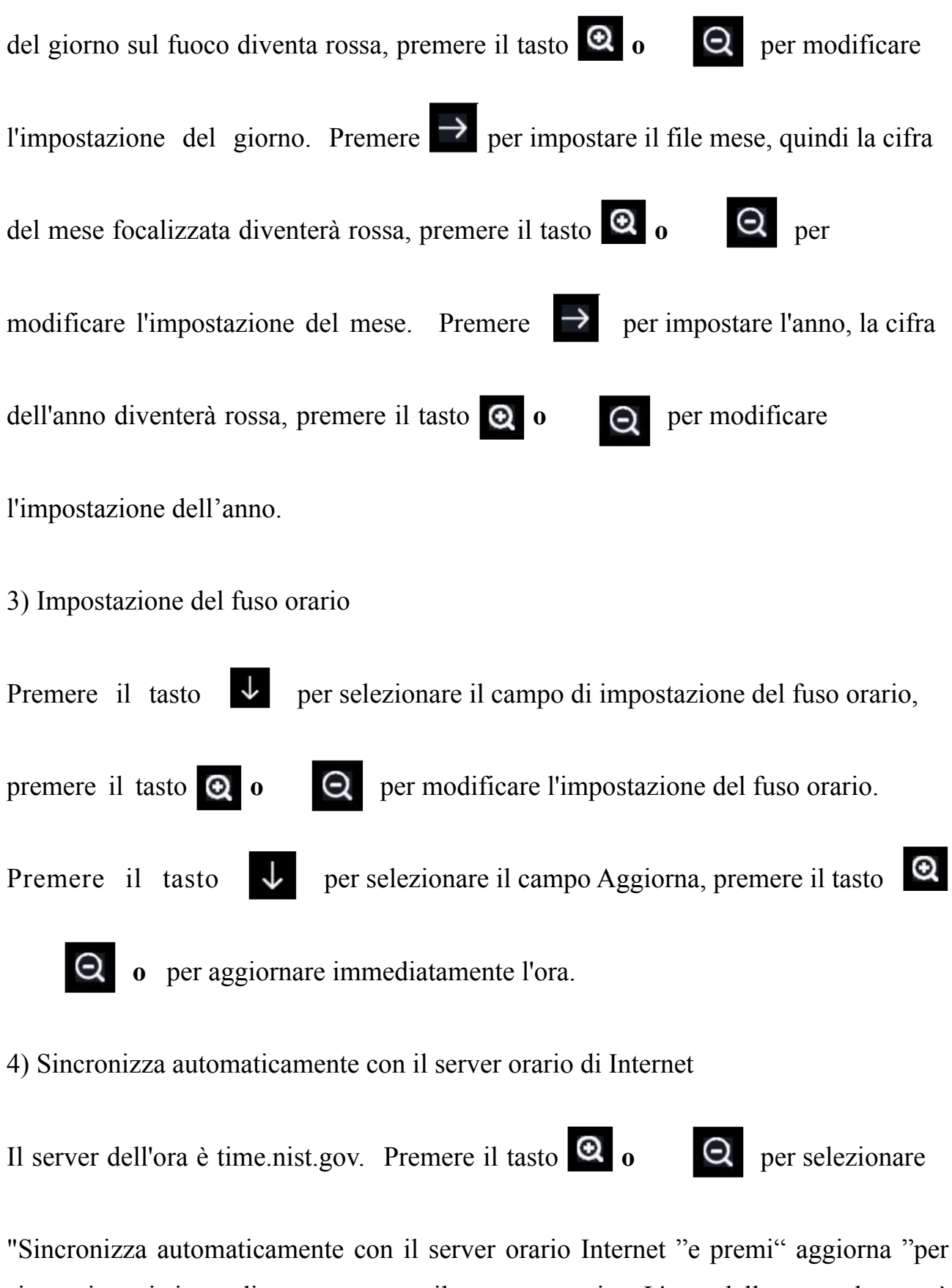

"Sincronizza automaticamente con il server orario Internet "e premi" aggiorna "per sincronizzarti immediatamente con il server orario. L'ora della console verrà aggiornata automaticamente alle 2:01 quando sarà possibile accedere a Internet.

# **5.10.2 Impostazione del formato dell'ora**

Premere Q per modificare il formato dell'ora tra ore: minuti: secondi (h: mm: ss), ora: minuti: secondi AM (h: mm: ss AM) e AM ora: minuti: secondi (AM h: mm: ss).

# **5.10.3 Impostazione del formato della data**

Premere Q per modificare il formato dell'ora tra GG-MM-AAAA, AAAA-MM- $G G$  e MM-GG-AAAA.

### **5.10.4 Impostazione dell'unità di temperatura**

Premere <sup>Q</sup> per modificare le unità di misura della temperatura tra °F e ° C.

### **5.10.5 Unità barometrica**

Premere Q per modificare le unità di misura della temperatura tra inHg, mmHg e hPa

### **5.10.6 Unità di velocità del vento**

P r e m e r e Q per modificare le unità di misura della velocità del vento tra mph, bft ( s c a l a Beaufort), ft / s, m / s, km / he nodi.

### **5.10.7 Unità precipitazioni**

Premere  $\bullet$  per modificare le unità di misura delle precipitazioni tra pollici e mm

### **5.10.8 Unità radiazione solare**

Premere  $\bullet$  per modificare le unità di misura della radiazione solare tra W / m  $\land$  2, lux e fc.

### **5.10.9 Sensore multicanale**

Nella schermata di configurazione del sensore multicanale, è possibile rinominare il sensore o registrare nuovamente il sensore mentre il sensore ha perso la connessione al display della console.

|                       | Setup           |                 |                 |            |
|-----------------------|-----------------|-----------------|-----------------|------------|
|                       | Name            | Temperature     | <b>Humidity</b> | Register   |
| CH1                   | CH1             | 27.7 °C         | 56 %            | <b>Yes</b> |
| CH <sub>2</sub>       | CH <sub>2</sub> | 27.7 °C         | 57 %            | <b>Yes</b> |
| CH <sub>3</sub>       | CH <sub>3</sub> | 27.7 °C         | 62 %            | <b>Yes</b> |
| CH <sub>4</sub>       | CH <sub>4</sub> | 27.6 °C         | 60 %            | <b>Yes</b> |
| CH <sub>5</sub>       | CH <sub>5</sub> | 26.5 °C         | 64 %            | Yes        |
| CH <sub>6</sub>       | CH <sub>6</sub> | 27.0 °C         | 59 %            | <b>Yes</b> |
| CH <sub>7</sub>       | CH7             | 27.2 °C         | 60 %            | Yes        |
| CH <sub>8</sub>       | CH <sub>8</sub> | 26.0 °C         | 63 %            | <b>Yes</b> |
| $\mathop{\mathsf{E}}$ | Q               | $\blacklozenge$ |                 |            |

**Figura 26: schermata di configurazione del sensore multicanale**

Premere  $\downarrow$  o  $\uparrow$  per selezionare il campo di impostazione del nome, il nome in primo piano diventa verde, premere il tasto **o o o p**er far apparire la tastiera per entrare nel nome del sensore. Premere  $\forall$   $\rightarrow$ per scorrere al carattere e premere  $\leftarrow$  per selezionare il carattere.

Premere per tornare alla pagina delle impostazioni.

|                 |                 |                 | Setup          |              |              |               |          |             |                 |                 |            |             |
|-----------------|-----------------|-----------------|----------------|--------------|--------------|---------------|----------|-------------|-----------------|-----------------|------------|-------------|
|                 | Name            |                 |                |              |              | Temperature   |          |             |                 | <b>Humidity</b> |            | Register    |
| CH1             |                 |                 | CH1            |              |              | 27.7 °C       |          |             |                 | 56 %            |            | Yes         |
| CH <sub>2</sub> |                 | CH <sub>2</sub> |                |              |              |               | 27.7 °C  |             |                 | 57%             |            | Yes         |
| CH <sub>3</sub> |                 | CH <sub>3</sub> |                |              |              |               | 27.7 °C  |             |                 | 62 %            |            | Yes         |
| CH4             |                 | <b>Name</b>     |                |              |              |               |          |             |                 |                 |            | Yes         |
| CH5             | $\bf{0}$        | $\mathbf{1}$    | $\overline{c}$ | $\mathbf{a}$ | $\mathbf b$  | $\mathbf c$   | d        | e           | f               |                 | Backspace  | Yes         |
| CH <sub>6</sub> | 3               | $\overline{4}$  | 5              | $\mathbf{g}$ | h            | i             | j        | $\mathsf k$ | Ī               |                 | Caps Lock  | Yes         |
| CH7             | $6\overline{6}$ | $\overline{7}$  | 8              | m            | $\mathsf{n}$ | $\mathbf{o}$  | p        | q           | Г               | ×.              | Cancel     | $\gamma$ es |
| CH <sub>8</sub> | 9               | $\mathbf{s}$    | t              | $\mathbf{u}$ | v            | w             | $\times$ | У           | z               | #+=             | Ok         | Yes         |
|                 |                 |                 |                |              |              | $\rightarrow$ | ↑        |             | $\blacklozenge$ |                 | $\sqrt{2}$ | ¬           |

**Figura 27: rinomina la schermata del sensore**

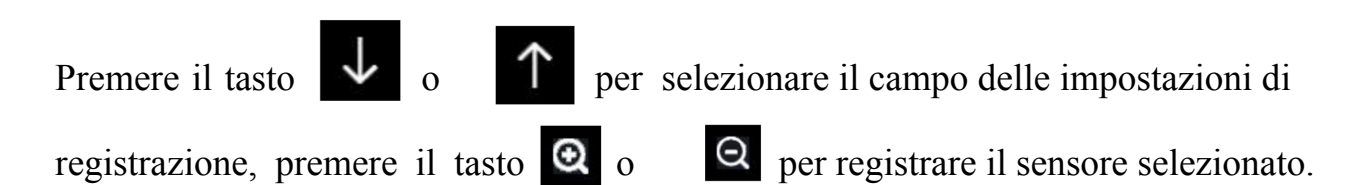

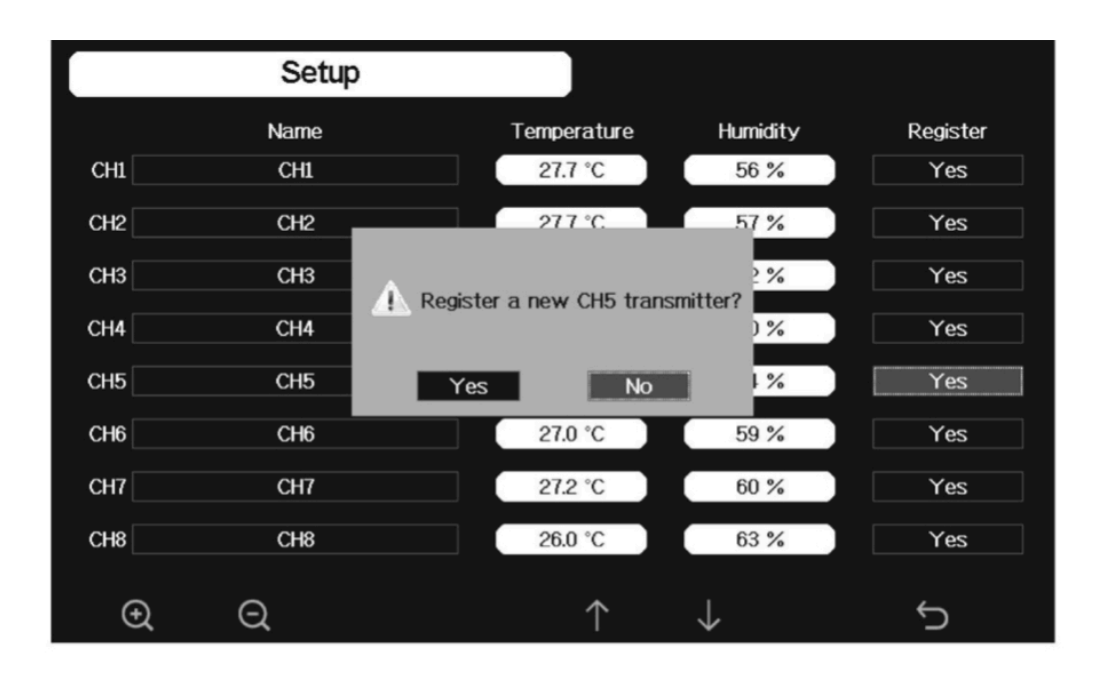

### **5.10.10 Impostazione della retroilluminazione**

In modalità Impostazione menu, premere il tasto  $\bullet$  per selezionare il campo Impostazione retroilluminazione, premere **Q o Q** per accedere alla modalità Impostazione retroilluminazione:

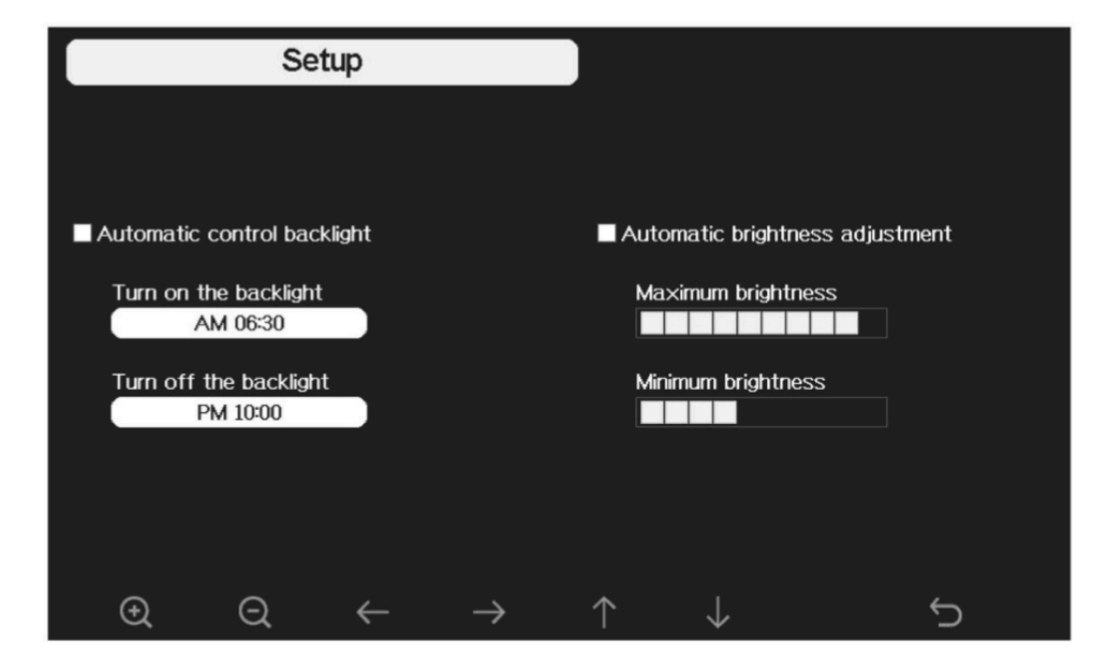

**Figura 28: schermata di impostazione della retroilluminazione**

**Retroilluminazione controllo automatico**: selezionare questa opzione, la retroilluminazione si accenderà e spegnerà automaticamente in base al tempo impostato

**Accendi la retroilluminazione**: imposta l'ora di accensione della retroilluminazione

**Spegni la retroilluminazione**: imposta l'ora di spegnimento della retroilluminazione

**Regolazione automatica della luminosità**: selezionare questa opzione, la luminosità cambierà in base all'intensità della luce misurata dal sensore esterno

**Massima luminosità**: imposta la massima luminosità mentre è la massima intensità luminosa

**Luminosità minima**: imposta la luminosità minima mentre è l'intensità della luce più debole.

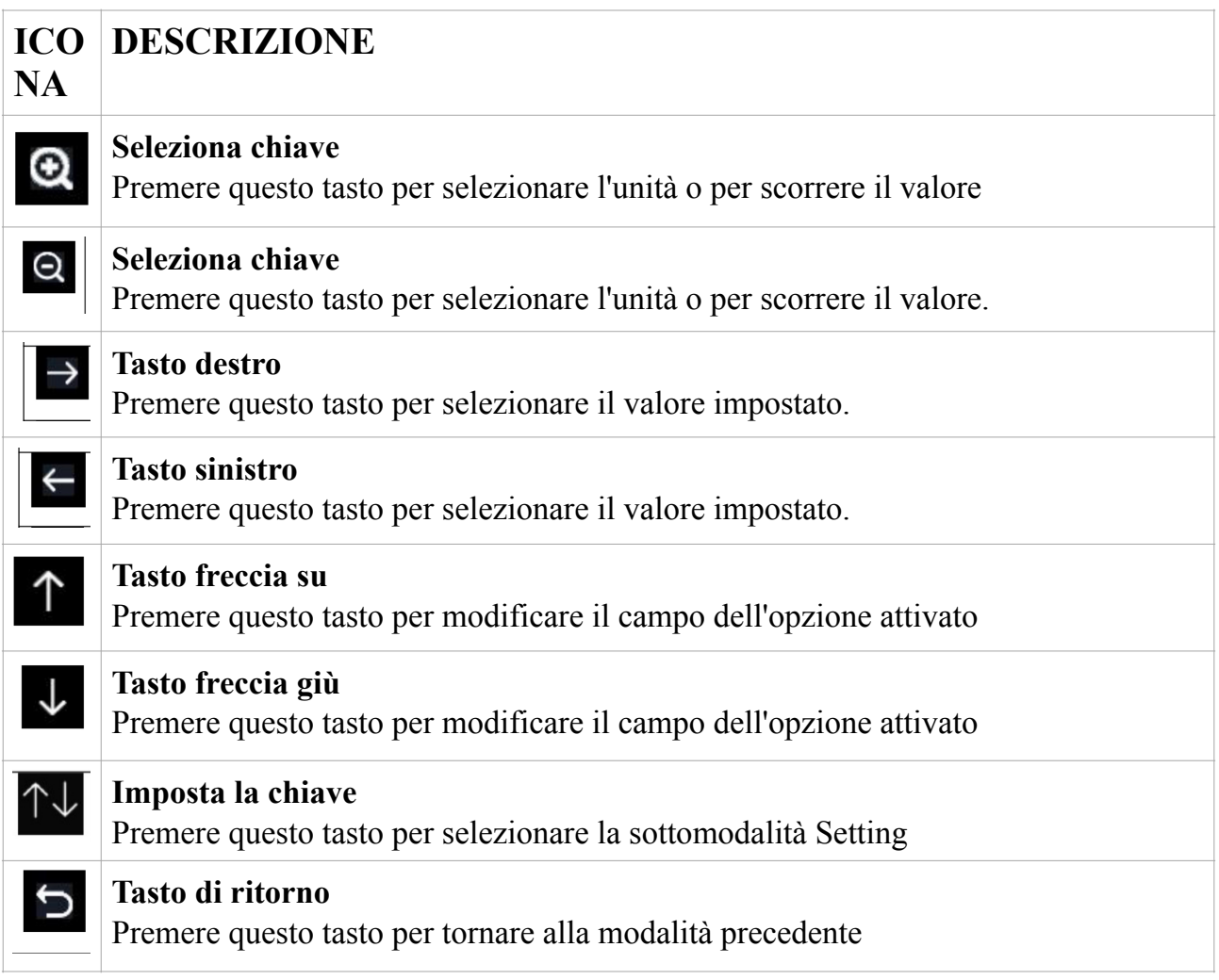

Se è stato impostato il tempo di accensione della retroilluminazione automatica, è

# possibile premere il tasto **D** per spegnere la retroilluminazione entro il

tempo di accensione. La retroilluminazione si riaccenderà automaticamente alla successiva accensione. È possibile premere qualsiasi tasto per attivare la retroilluminazione per 60 secondi entro il tempo di spegnimento

### **5.10.11 Longitudine: impostazione della latitudine**

In modalità Impostazioni menu, premere il tasto verse selezionare Longitudine:

Latitudine Campo di configurazione, premere il tasto  $\alpha$  o  $\alpha$  per

accedere alla modalità di configurazione della latitudine:

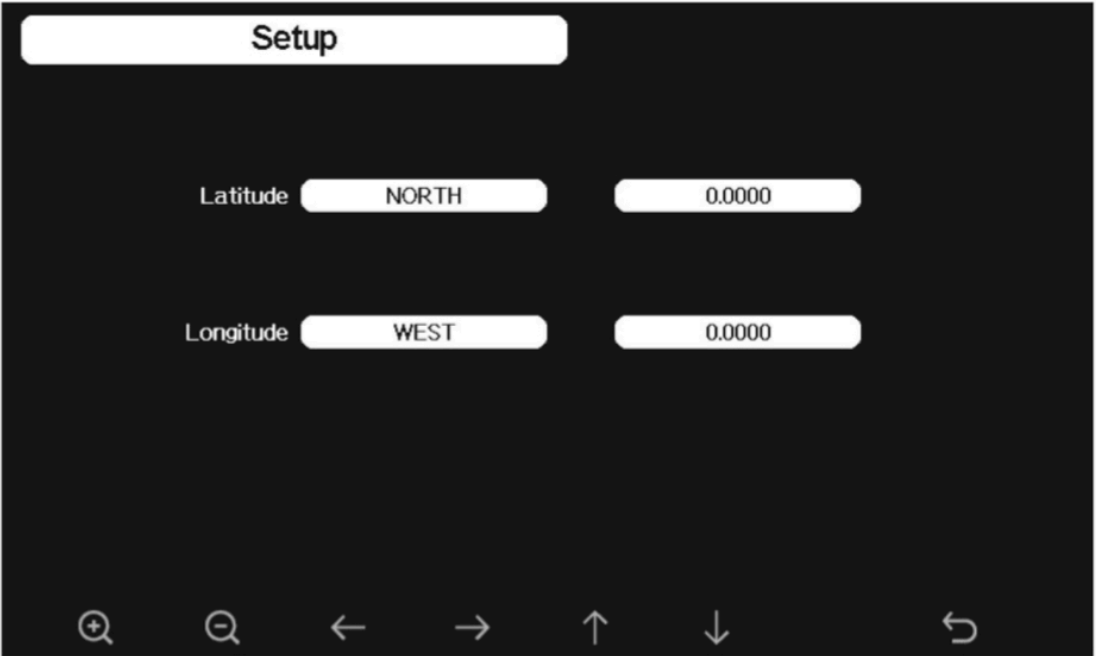

**Figura 29: schermata di impostazione di longitudine e latitudine**

Gli orari di alba / tramonto verranno calcolati automaticamente in base alla longitudine e alla latitudine. Le informazioni GEO sulla tua posizione sono disponibili nella pagina della bussola mobile. Due cifre dopo i decimali dovrebbero essere sufficienti per il corretto funzionamento di questa funzione.

### **5.10.12 Visualizzazione barometrica**

 $P$ r e m e r e  $\alpha$  per cambiare la visualizzazione del barometro tra REL (pressione relativa) e ABS (pressione assoluta)

# **5.10.13 Stagione delle piogge (impostazione predefinita: gennaio)**

P r e m e r e Q per modificare l'inizio del mese della stagione annuale delle

precipitazioni. L'impostazione predefinita è gennaio. La stagione delle piogge influenza il valore massimo, minimo e totale delle precipitazioni annuali. Quando è stato selezionato un mese, le precipitazioni annuali e le precipitazioni massime / minime annue erano zero alle 0:00 del primo giorno del mese selezionato.

# **5.10.14 Intervallo di memorizzazione (1-240 minuti selezionabili)**

### **5.10.15 Weather Server**

Ora puoi passare alla sezione 5.10.16 per connettere prima la tua console alla tua rete Wi-Fi. Quindi torna a questa sezione per completare la configurazione dell'hosting dei dati cloud.

La tua console è in grado di inviare i dati del sensore a selezionare servizi meteorologici basati su Internet. I servizi supportati sono mostrati nella tabella seguente:

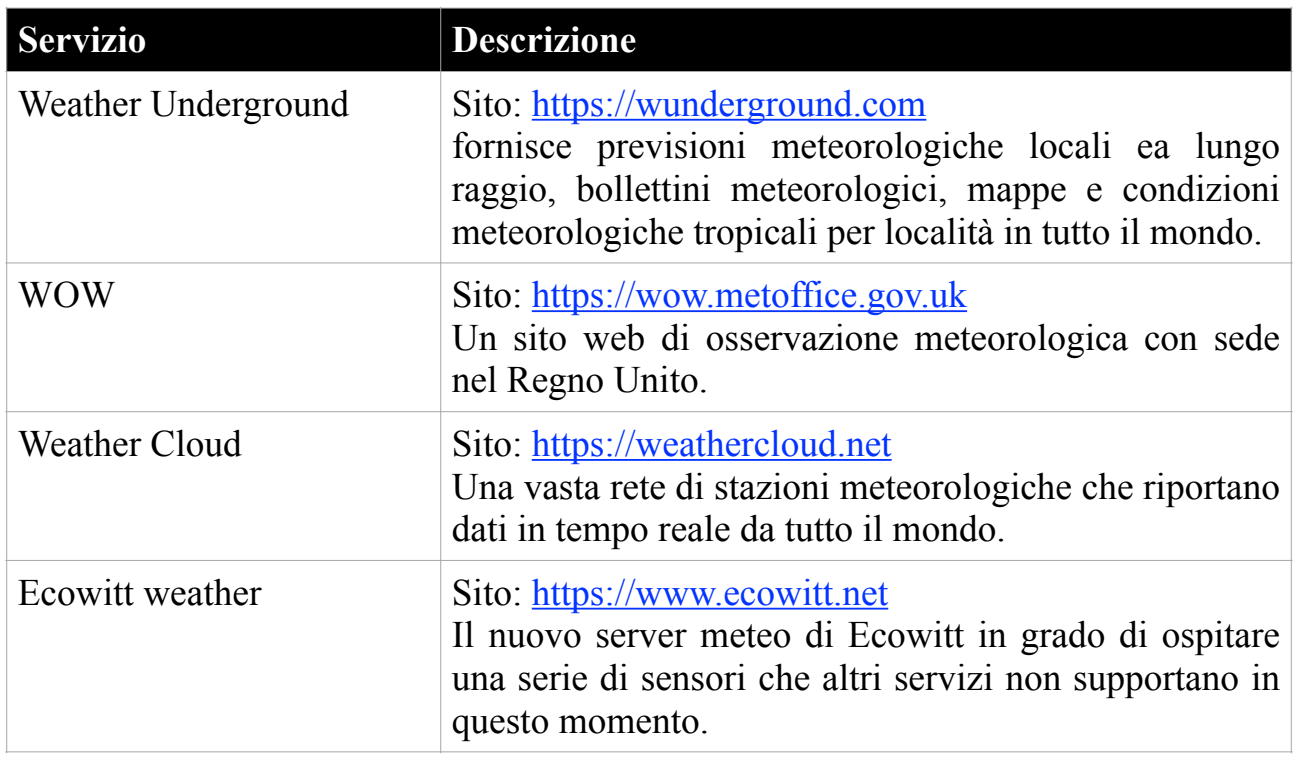

#### **Tabella: servizi meteorologici supportati**

**Nota**: se stai testando la configurazione con il pacchetto del sensore esterno nelle vicinanze e all'interno, potresti prendere in considerazione la connessione al Wi-Fi, ma non configurare ancora nessuno dei servizi meteorologici. Il motivo è che in ambienti interni le temperature e l'umidità registrate dal sensore esterno e come riferito ai servizi meteorologici rifletteranno le condizioni interne e non le condizioni esterne. Pertanto, saranno errati. Inoltre, durante la movimentazione il secchio delle piogge potrebbe scattare, causando la registrazione della pioggia mentre potrebbe non aver effettivamente piovuto. Un modo per evitare che ciò accada è seguire tutte le istruzioni, tranne usare apposta una password errata! Quindi dopo l'installazione esterna finale, torna indietro e cambia la password dopo aver cancellato la cronologia della console. Inizierà il caricamento sui servizi con una tabula rasa.

Premere il tasto  $\odot$  o  $\odot$  per accedere alla modalità di configurazione di

Weather Server. Il dispositivo può essere configurato per inviare dati in tempo reale a wunderground.com®. Inserisci l' ID stazione e password ottenuti da Wunderground.com.

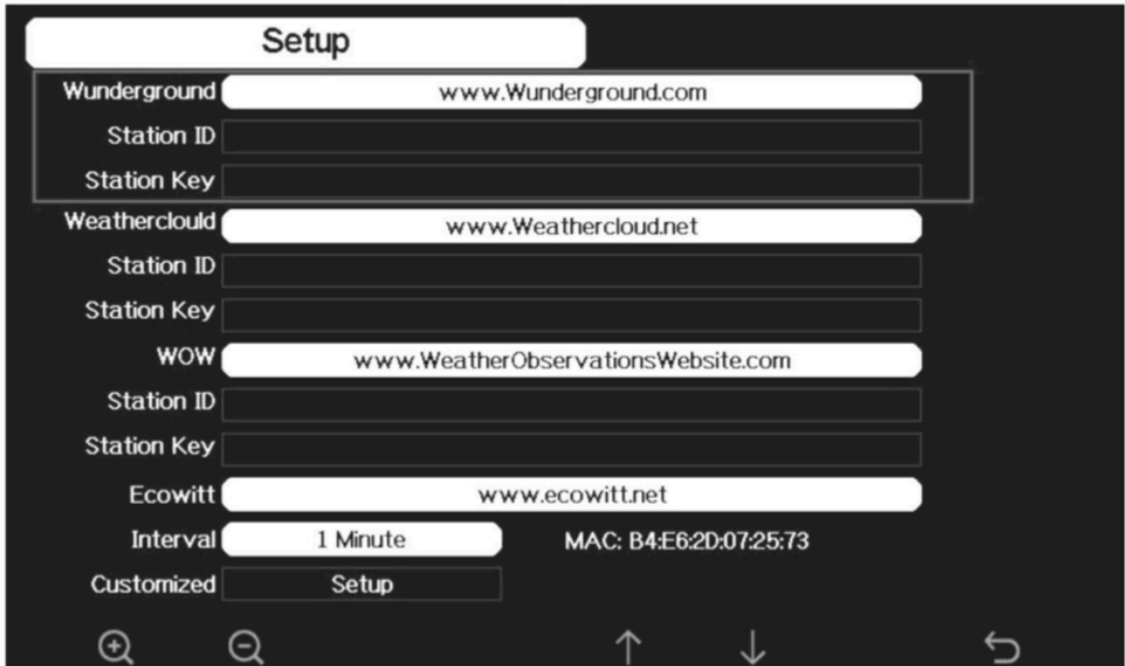

#### **Figura 30: schermata di configurazione di Weather Server**

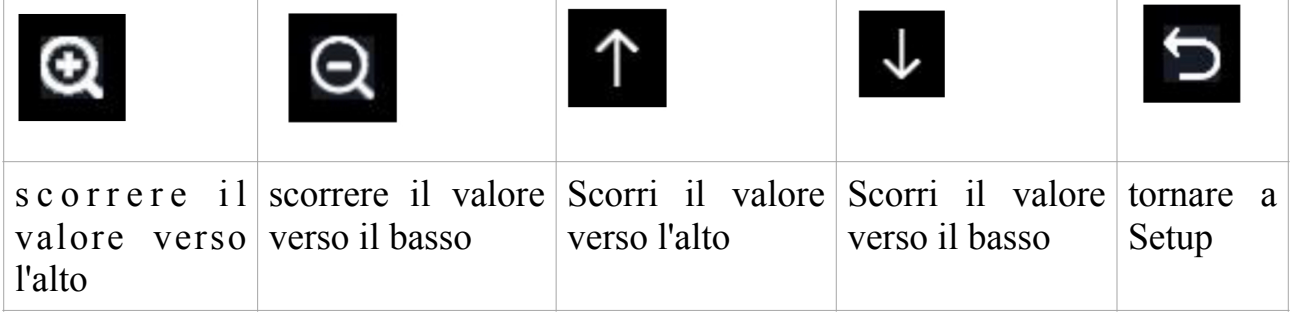

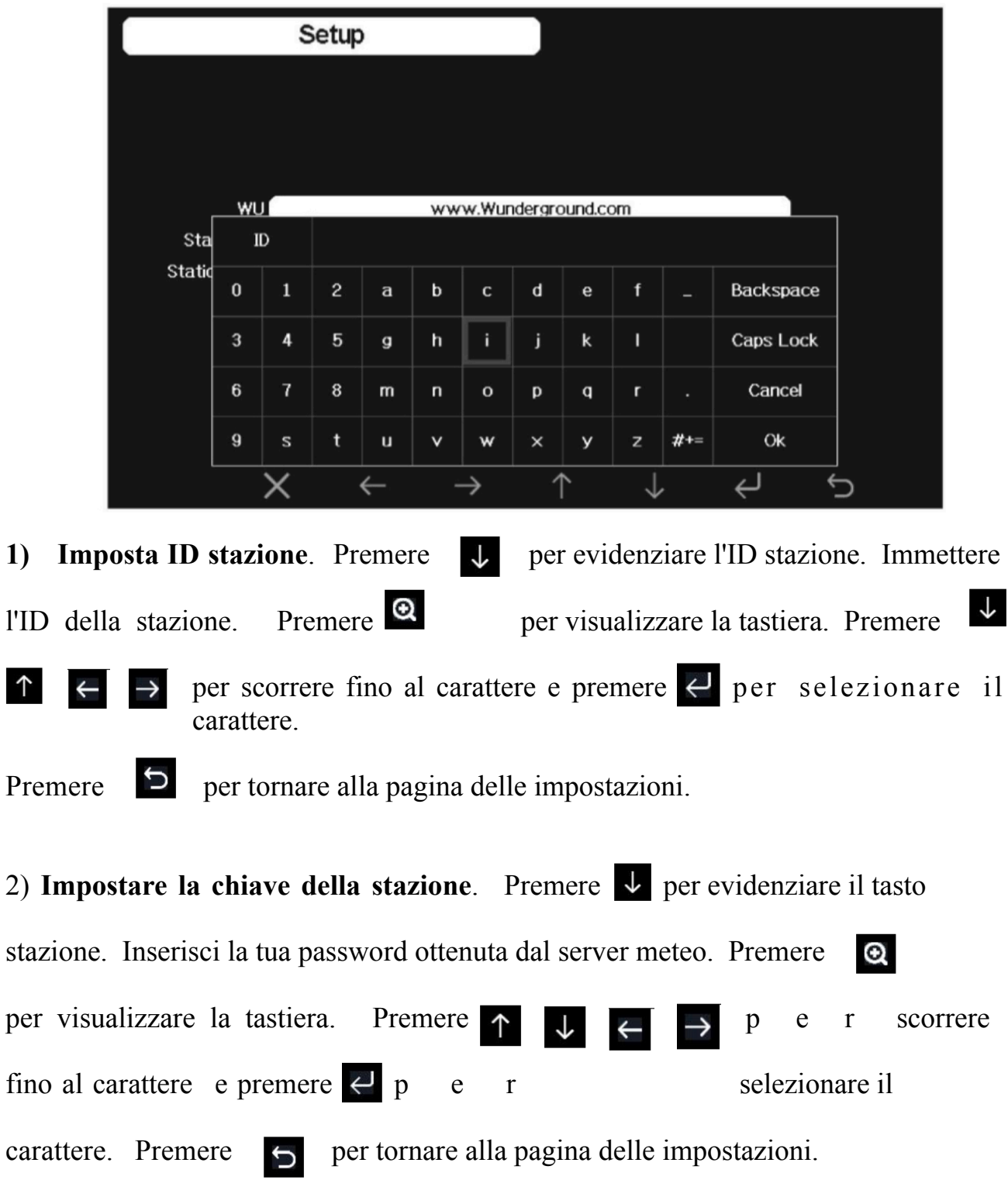

### **5.10.15.1 Registrazione e utilizzo di wunderground.com**

Eseguire i seguenti passaggi per ottenere l'ID stazione e la password su wunderground.com:

1. Visita [wunderground.com](http://wunderground.com) e seleziona il collegamento **JOIN** (1) nella parte superiore della pagina e seleziona l'opzione di iscrizione **FREE** (2).

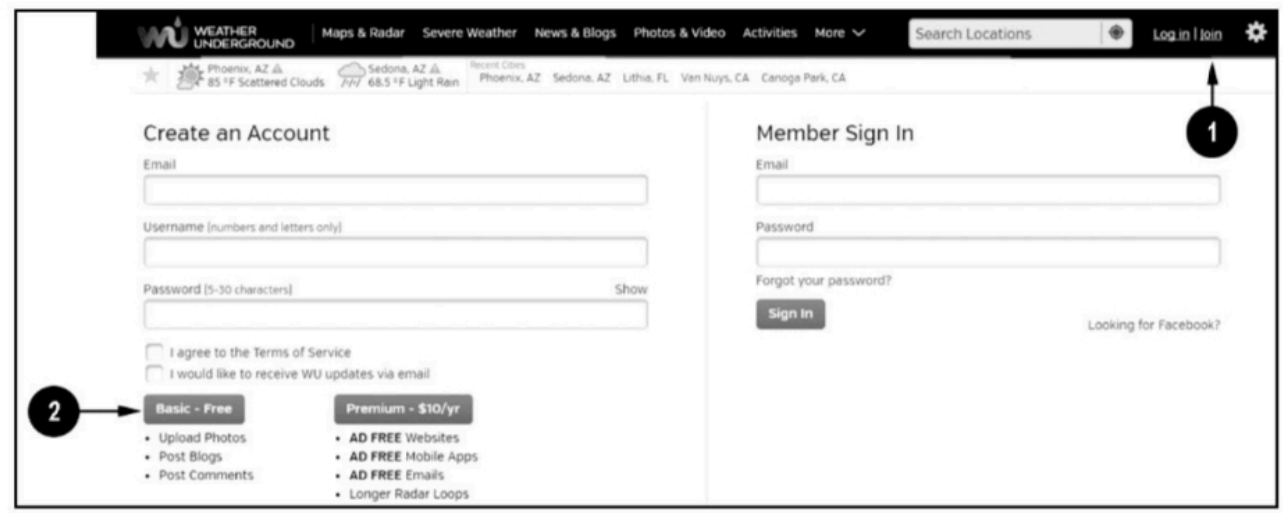

2. Selezionare **MORE | Registra la tua PWS** (3)

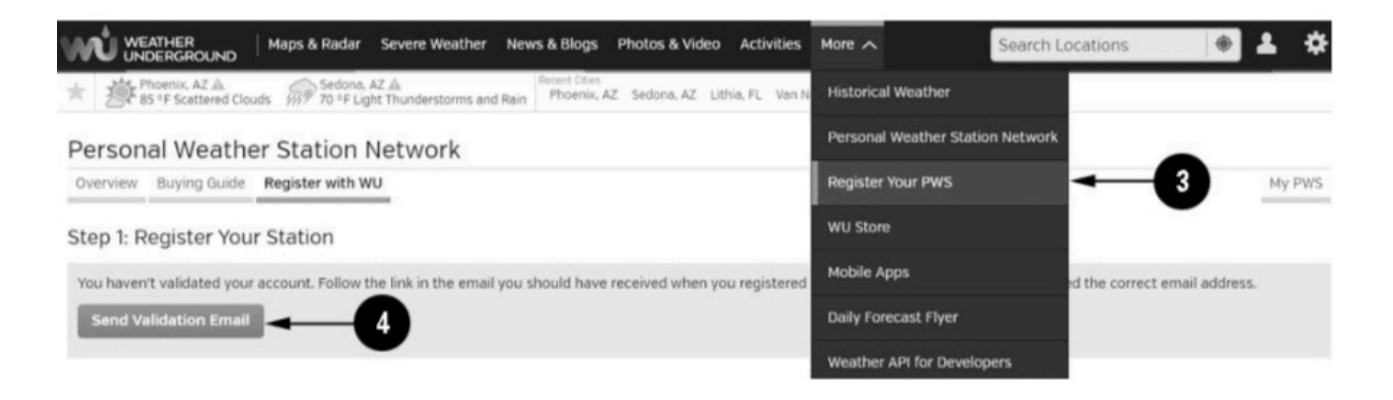

3. Fare clic su **Invia e-mail di convalida** (4). Rispondi all'e-mail di convalida di Wunderground.com (potrebbero essere necessari alcuni minuti).

4. Selezionare **MORE | Registra nuovamente la tua PWS** (5). Questa volta ti verranno chiesti i dettagli sulla tua stazione meteorologica. Vai avanti e compila il modulo

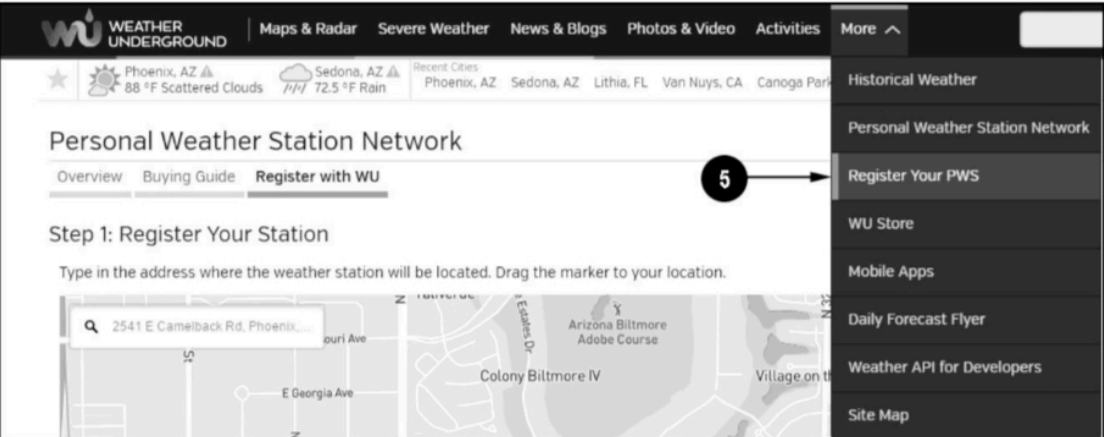

Dopo aver completato la stazione meteorologica, vedrai qualcosa del genere:

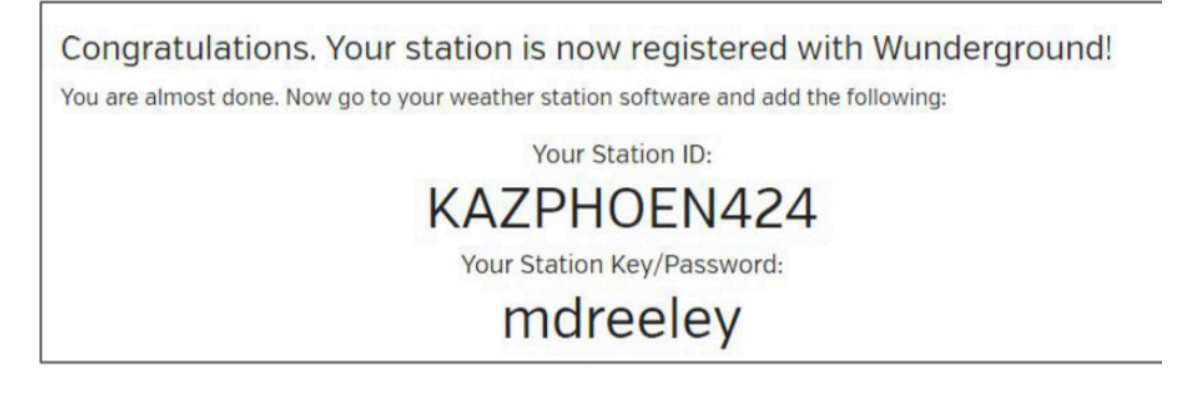

L'ID della tua stazione avrà il formato: KSSCCCC ###, dove K sta per la stazione USA (I per internazionale), SS è il tuo stato, CCCC è un'abbreviazione per la tua città e ### è il numero della stazione in quella città. Nell'esempio sopra, vedi la stazione 424 nello stato dell'Arizona (AZ) negli Stati Uniti (K).

5. Prendere nota dell'ID della stazione e della chiave / password e inserirli nel server meteorologico:

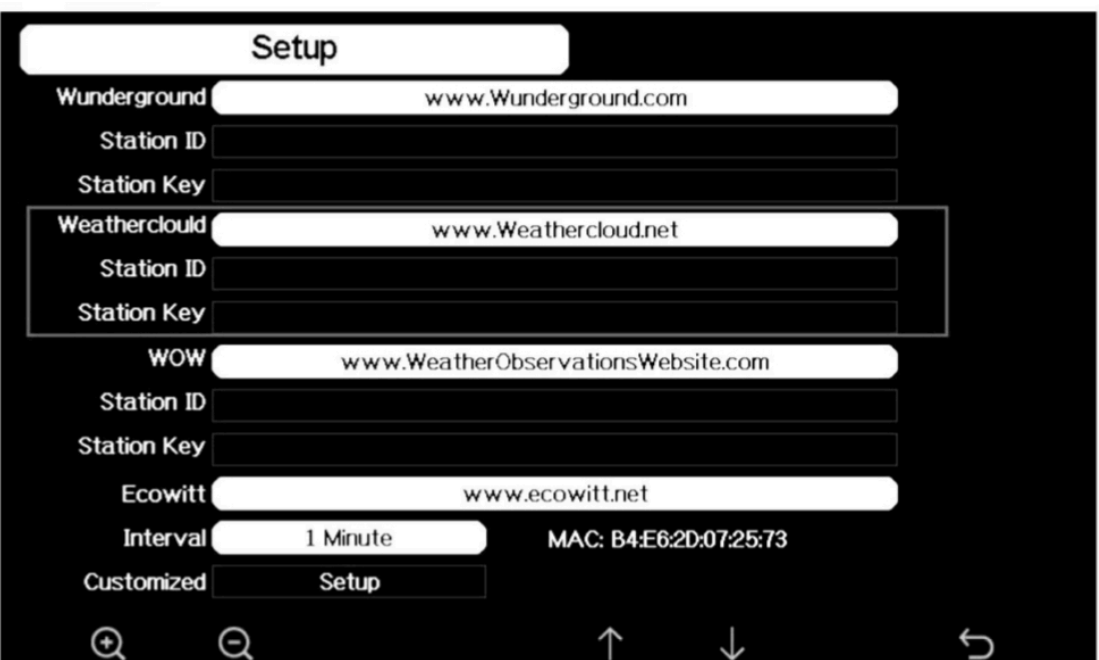

#### **Figura 31: schermata di impostazione dei servizi meteo**

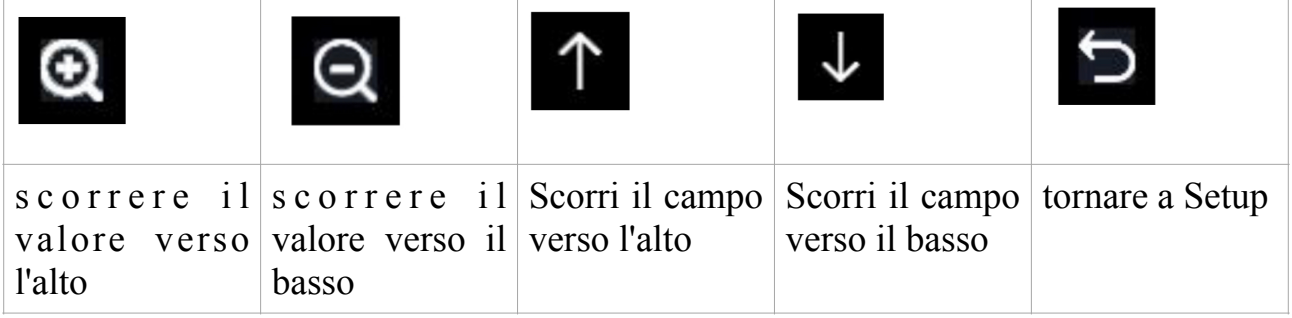

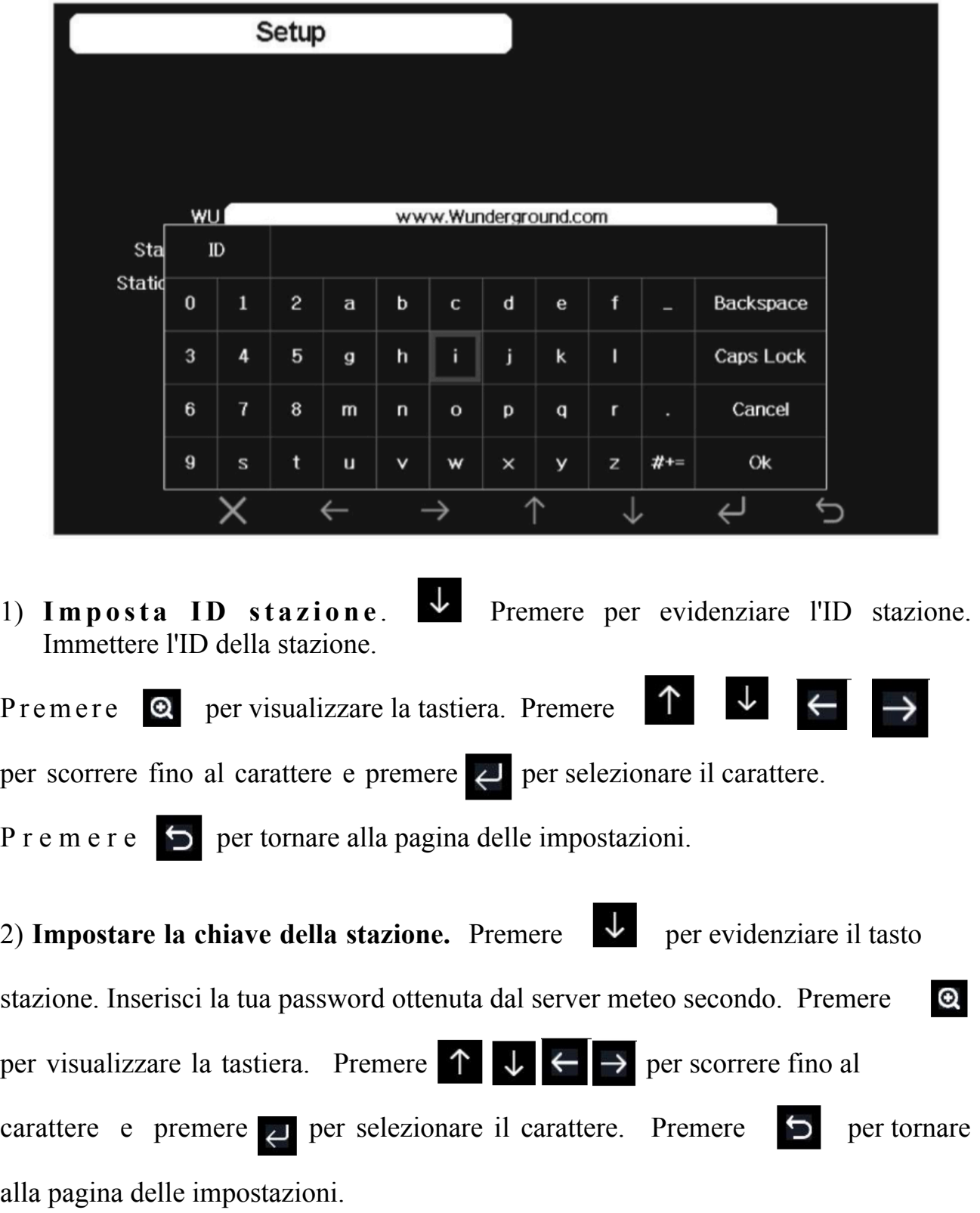

### **5.10.15.2 Visualizzazione dei dati su wunderground.com**

Puoi anche osservare i dati della tua stazione meteorologica utilizzando il sito web wunderground.com. Utilizzerai un URL come questo, dove l'ID della tua stazione sostituisce il testo "STATIONID".

<http://www.wunderground.com/personal-weather-station/dashboard?ID=STATIONID>

Verrà mostrata una pagina come questa, in cui puoi esaminare i dati di oggi e anche i dati storici.

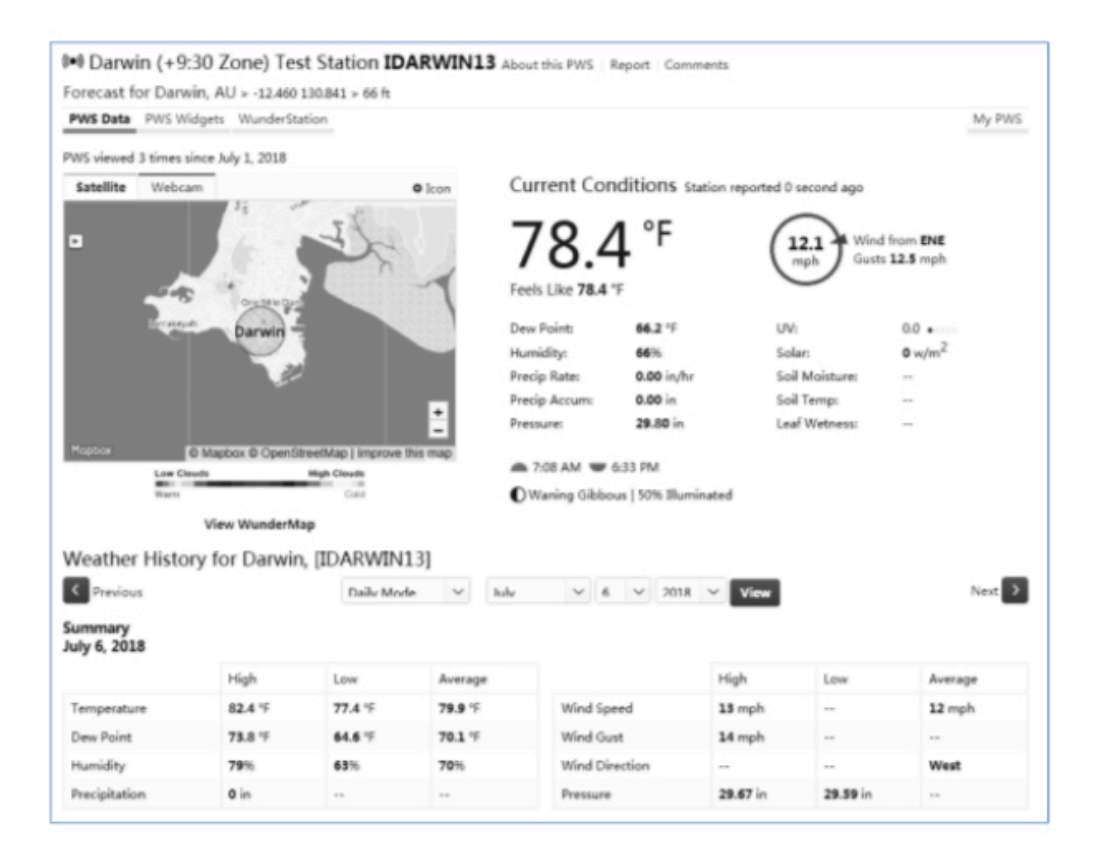

Ci sono anche alcune app mobili molto utili. Gli URL forniti qui vanno alla versione Web delle pagine dell'applicazione. Puoi anche trovarli direttamente da iOS o Google Play Store:

• **WunderStation**: applicazione iPad per visualizzare i dati e i grafici della tua stazione:

[https://itunes.apple.com/us/app/wunderstation-weather-from-your](https://itunes.apple.com/us/app/wunderstation-weather-from-your-neighbourhood/id906099986)[neighbourhood/id906099986](https://itunes.apple.com/us/app/wunderstation-weather-from-your-neighbourhood/id906099986)

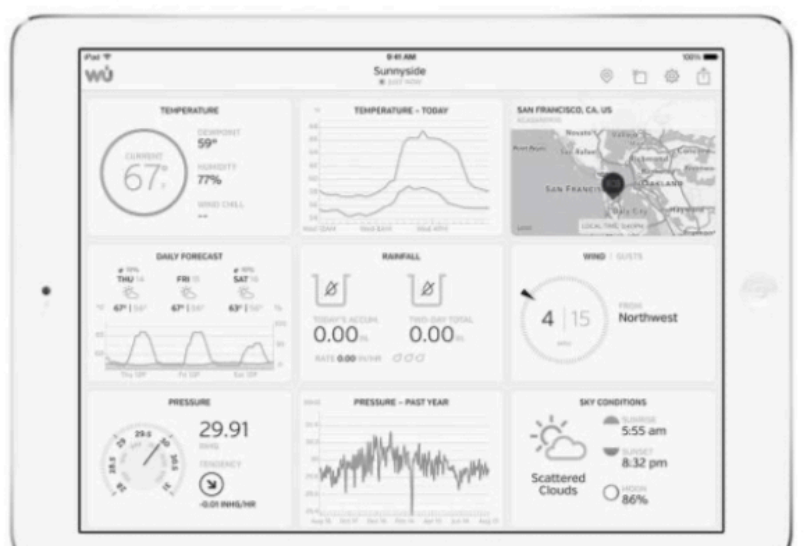

• **Weather Underground Forecast**: applicazione iOS e Android per le previsioni <https://itunes.apple.com/us/app/weather-underground-forecast/id486154808>

[https://play.google.com/store/apps/details?](https://play.google.com/store/apps/details?id=com.wunderground.android.meteo&hl=it) [id=com.wunderground.android.meteo&hl=it](https://play.google.com/store/apps/details?id=com.wunderground.android.meteo&hl=it)

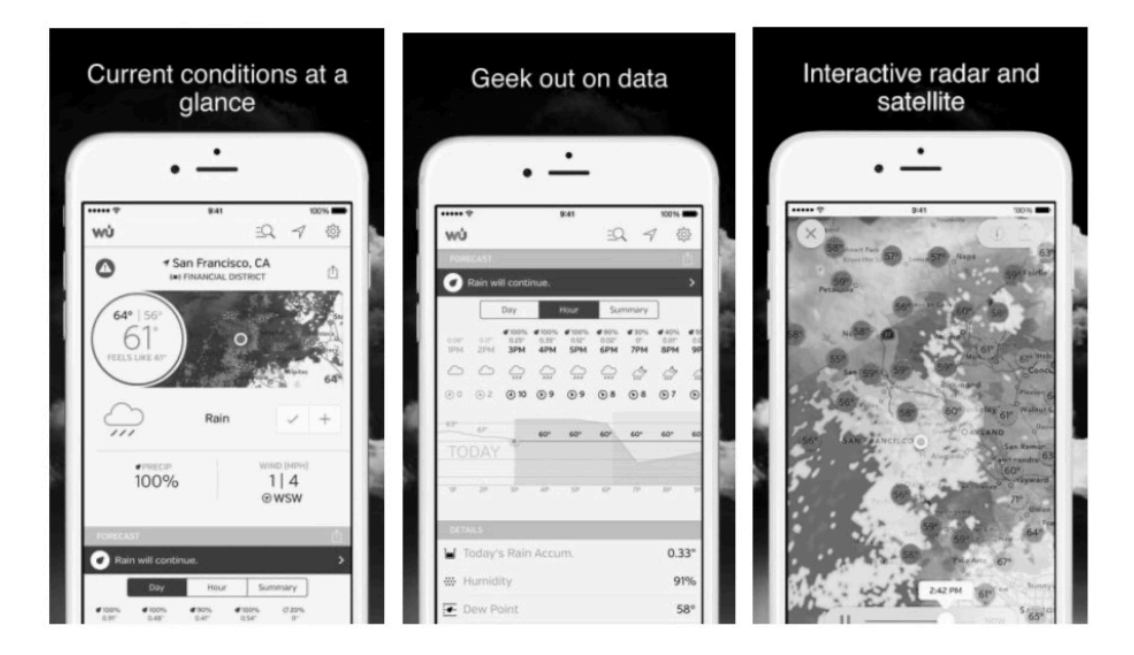

• **Monitoraggio della stazione meteorologica PWS:** visualizza le condizioni meteorologiche nel tuo quartiere, o anche direttamente nel tuo cortile. Si collega a wunderground.com:

<https://itunes.apple.com/us/app/pws-weather-station-monitor/id713705929>

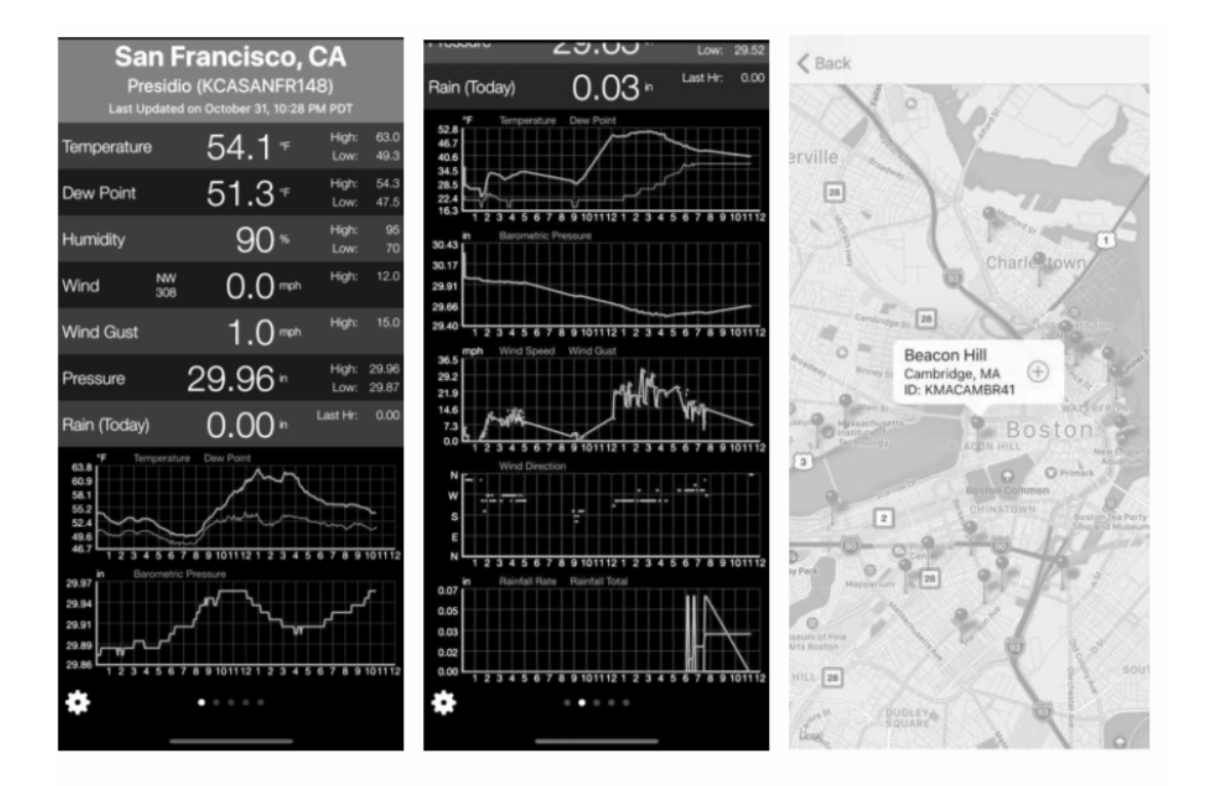

• **WU STORM:** Applicazione per iPad e iPhone per la visualizzazione di immagini radar, vento animato, copertura nuvolosa e previsioni dettagliate e dati della stazione PWS

<https://itunes.apple.com/us/app/wu-storm/id955957721>

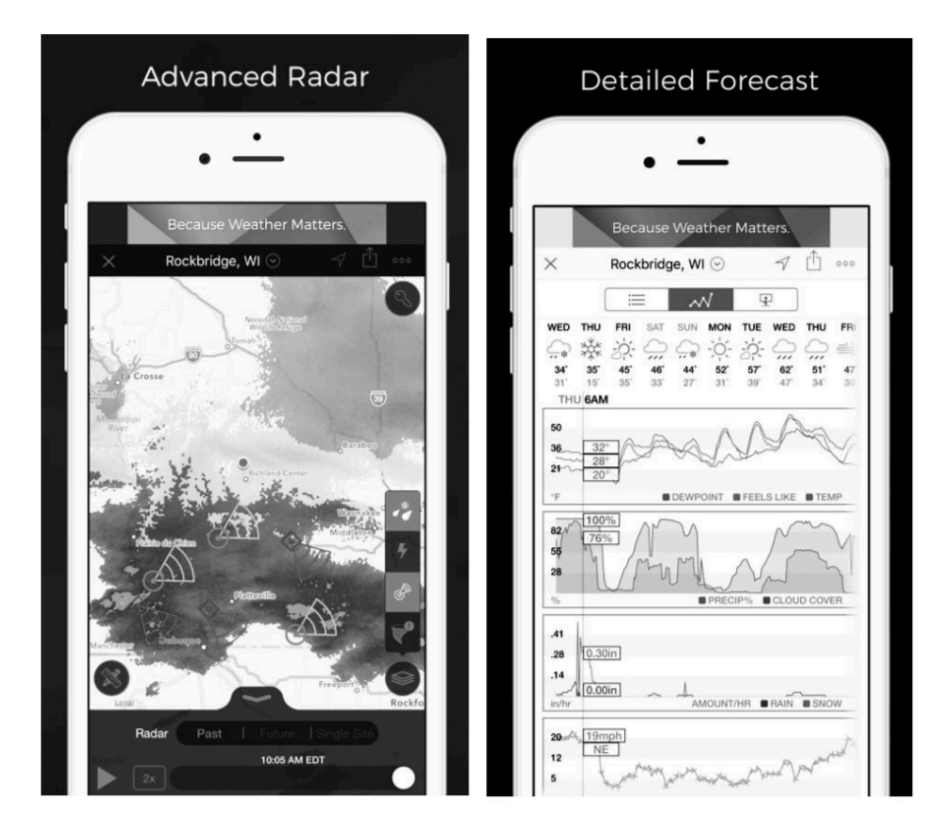

### **5.10.15.3 Registrazione e utilizzo di Ecowitt Weather**

Puoi anche utilizzare il server Ecowitt Weather per monitorare e registrare tutti i dati dei tuoi sensori. Configurare come segue:

- Nella pagina Weather Server, impostare l'intervallo di tempo per i rapporti (predefinito: 1 minuto).
- Visita il sito web: <https://www.ecowitt.net>sul tuo computer e completa la registrazione sulla pagina.
	- Premere il pulsante del menu in alto a sinistra e selezionare Dispositivi.
	- Premere Aggiungi dispositivo e inserire tutte le informazioni necessarie (L'indirizzo MAC può essere trovato sulla pagina Weather Server).
	- Premere Salva.
	- Premere Dashboard nel menu. I dati del tuo sensore saranno disponibili sul cruscotto entro pochi minuti.

**Nota**: quando si seleziona l'indirizzo del dispositivo sulla mappa, attendere che venga visualizzata la mappa prima di selezionare il proprio indirizzo.

È possibile aggiungere un collegamento al sito Web ecowitt.net nella home page del telefono in modo da visitarlo proprio come se si aprisse un'app.

### **5.10.15.4 Visualizzazione dei dati su ecowitt.net**

Puoi osservare i dati del tuo sensore utilizzando il sito web ecowitt.net. Utilizzerai un URL come questo, dove l'ID della tua stazione sostituisce il testo "STATIONID".

<https://www.ecowitt.net/home/index?id=STATIONID>

**Nota**: se desideri condividere i dati della tua stazione con altri utenti, dovrai impostare i tuoi dati in modo che siano pubblici. Gli altri utenti devono prima accedere a ecowitt.net per visualizzare i dati.

Verrà mostrata una pagina come questa, in cui puoi esaminare i dati di oggi e anche i dati storici.

### **Pannello di controllo**

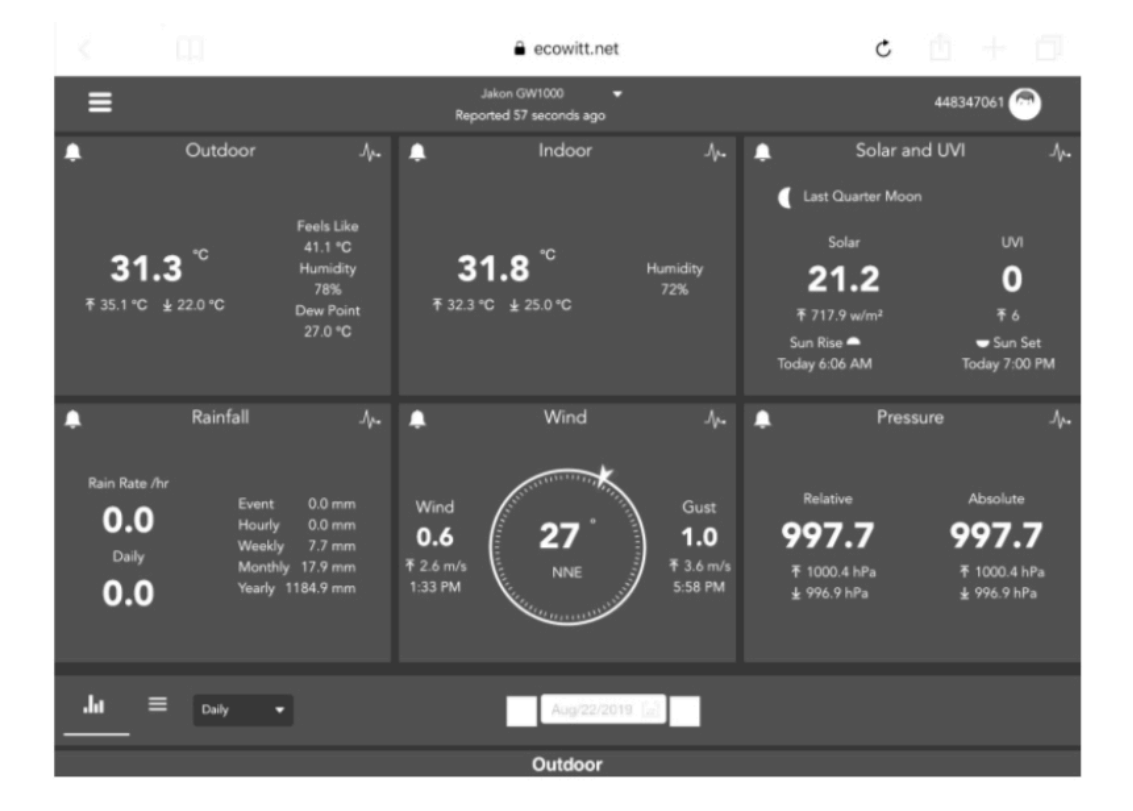

# **Visualizzazione dei grafici**

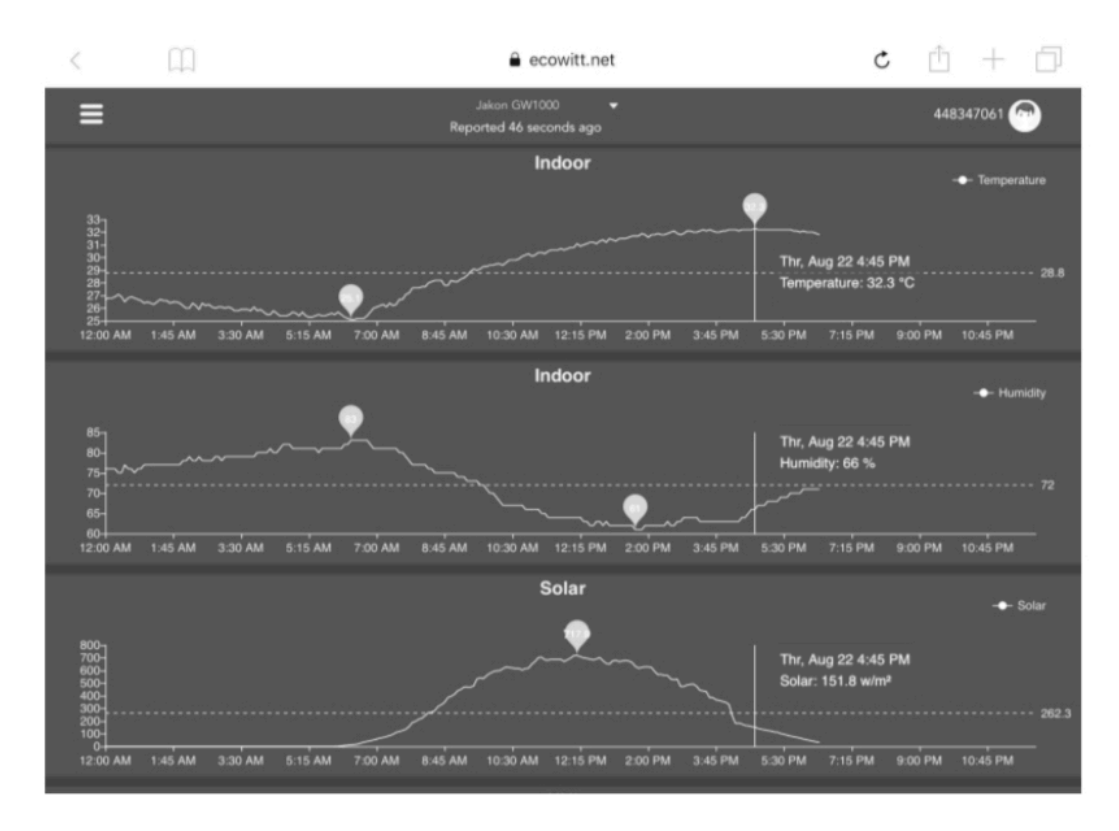

### **Visualizzazione elenco**

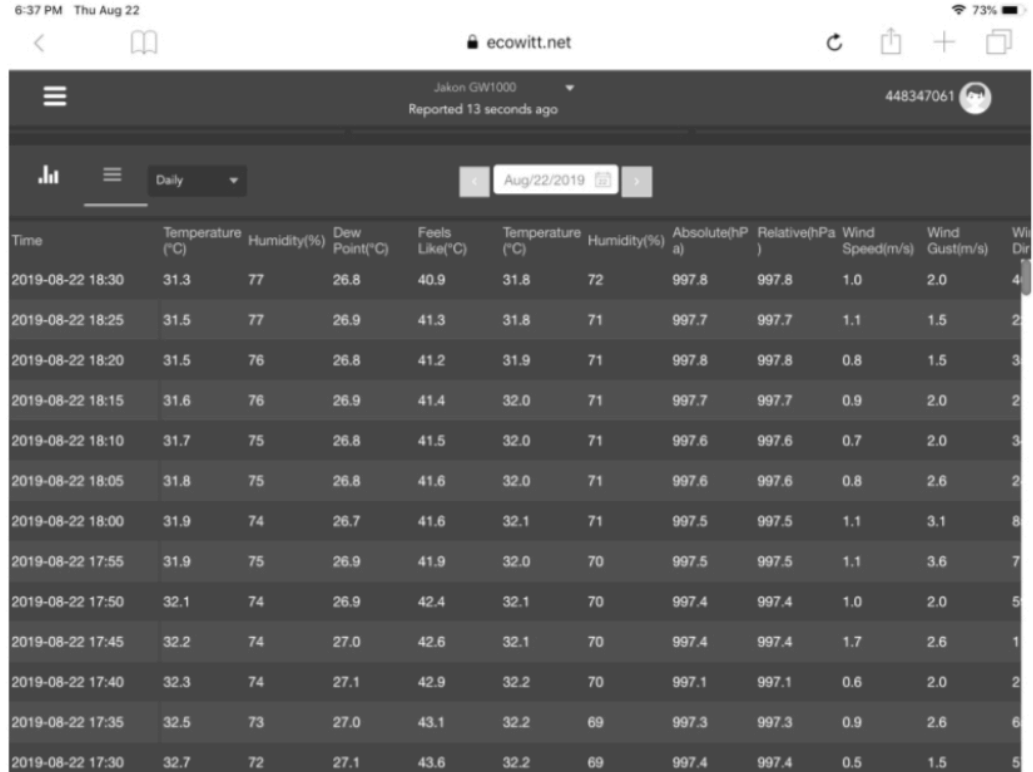

# **Mappa meteorologica**

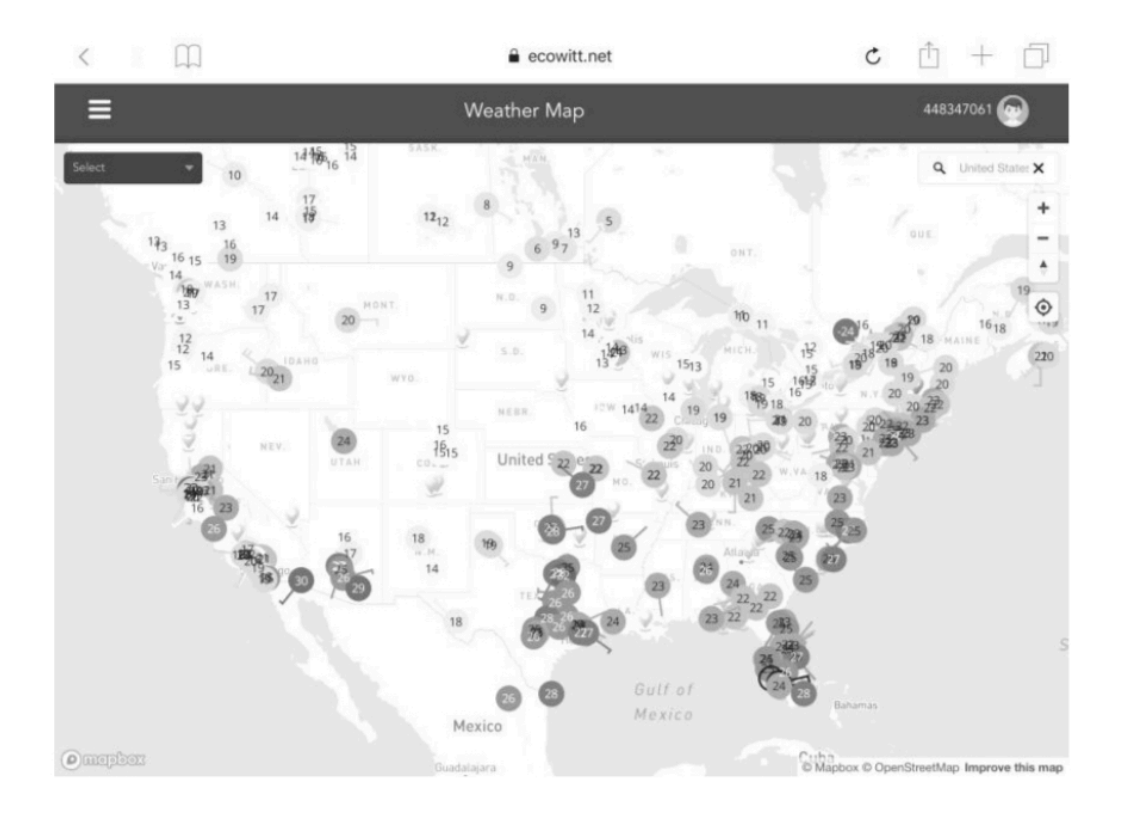

# **Avvisi e-mail**

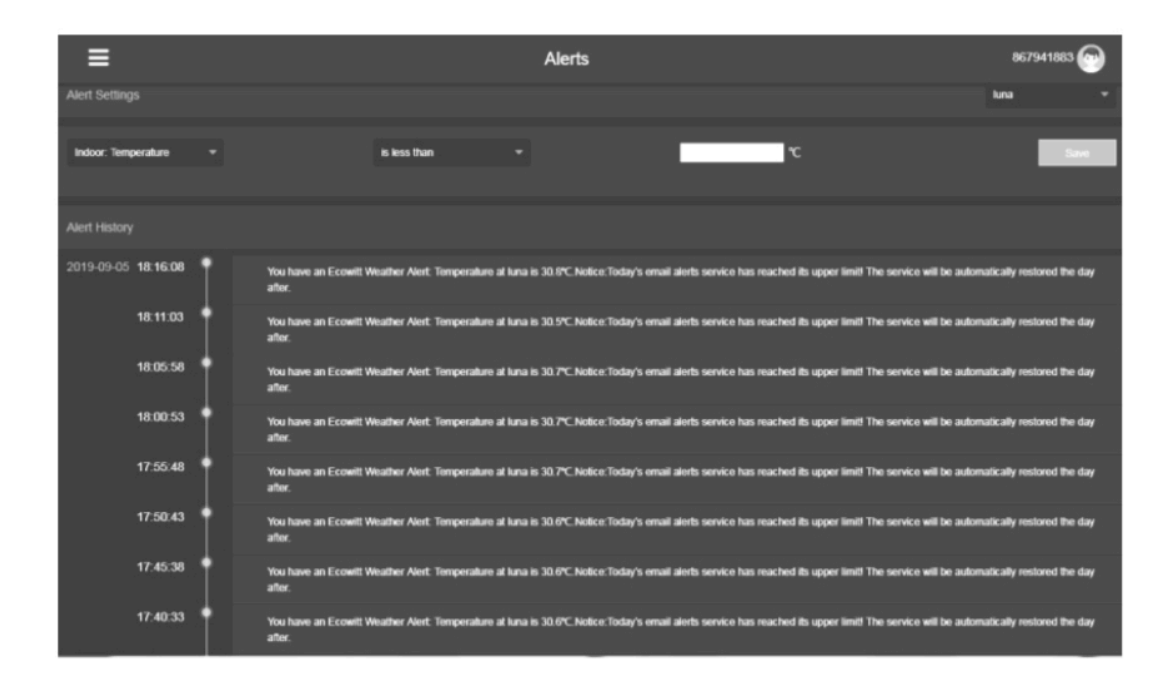

#### **5.10.15.5 Configurazione server personalizzata**

Per utenti molto esperti, offre la possibilità di inviare dati al server dell'utente. Premere il pulsante "configurazione" per accedere alla schermata di configurazione personalizzata.

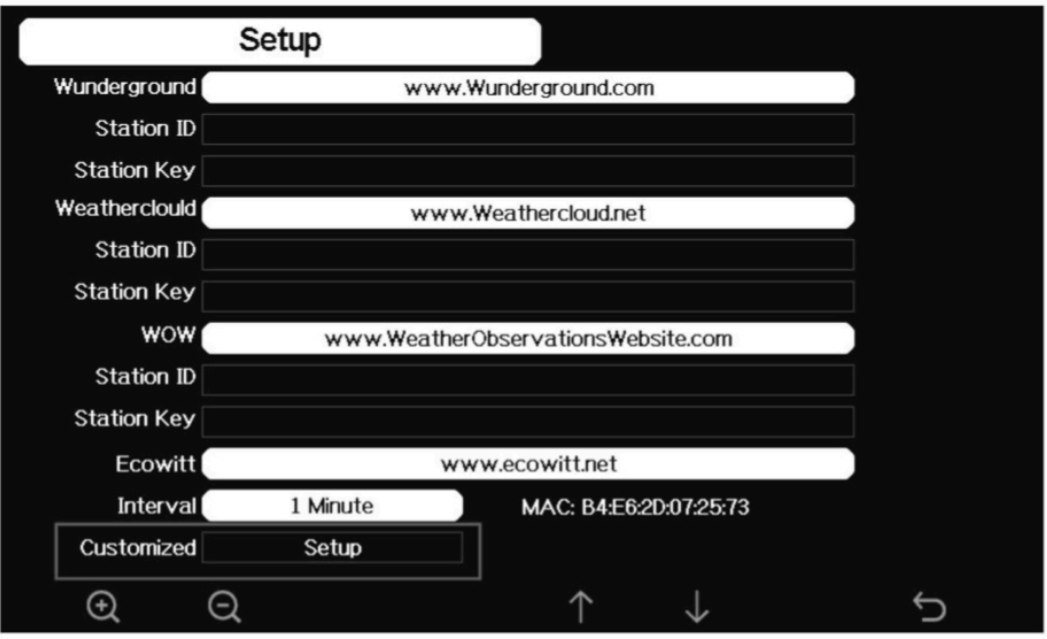

**Figura 32: schermata di configurazione del server**

Selezionare il pulsante Abilita e selezionare il tipo di protocollo. Il sito web dovrebbe avere lo stesso protocollo con Wunderground o Ecowitt. Inserisci tutte le informazioni necessarie.

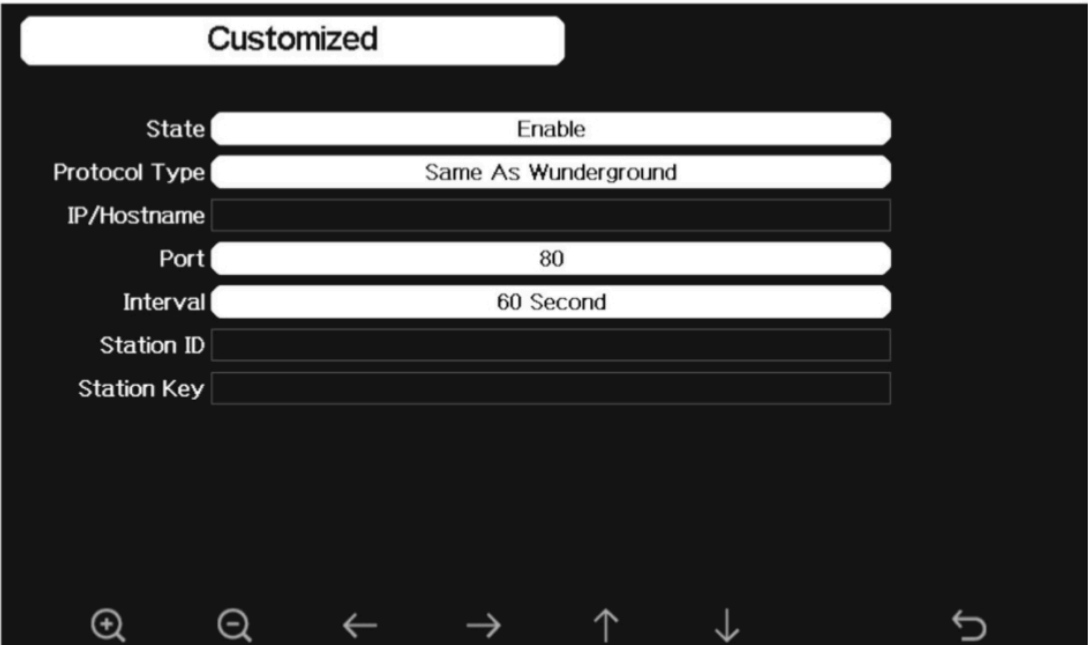

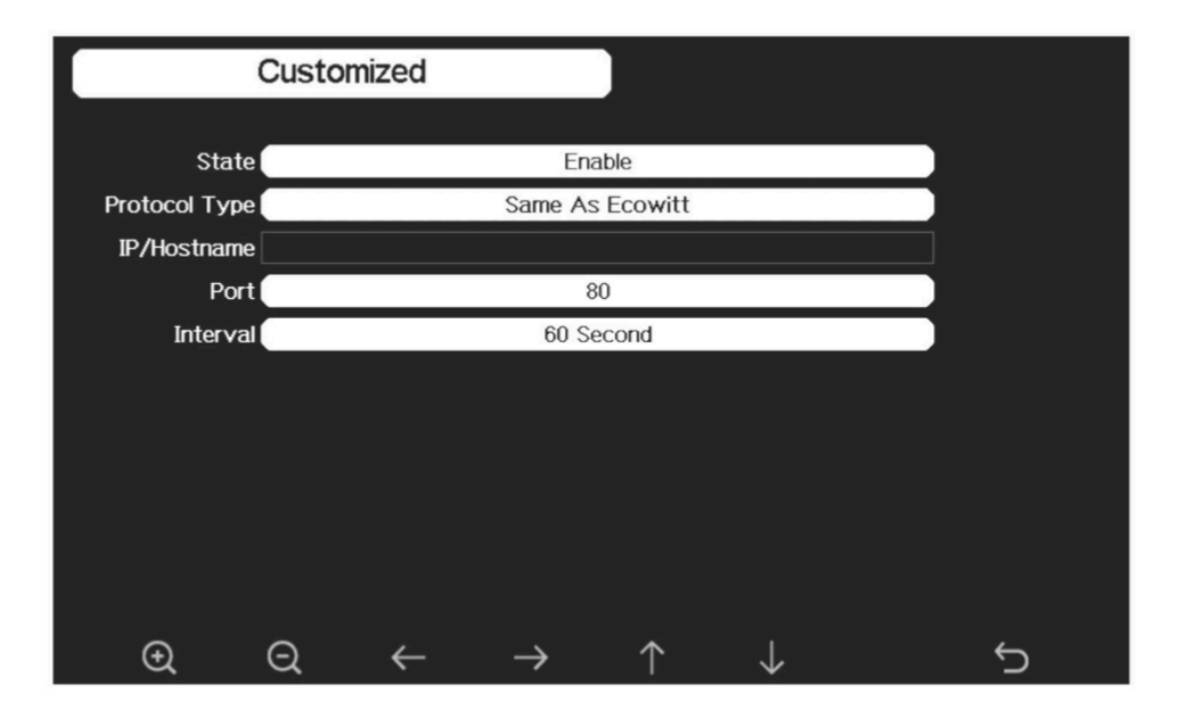

### **5.10.16 Connetti la console al tuo router: scansione Wi-Fi**

Entrando in questa modalità, il sistema visualizzerà tutte le reti Wi-Fi disponibili. Selezionare l'SSID a cui si desidera connettere la console (supporta solo la rete Wi-Fi a banda da 2,4 GHz) e immettere la password come richiesto.

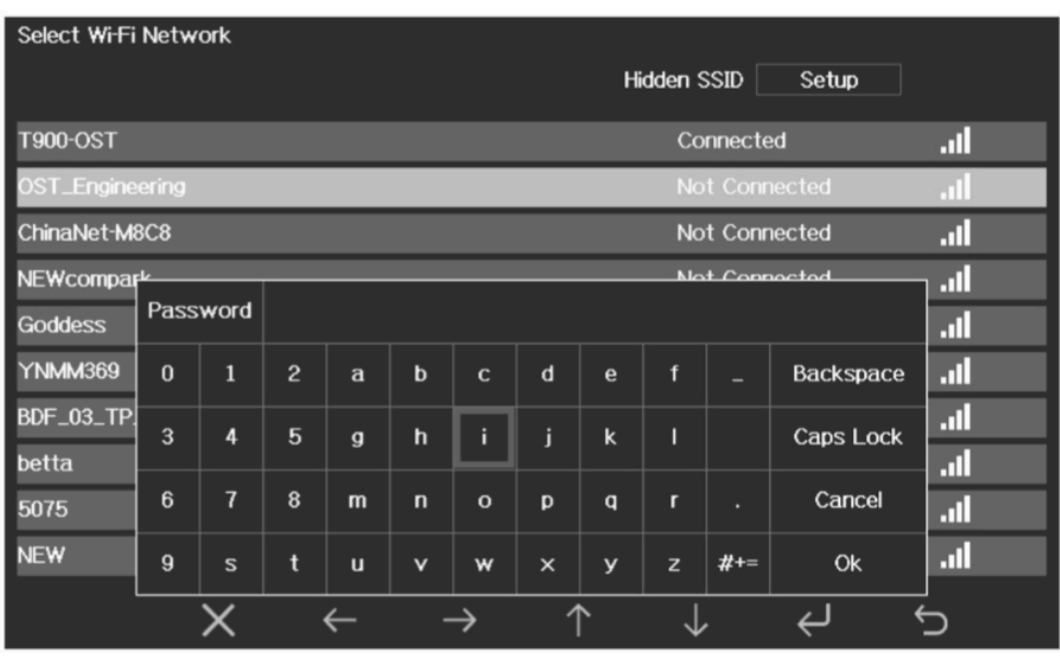

Premere il tasto  $\uparrow$  o  $\downarrow$  per selezionare la rete Wi-Fi. Premere il tasto L per confermare e inserire la password. Premere il  $\leftarrow$  tasto per tornare alla modalità di visualizzazione normale. È possibile che la tua rete non sia elencata quando è presente Scansione Wi-Fi eseguita. Premere il pulsante e riavviare Wi-Fi Scan, questo di solito risolverà il problema.

Solo dopo essersi connessi alla WLAN è possibile caricare i dati sul sito web meteo. Se la rete Wi-Fi si connette correttamente, l'icona **verrà visualizzata nella** parte superiore sinistra del display della console. Se i dati vengono caricati su [wunderground.com](http://wunderground.com) correttamente, l'icona **vol** verrà visualizzata nella parte superiore sinistra del display della console. Se la rete Wi-Fi che desideri connettere è con un SSID nascosto, segui i passaggi seguenti per connetterti:

D

1) P r e m e r e  $\uparrow$   $\downarrow$  per selezionare Configurazione SSID nascosto e p r e m e r e direttamente il tasto per accedere.

2) P r e m e r e videnziare l'SSID. Premere  $\leftrightarrow$  per visualizzare la tastiera e inserisci il tuo SSID. Premere  $\uparrow \downarrow \leftarrow \rightarrow$  per scorrere i caratteri e premere  $\leftarrow$  per inserire il carattere. Premere  $\sum$  per tornare alla pagina delle impostazioni.

3) Premere  $\overline{\mathbf{v}}$  per evidenziare la password. Premere  $\overline{\mathbf{v}}$  per visualizzare la tastiera e iniziare a inserire la password. Premere  $\uparrow \downarrow \leftarrow \rightarrow$  per scorrere i caratteri e premere  $\leftarrow$  per inserire il carattere. Premere  $\Box$  per tornare alla pagina delle impostazioni.

4) Premere **per evidenziare il pulsante "OK" accanto a "Connetti" per** avviare la connessione. Dopo essersi collegati con successo, lo stato mostrerà "Connesso".

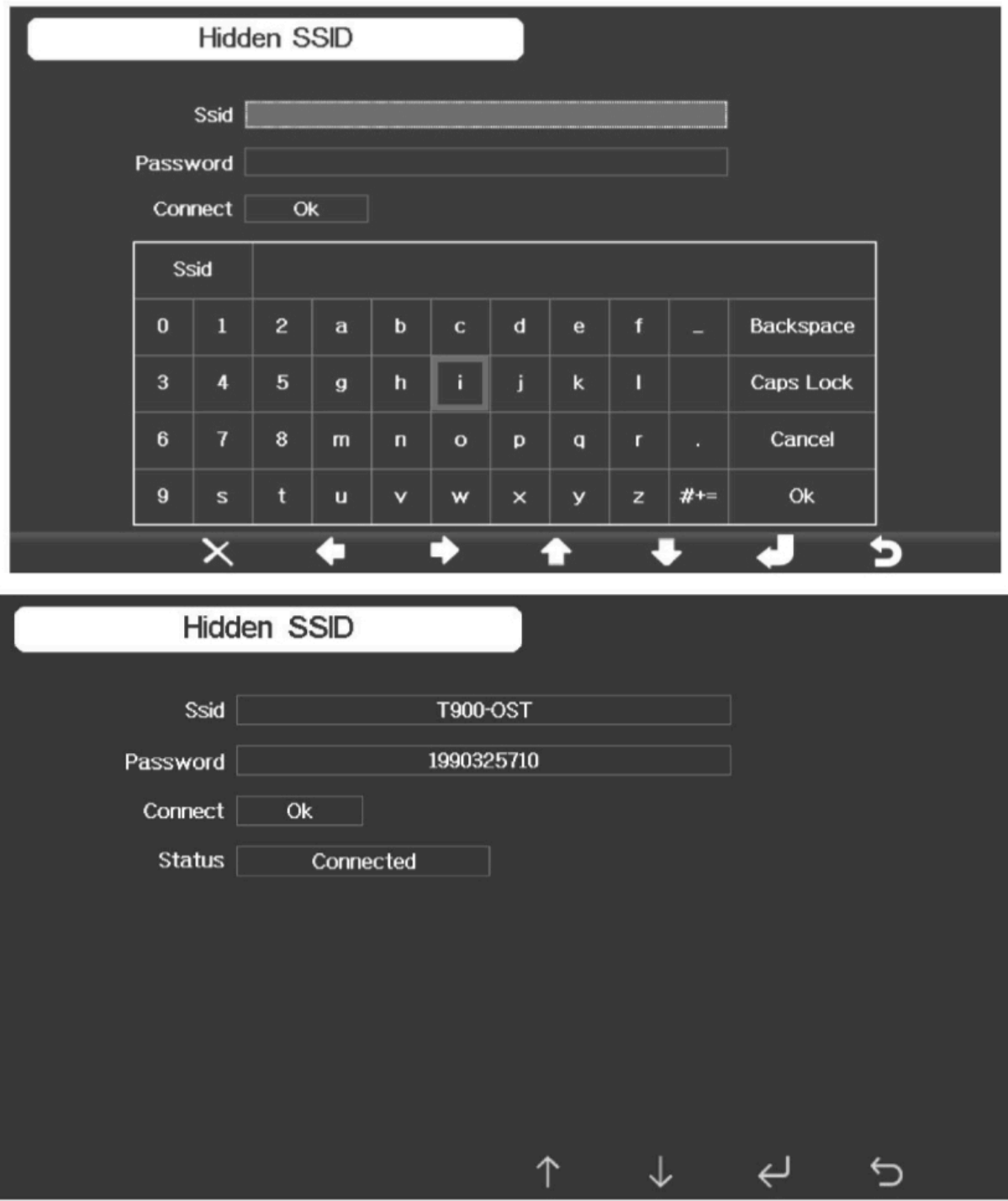

### **5.10.17 Sfondo**

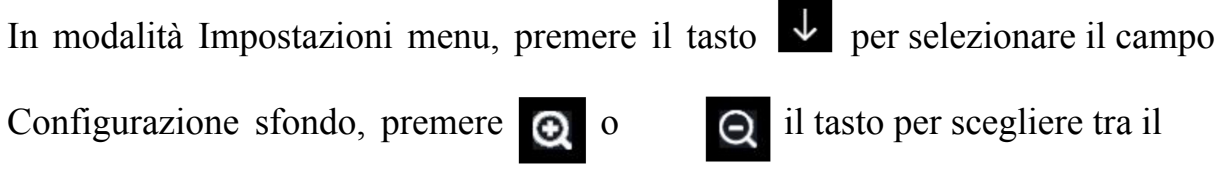

display con sfondo scuro e il display con sfondo chiaro

# **5.11 MODALITÀ DI IMPOSTAZIONE ALLAME**

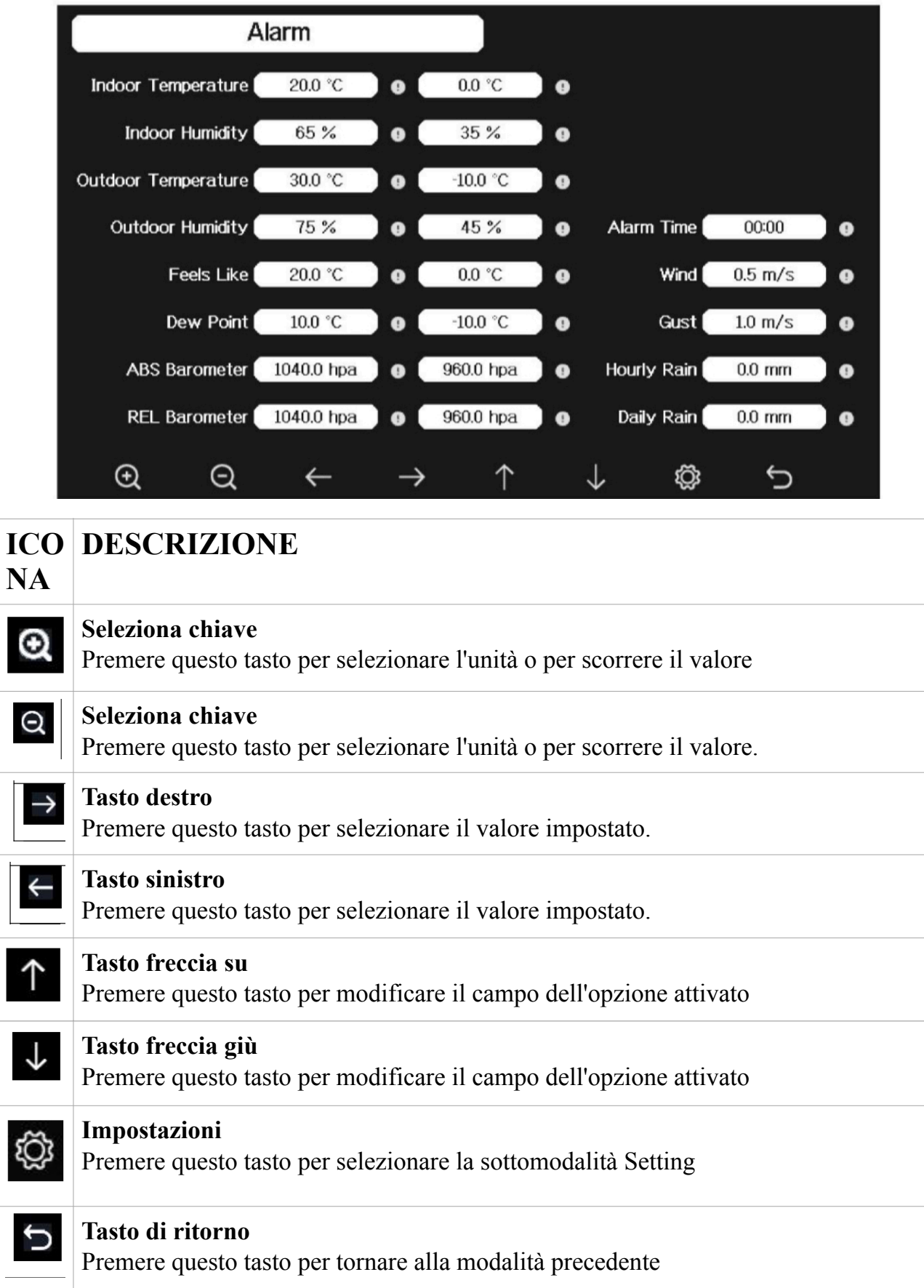

La prima riga è il valore di allarme alto e la seconda riga è il valore di allarme basso. Quando la condizione di allarme meteorologico è stata attivata, quel particolare allarme suonerà per 120 secondi e l'icona corrispondente lampeggerà fino a quando le condizioni meteorologiche non soddisfano il livello impostato dall'utente. Premere un tasto qualsiasi per disattivare l'allarme.

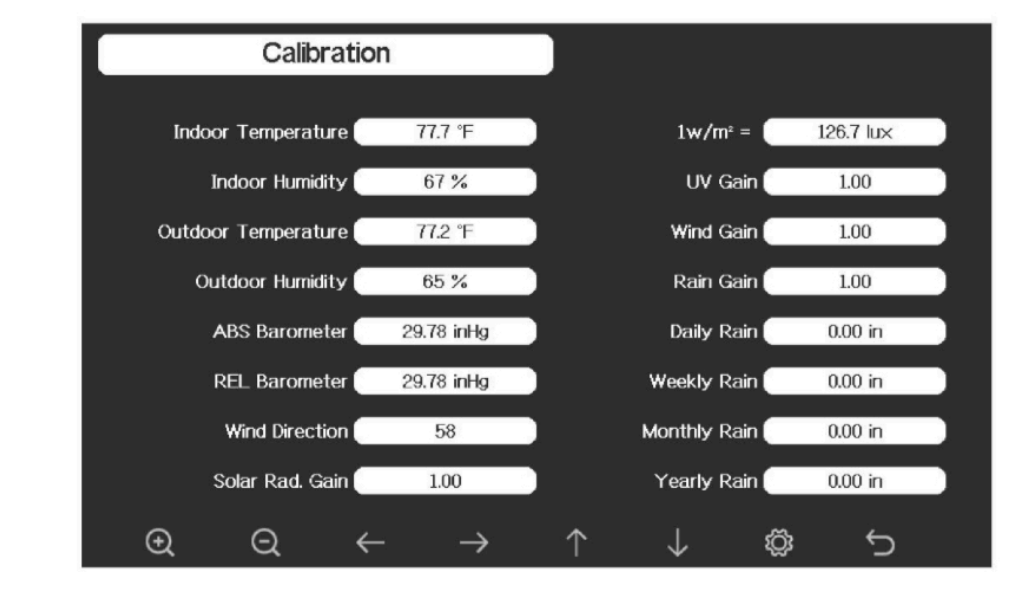

# **5.12 MODALITÀ DI CALIBRAZIONE**

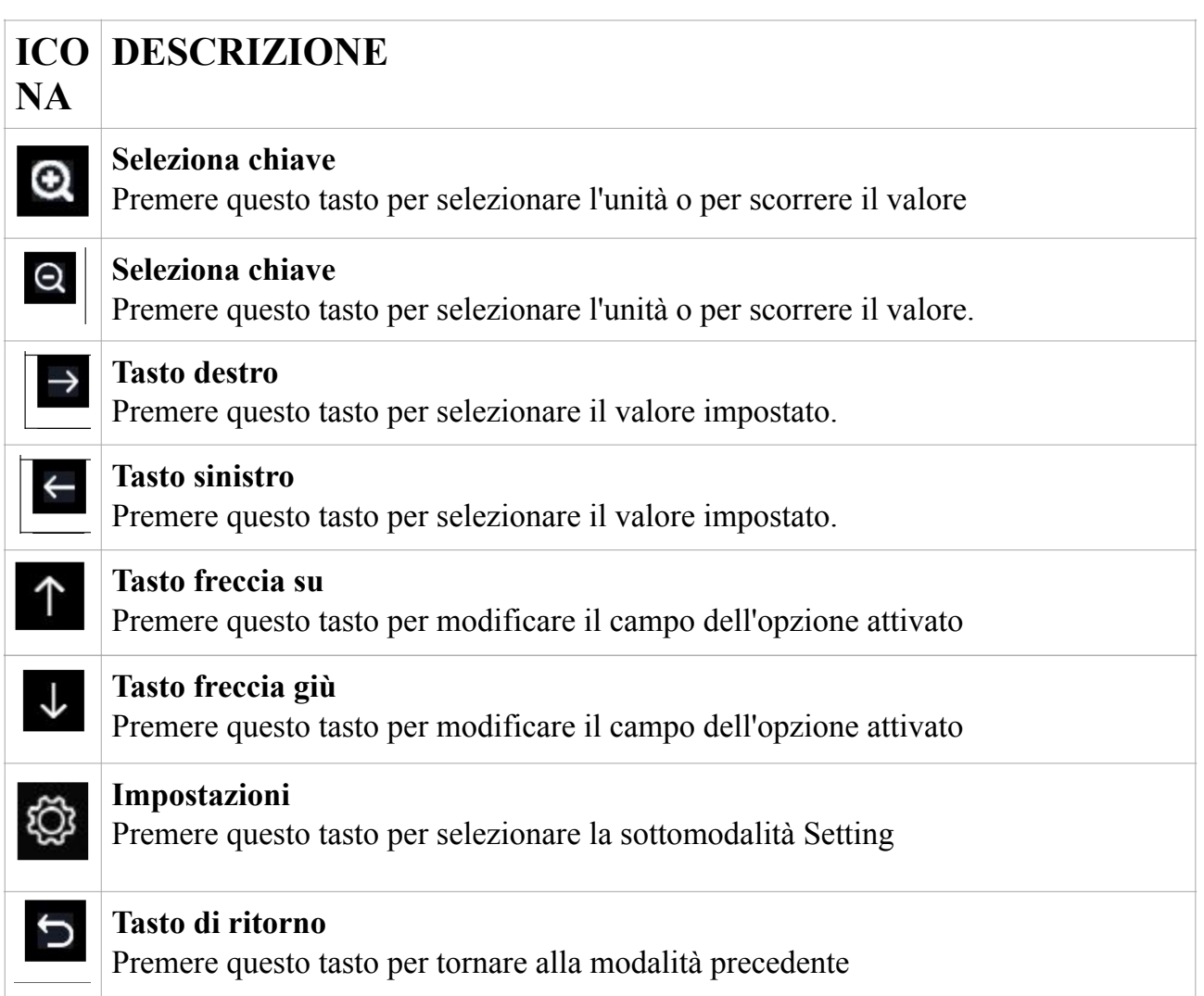

Per regolare il parametro, premere versi per scorrere fino al parametro che si desidera modificare. Premere  $\rightarrow$  per evidenziare il segno (positivo o negativo, se applicabile) e la cifra significativa. Premere  $\bigcirc$  o  $\bigcirc$  per modificare il valore calibrato.

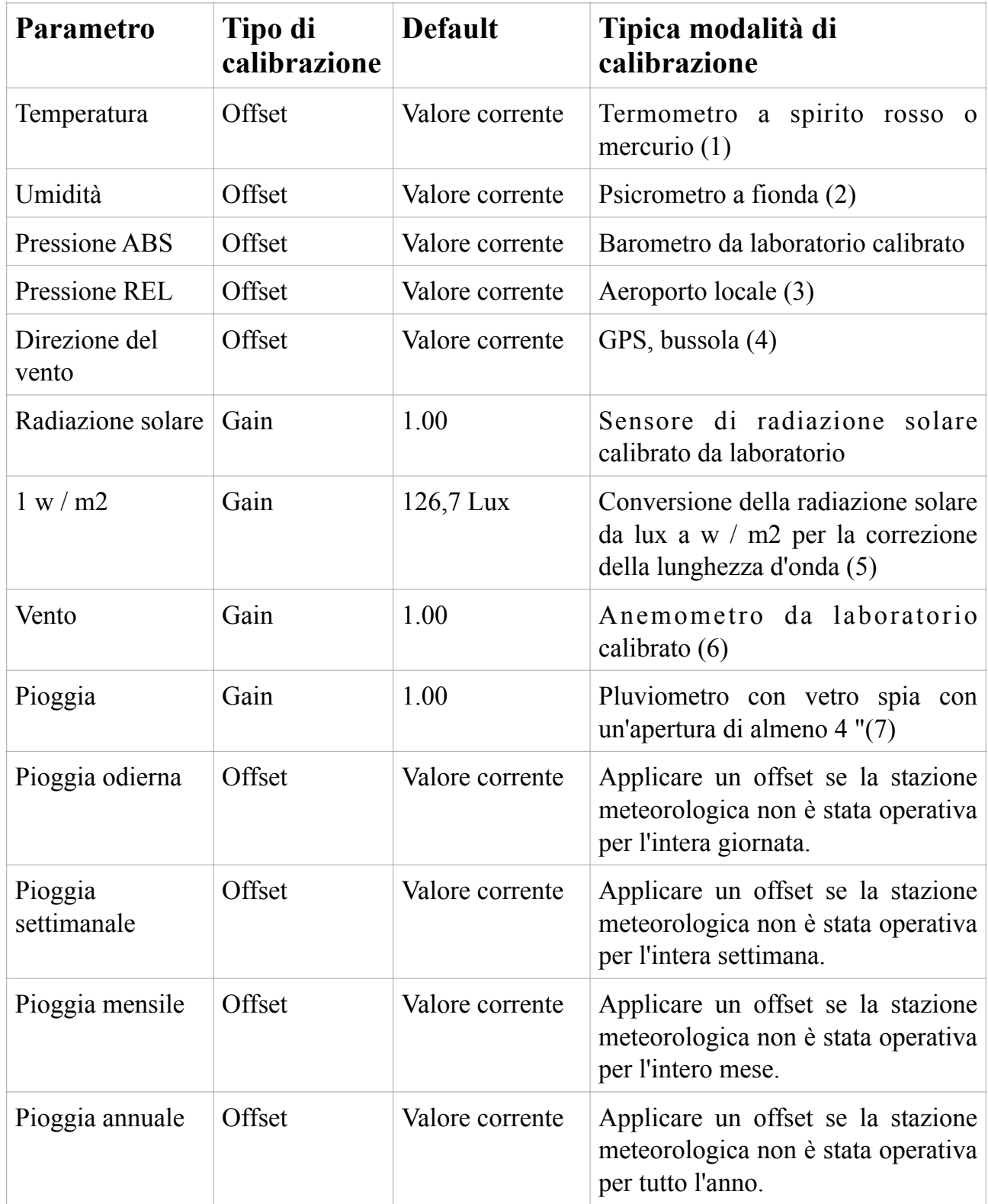

(1) Gli errori di temperatura possono verificarsi quando un sensore è posizionato troppo vicino a una fonte di calore (come la struttura di un edificio, il terreno o gli alberi).

Per calibrare la temperatura, consigliamo un termometro a mercurio o spirito rosso (fluido). I termometri bimetallici (quadrante) e digitali (di altre stazioni meteorologiche) non sono una buona fonte e hanno il loro margine di errore. Anche l'utilizzo di una stazione meteorologica locale nella tua zona è una fonte scadente a causa dei cambiamenti di posizione, tempi (le stazioni meteorologiche aeroportuali vengono aggiornate solo una volta all'ora) e possibili errori di calibrazione (molte stazioni meteorologiche ufficiali non sono installate e calibrate correttamente).

Posizionare il sensore in un ambiente ombreggiato e controllato accanto al termometro del fluido e lasciare che il sensore si stabilizzi per 3 ore.

Confronta questa temperatura con il termometro del fluido e regola la console in modo che corrisponda al termometro del fluido.

(2) L'umidità è un parametro difficile da misurare elettronicamente e varia nel tempo a causa della contaminazione. Inoltre, la posizione ha un effetto negativo sulle letture di umidità (installazione su sporco rispetto a prato per esempio).

Le stazioni ufficiali ricalibrano o sostituiscono i sensori di umidità su base annuale. A causa delle tolleranze di produzione, l'umidità è precisa al  $\pm$  5%. Per migliorare questa precisione, l'umidità interna ed esterna può essere calibrata utilizzando una fonte accurata, come uno psicrometro a fionda.

(3) La console del display mostra due diverse pressioni: assoluta (misurata) e relativa (corretta rispetto al livello del mare).

Per confrontare le condizioni di pressione da un luogo a un altro, i meteorologi correggono la pressione in base alle condizioni del livello del mare. Poiché la pressione atmosferica diminuisce all'aumentare dell'altitudine, la pressione corretta a livello del mare (la pressione a cui si troverebbe la posizione se si trova a livello del mare) è generalmente superiore alla pressione misurata.

Pertanto, la pressione assoluta può leggere 28,62 inHg (969 mb) a un'altitudine di 1000 piedi (305 m), ma la pressione relativa è 30,00 inHg (1016 mb).

La pressione standard a livello del mare è 29,92 in Hg (1013 mb). Questa è la pressione media a livello del mare nel mondo. Le misurazioni della pressione relativa maggiori di 29,92 inHg (1013 mb) sono considerate ad alta pressione e le misurazioni della pressione relativa inferiori a 29,92 inHg sono considerate a bassa pressione.

Per determinare la pressione relativa per la tua posizione, individua una stazione di segnalazione ufficiale vicino a te (Internet è la fonte migliore per condizioni del barometro in tempo reale, come [weather.com](http://weather.com) o [wunderground.com\)](http://wunderground.com) e impostare la stazione meteorologica in modo che corrisponda alla stazione di segnalazione ufficiale.

(4) Utilizzatelo solo se non avete installato correttamente la serie di sensori della stazione meteorologica e non avete puntato il riferimento di direzione verso il nord vero.

(5) Il fattore di conversione predefinito basato sulla lunghezza d'onda per la luce solare intensa è 126,7 lux / w / m2. Questa variabile può essere regolata da esperti del fotovoltaico in base alla lunghezza d'onda della luce di interesse, ma per la maggior parte dei proprietari di stazioni meteorologiche, è accurata per applicazioni tipiche, come il calcolo dell'evapotrasporto e dell'efficienza dei pannelli solari.

(6) La velocità del vento è la più sensibile ai vincoli di installazione. La regola pratica per installare correttamente un sensore di velocità del vento è 4 volte la distanza dell'ostacolo più alto. Ad esempio, se la tua casa è alta 20 "e monti il sensore su un palo da 5":

Distanza = 4 x (20 - 5) "= 60" o = 4 x (6,10-1,52) = 18,32 m.

Molte installazioni non sono perfette e l'installazione della stazione meteorologica su un tetto può essere difficile. Pertanto, è possibile calibrare questo errore con un moltiplicatore della velocità del vento.

Oltre alle difficoltà di installazione, i cuscinetti a ventosa (parti mobili) si usurano nel tempo.

Senza una sorgente calibrata, la velocità del vento può essere difficile da misurare. Si consiglia di utilizzare un anemometro calibrato (non incluso) e un ventilatore ad alta velocità a velocità costante.

Nota: se si trova nell'emisfero australe, seguire i passaggi per calibrare la direzione del vento:

1.Installare il pacchetto del sensore esterno con la freccia Ovest sul sensore rivolta verso Est.

2.Controllare l'offset della direzione del vento (predefinito: uguale alla direzione del vento corrente)

Se:

Offset della direzione del vento attuale < 180, quindi dovrebbe essere calibrato per essere: direzione del vento attuale + 180

Se:

Offset della direzione del vento attuale > 180, quindi dovrebbe essere calibrato per essere: direzione del vento attuale - 180

Ad esempio, se la direzione del vento corrente è 288, dovrai impostare l'offset della direzione del vento su: 288-180=108.

Se la direzione del vento attuale è 12, dovrai impostare l'offset della direzione del vento su: 12+180=192.

(7) Il collettore di pioggia è calibrato in fabbrica in base al diametro dell'imbuto. La benna si inclina ogni 0,01 "o 0,1 m di pioggia (indicata come risoluzione). La pioggia accumulata può essere paragonata a un pluviometro con vetro spia con un'apertura di almeno 4 pollici o 0,1 m.

Assicurati di pulire periodicamente l'imbuto del pluviometro.

**Nota**: lo scopo della calibrazione è mettere a punto o correggere qualsiasi errore del sensore associato al margine di errore del dispositivo. Possono verificarsi errori dovuti a variazioni elettroniche (ad esempio, il sensore di temperatura è un dispositivo termico resistivo o RTD, il sensore di umidità è un dispositivo capacitivo), variazione meccanica o degrado (usura di parti in movimento, contaminazione dei sensori).

La calibrazione è utile solo se si dispone di una sorgente calibrata nota con cui confrontarla ed è facoltativa. Questa sezione discute pratiche, procedure e fonti per la calibrazione del sensore per ridurre gli errori di produzione e degradazione. Non confrontare le tue letture ottenute da fonti come Internet, radio, televisione o giornali. Lo scopo della stazione meteorologica è misurare le condizioni dell'ambiente circostante, che variano in modo significativo da un luogo all'altro.

**Nota**: la calibrazione UV **DEVE** essere eseguita ogni 2 o 3 mesi per migliorare i risultati. Nel tempo, l'indice UV può alterare i risultati in base a condizioni di luce solare intensa e intensa. Questo è il motivo per cui si consiglia una calibrazione UV diligente.

# **5.13 ALTRO**

Nella pagina Altro, è possibile impostare la calibrazione per il sensore di umidità del suolo / PM2,5 / temperatura e umidità multicanale opzionale. È inoltre possibile visualizzare o gestire tutti gli ID sensori nella pagina Configurazione ID sensori.

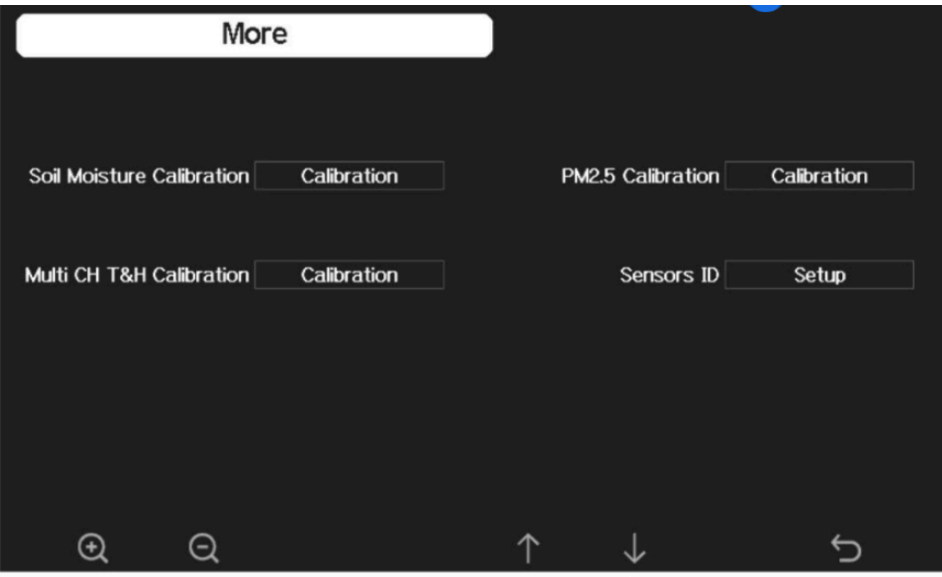

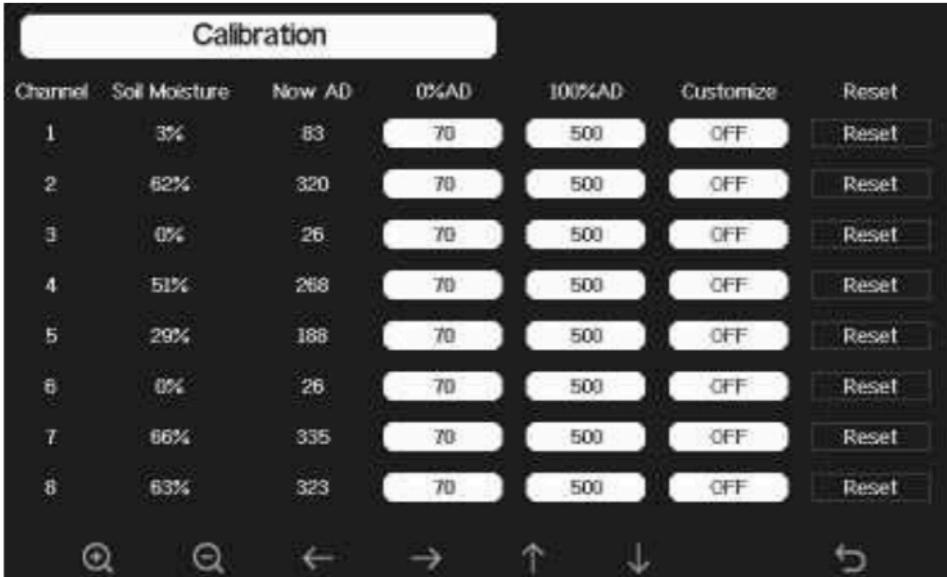

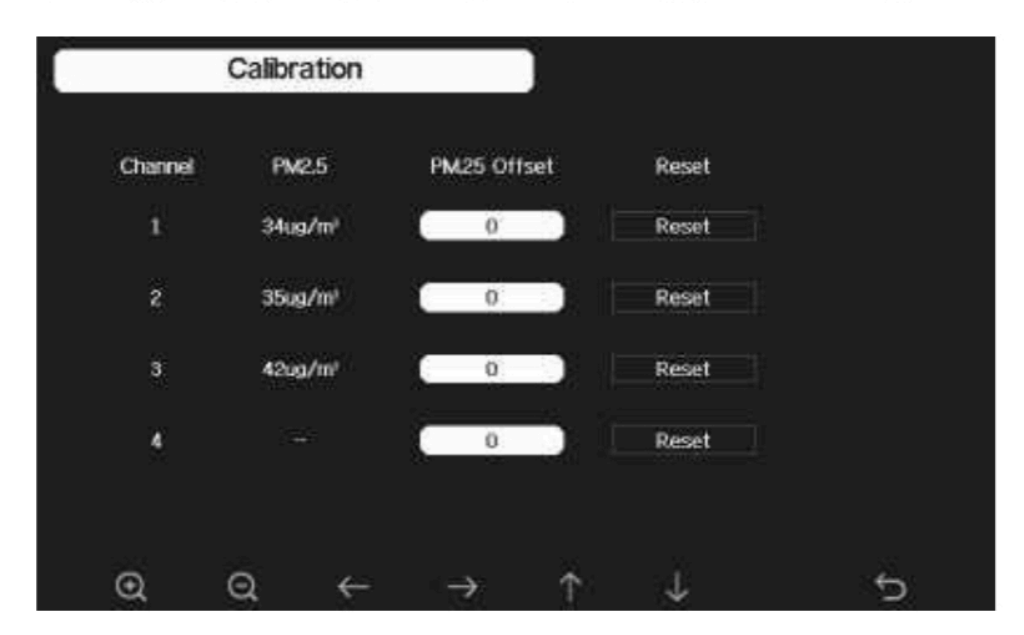

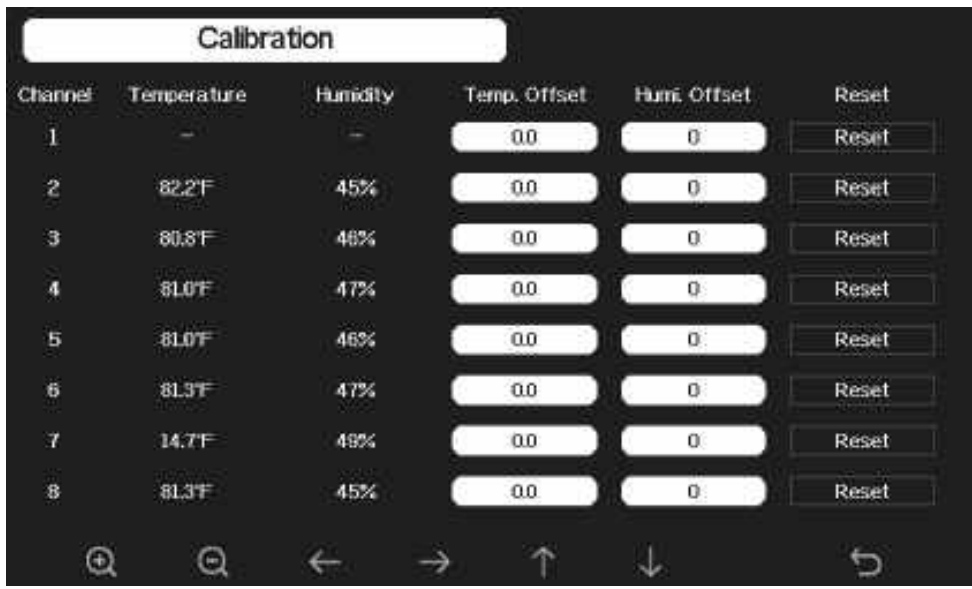

#### **Nota**:

Per calibrare il sensore di umidità del suolo opzionale, fare riferimento al manuale del sensore di umidità del suolo WH51.

Per calibrare il sensore PM2.5, dovrai trovare una fonte affidabile, come dispositivi professionali dal tuo servizio locale di qualità dell'aria.

Per calibrare il sensore di temperatura e umidità, fare riferimento alla sezione 4.9.19.

### **Configurazione dell'ID del sensore**

In questa pagina puoi impostare quanto segue:

- Visualizza l'ID del sensore, la potenza del segnale e lo stato di carica della batteria. 1-4 barre significa 1-4 ricezioni successive del segnale riuscite senza mancate.
- Registrare il sensore quando è offline.
- Abilitare o disabilitare il sensore.
- Immettere l'ID del sensore quando offline.

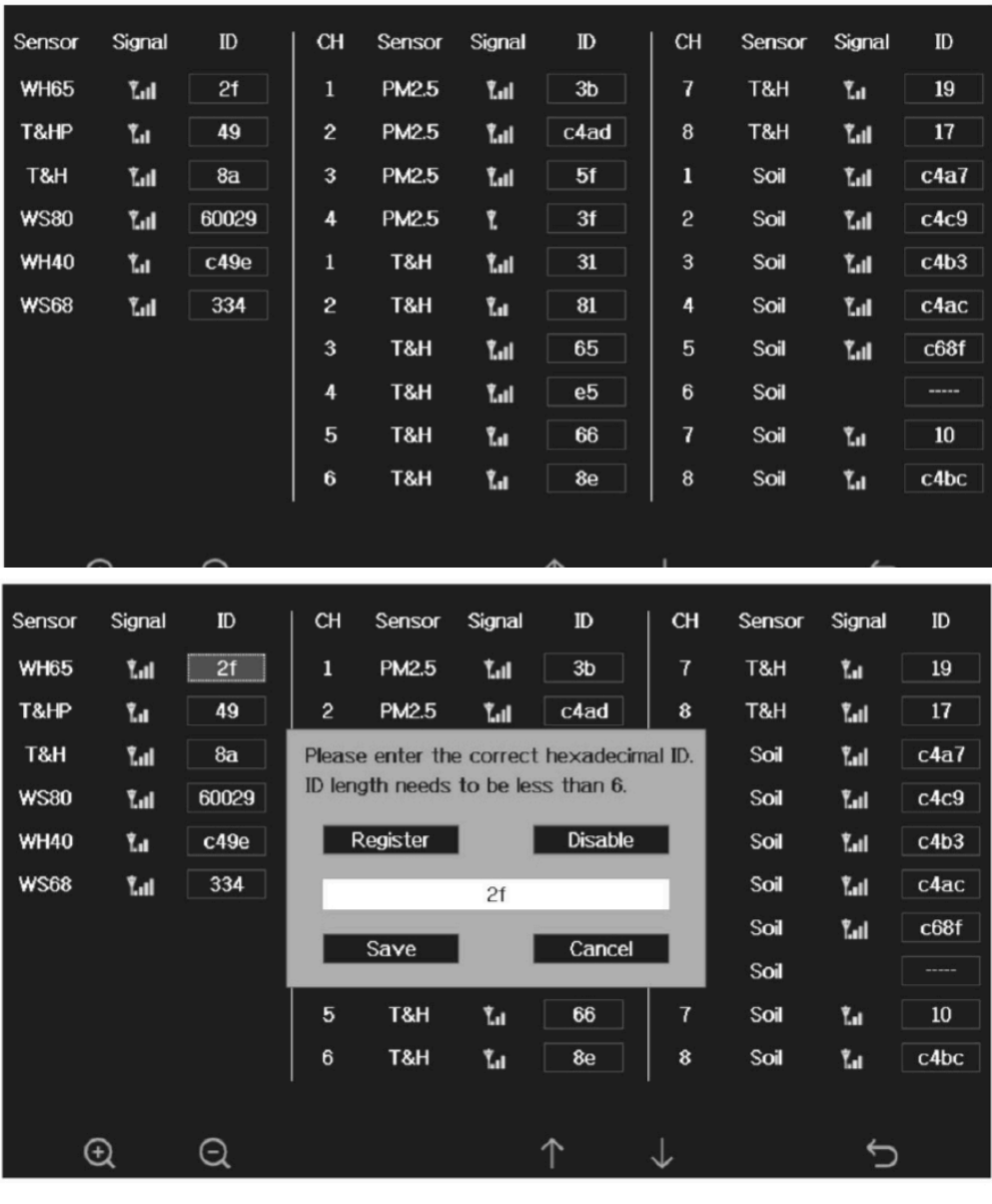

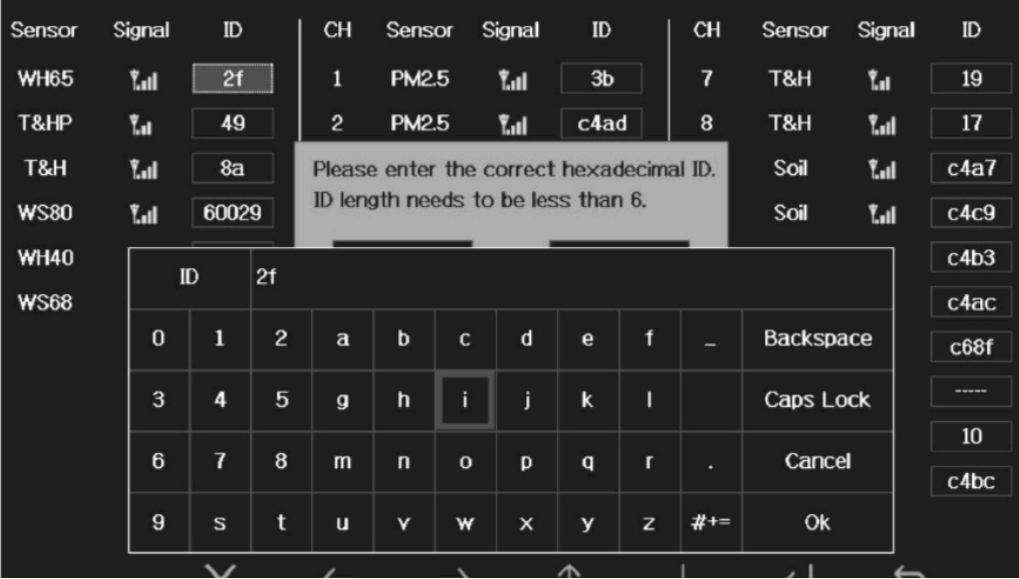

# **5.14 RIPRISTINO DELLE IMPOSTAZIONI DI FABBRICA**

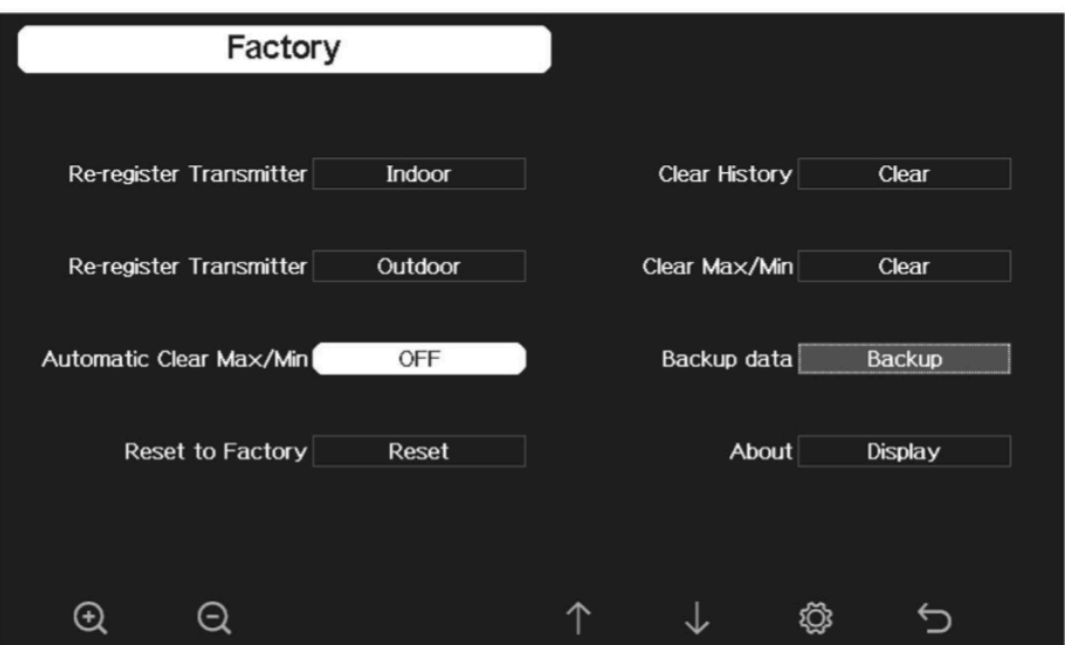

### **5.14.1 Registrare nuovamente il trasmettitore esterno**

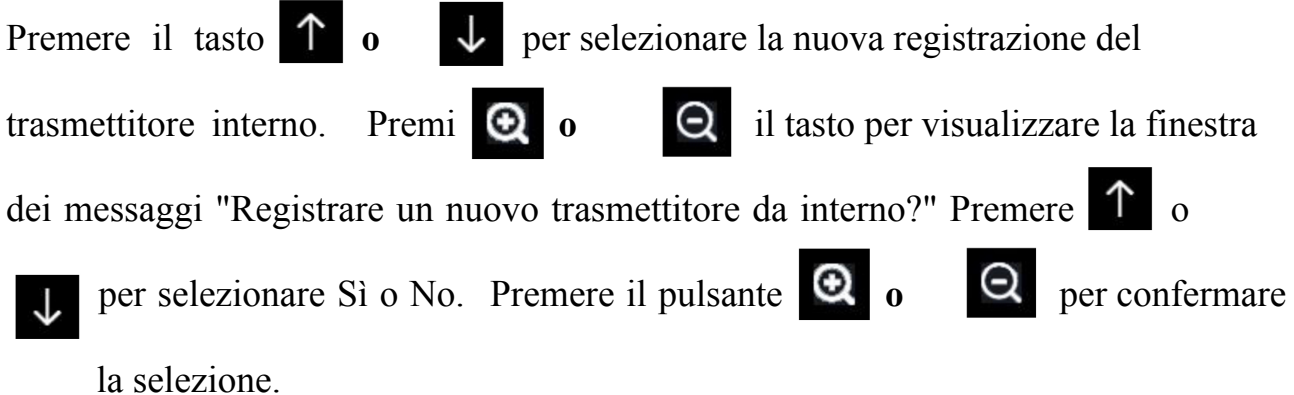

### **5.14.2 Registrare nuovamente il trasmettitore esterno**

Fare riferimento alla sezione 5.13.1. Le procedure e le impostazioni sono simili per registrare nuovamente il trasmettitore interno.

### **5.14.3 Cancellazione automatica Max / Min**

Per accendere / spegnere automaticamente cancellare la registrazione Max / Min alle

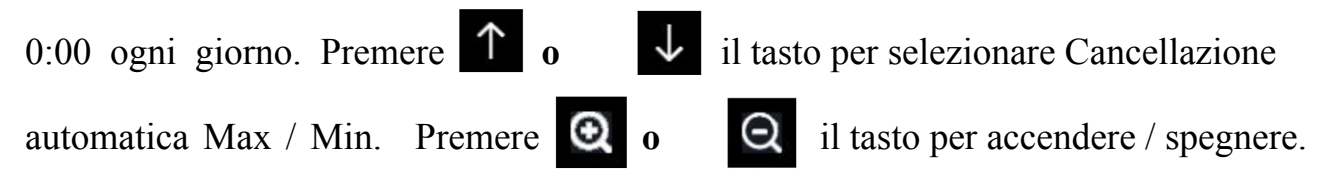

Quando è selezionato con l'opzione ON, min / max verrà presentato come min / max giornaliero e con l'opzione OFF selezionata, è per la registrazione min / max della cronologia.

# **5.14.4 Ripristino delle impostazioni di fabbrica**

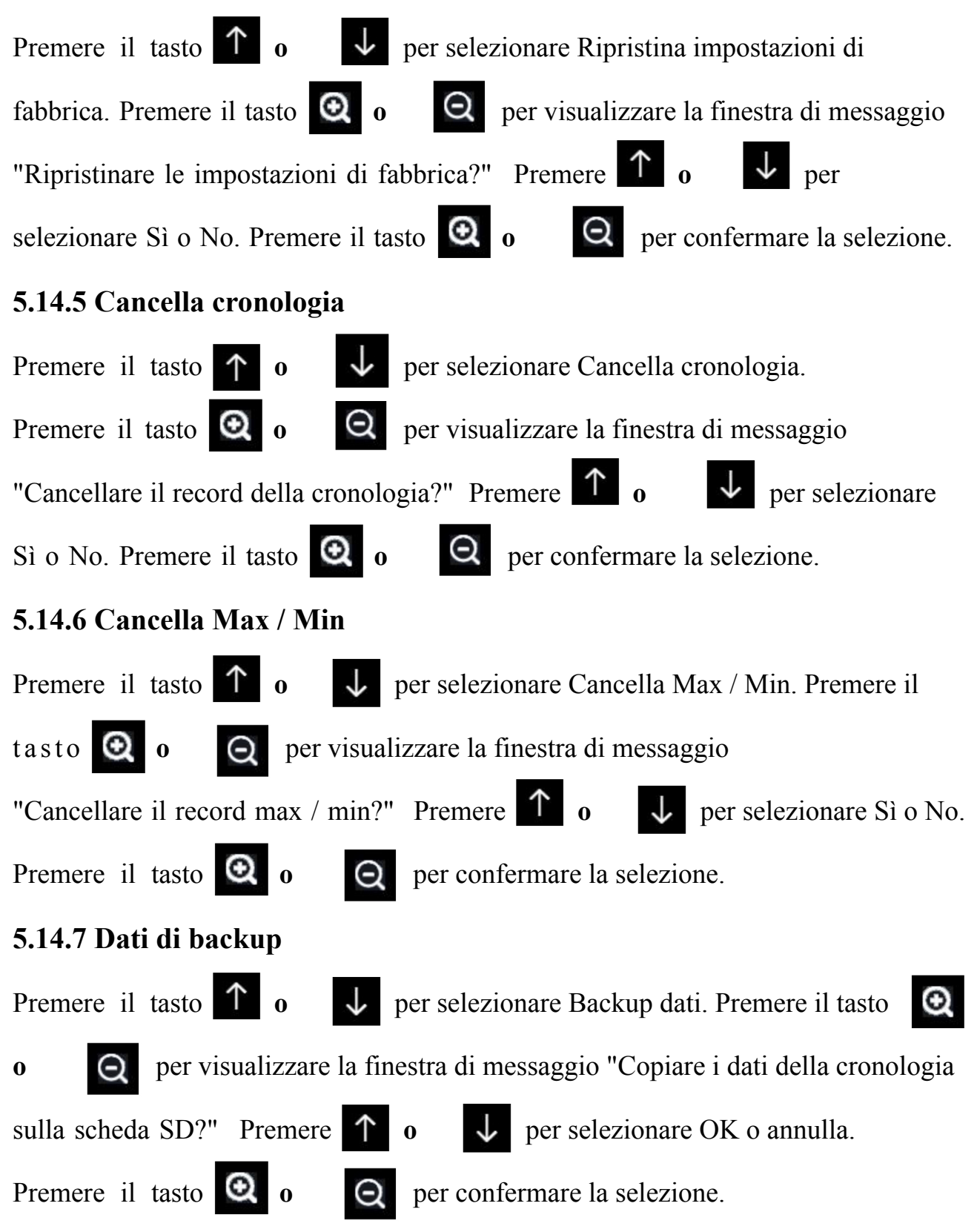

**Nota**: è necessario inserire una scheda SD (non inclusa) nella console prima di utilizzare questa funzione.

### **5.14.8 Altre informazioni**

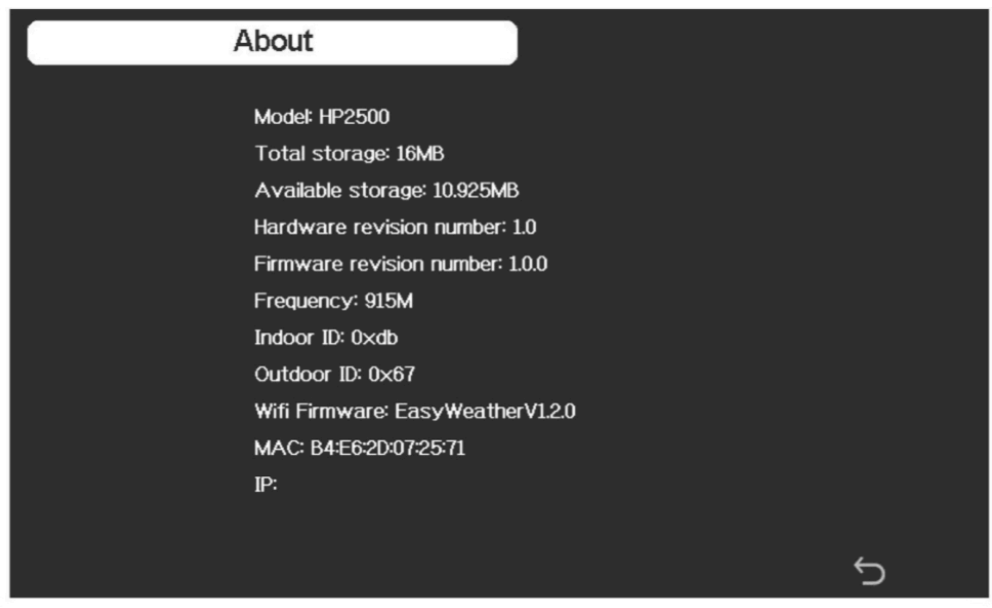

**Nota**: questa cifra è solo di riferimento (modello e frequenza cambieranno in base al mercato diverso). La console di visualizzazione effettiva potrebbe avere una versione del firmware superiore a quella descritta in questo manuale poiché aggiorneremo il firmware occasionalmente.

# **6. ALTRE FUNZIONI DELLA CONSOLE**

### **6.1 SCALA DELLA FORZA DEL VENTO DI BEAUFORT**

Se hai selezionato l'uso delle unità di velocità del vento Beaufort, puoi utilizzare la tabella seguente come riferimento. La scala Beaufort si basa sulle condizioni qualitative del vento e su come influenzerebbero le vele di una nave (fregata) (quindi sì, è uno standard "vecchio"). È quindi meno preciso rispetto alle altre scale ma è ancora in uso in vari luoghi.

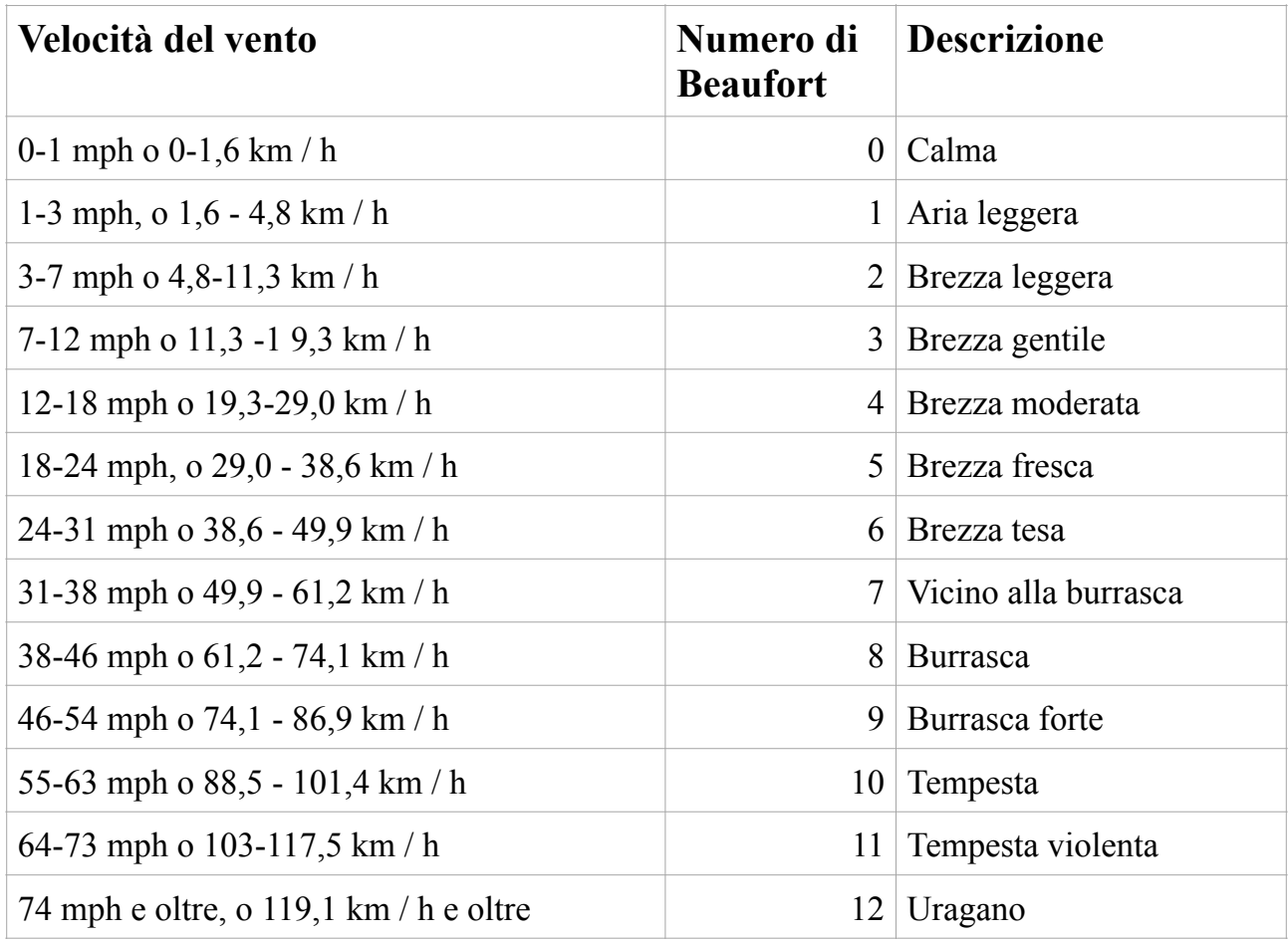

**Tabella 6: scala della forza del vento di Beaufort**

# **6.2 PREVISIONI METEOROLOGICHE**

Le cinque icone meteo sono Soleggiato, Parzialmente nuvoloso, Nuvoloso, Piovoso e Tempestoso.

L'icona della previsione si basa sulla velocità di variazione della pressione barometrica. Attendere almeno **un mese** affinché la stazione meteorologica apprenda la pressione barometrica nel tempo.

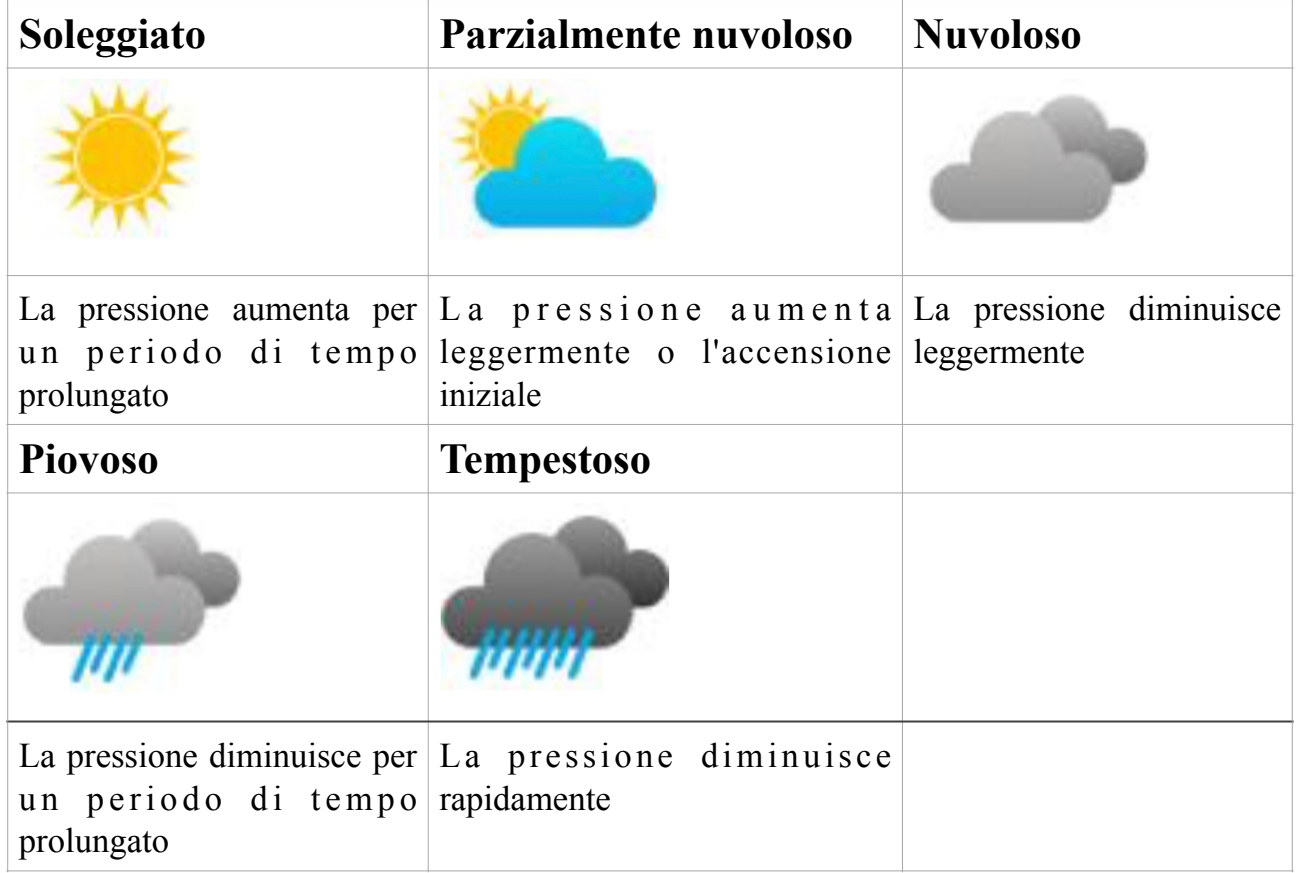

# **6.3 AVVISO DI FULMINI**

L'icona del fulmine  $\neq$  apparirà se il punto di rugiada supera i 21°C o i 70°F. Ciò significa che c'è la possibilità che si formino temporali.

### **6.4 DESCRIZIONE E LIMITAZIONI DELLE PREVISIONI METEOROLOGICHE**

In generale, se la velocità di variazione della pressione aumenta, il tempo generalmente migliora (da soleggiato a parzialmente nuvoloso). Se la velocità di variazione della pressione diminuisce, il tempo è generalmente degradante (nuvoloso, piovoso o tempestoso). Se il tasso di variazione è relativamente stabile, si leggerà parzialmente nuvoloso.
Il motivo per cui le condizioni attuali non corrispondono all'icona della previsione è perché la previsione è una previsione con 24-48 ore di anticipo. Nella maggior parte delle località, questa previsione è accurata solo al 70% ed è una buona idea consultare il National Weather Service per previsioni meteorologiche più accurate. In alcune località, questa previsione potrebbe essere meno o più accurata. Tuttavia, è ancora uno strumento educativo interessante per imparare perché il tempo cambia.

Il National Weather Service (e altri servizi meteorologici come Accuweather e The Weather Channel) dispongono di molti strumenti per prevedere le condizioni meteorologiche, inclusi radar meteorologici, modelli meteorologici e mappatura dettagliata delle condizioni del suolo.

### **6.5 Fase lunare**

Nel caso in cui la fase lunare sia al 100%, l'icona apparirà al suo posto.

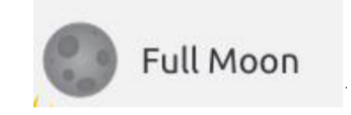

In caso di 0%, al suo posto apparirà la parola "New Moon".

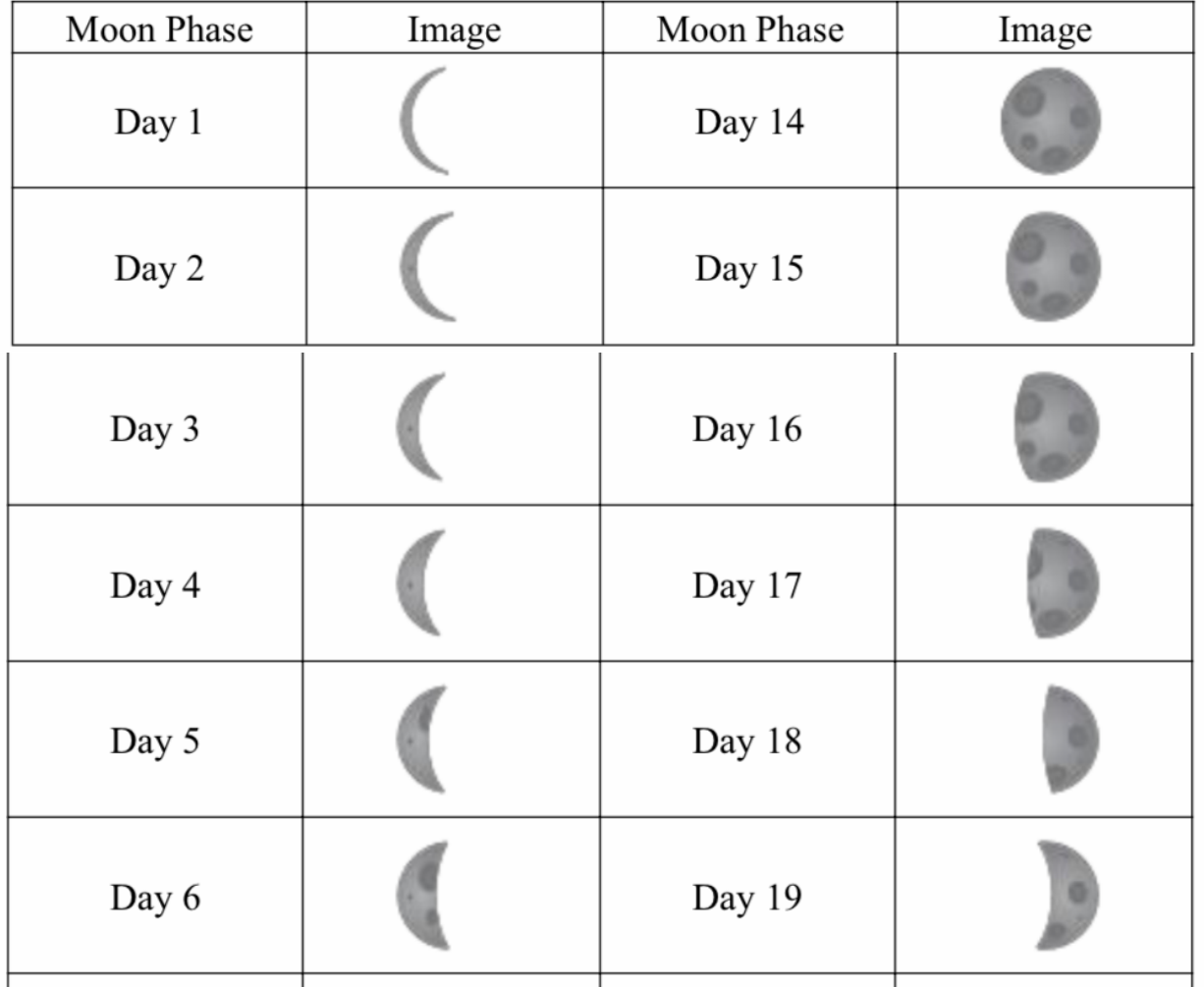

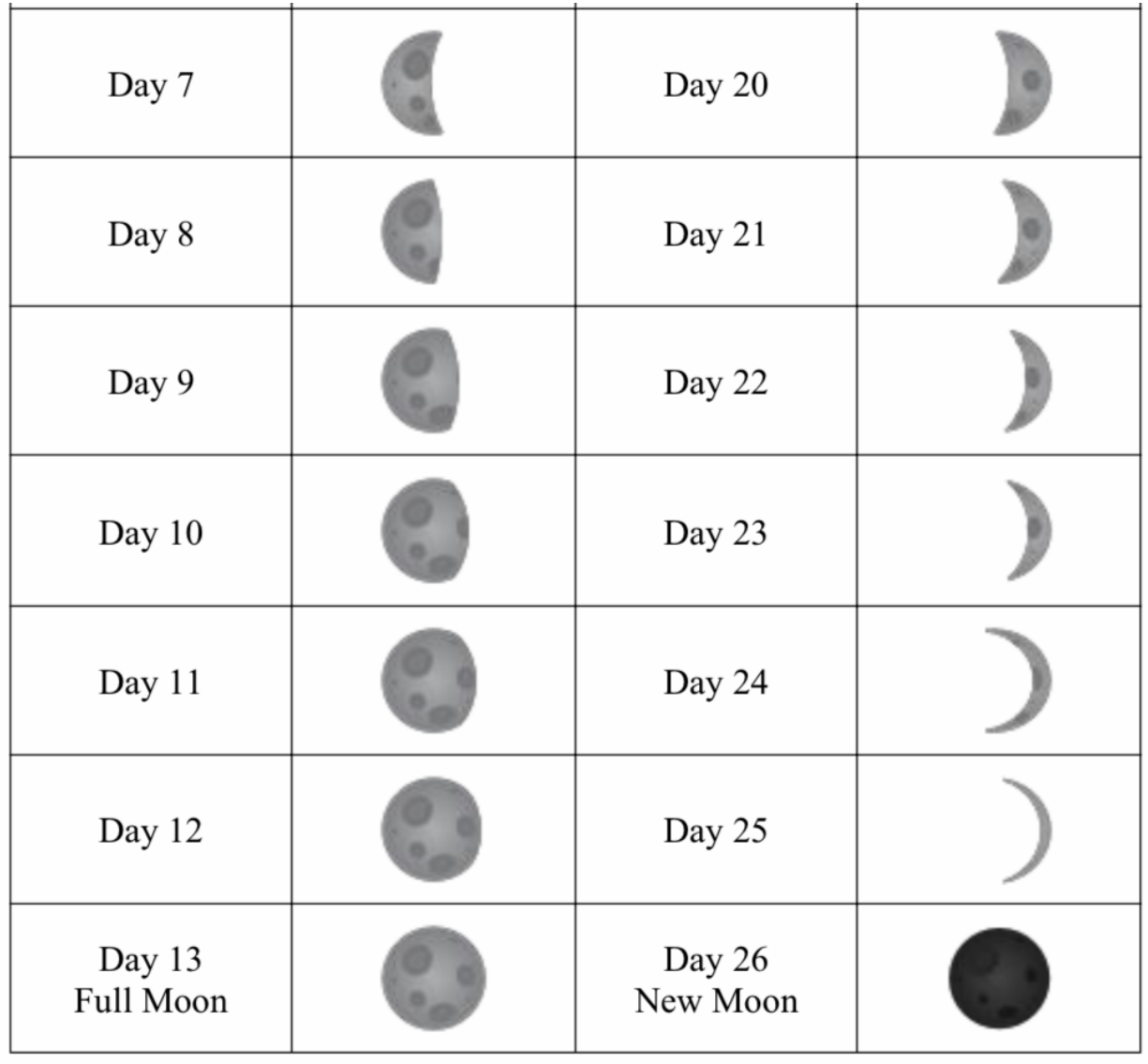

### **7. MANUTENZIONE**

È necessario eseguire i seguenti passaggi per una corretta manutenzione della stazione

1. Pulire il pluviometro una volta ogni 3 mesi. Ruotare l'imbuto in senso antiorario e sollevarlo per esporre il meccanismo del pluviometro e pulire con un panno umido. Rimuovere sporco, detriti e insetti. Se l'infestazione da insetti è un problema, spruzzare leggermente la matrice con insetticida.

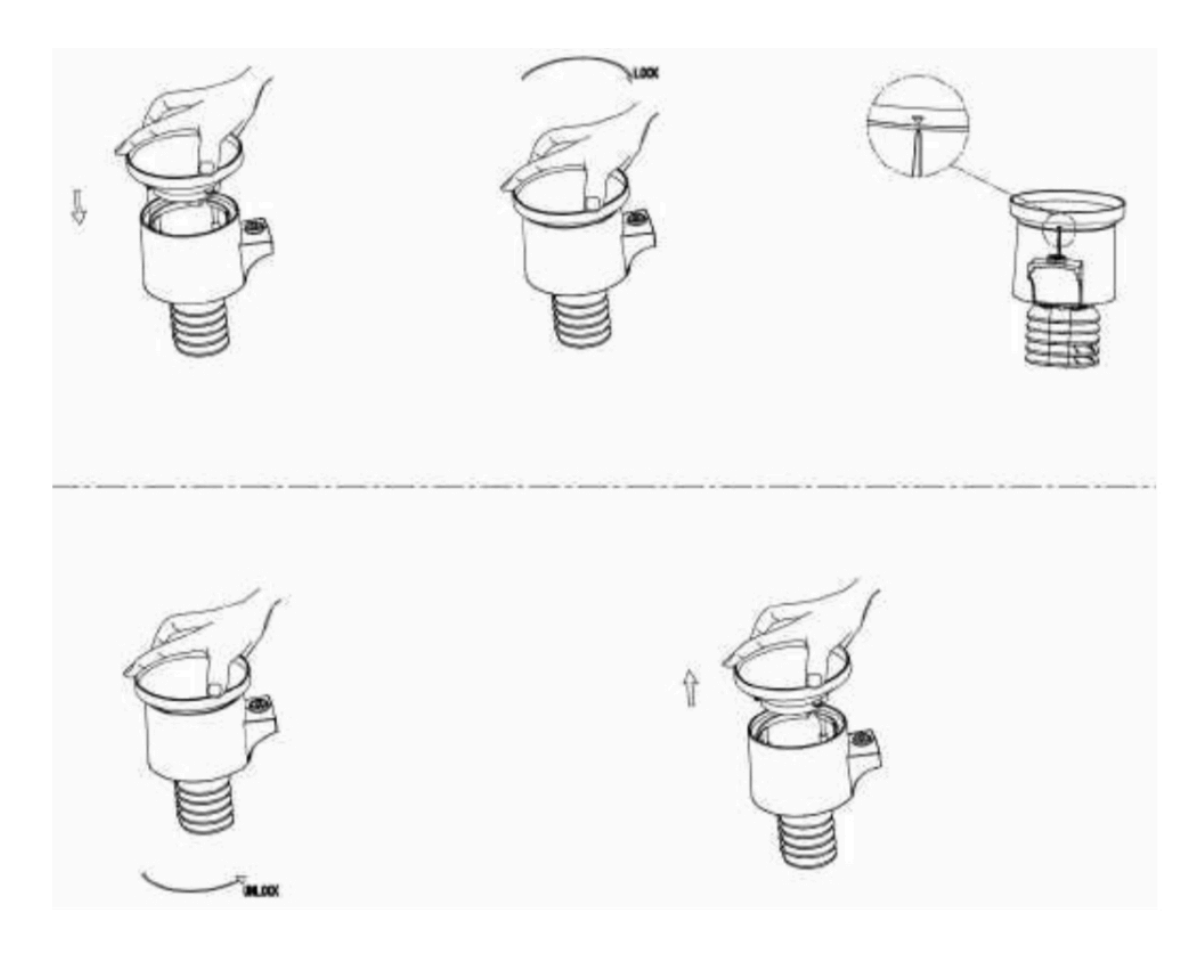

#### **Figura 33: Installazione e manutenzione del pluviometro**

- 2. Pulire il sensore di radiazione solare e il pannello solare ogni 3 mesi con un panno leggermente inumidito non abrasivo.
- 3. Sostituire le batterie ogni 1-2 anni. Se lasciate troppo a lungo, le batterie potrebbero perdere liquido a causa di problemi ambientali. In ambienti difficili, ispezionare le batterie ogni 3 mesi (durante la pulizia del pannello solare).
- 4. Quando si sostituiscono le batterie, applicare un composto anticorrosione sui terminali della batteria, disponibile su Amazon e nella maggior parte dei negozi di ferramenta.
- 5. In ambienti innevati, spruzzare la parte superiore della stazione meteorologica con spray al silicone antighiaccio per evitare la formazione di neve.

## **8. GUIDA ALLA RISOLUZIONE DEI PROBLEMI**

Esamina la tabella seguente e individua un problema o problema riscontrato nella colonna di sinistra e leggi le possibili soluzioni nella colonna di destra.

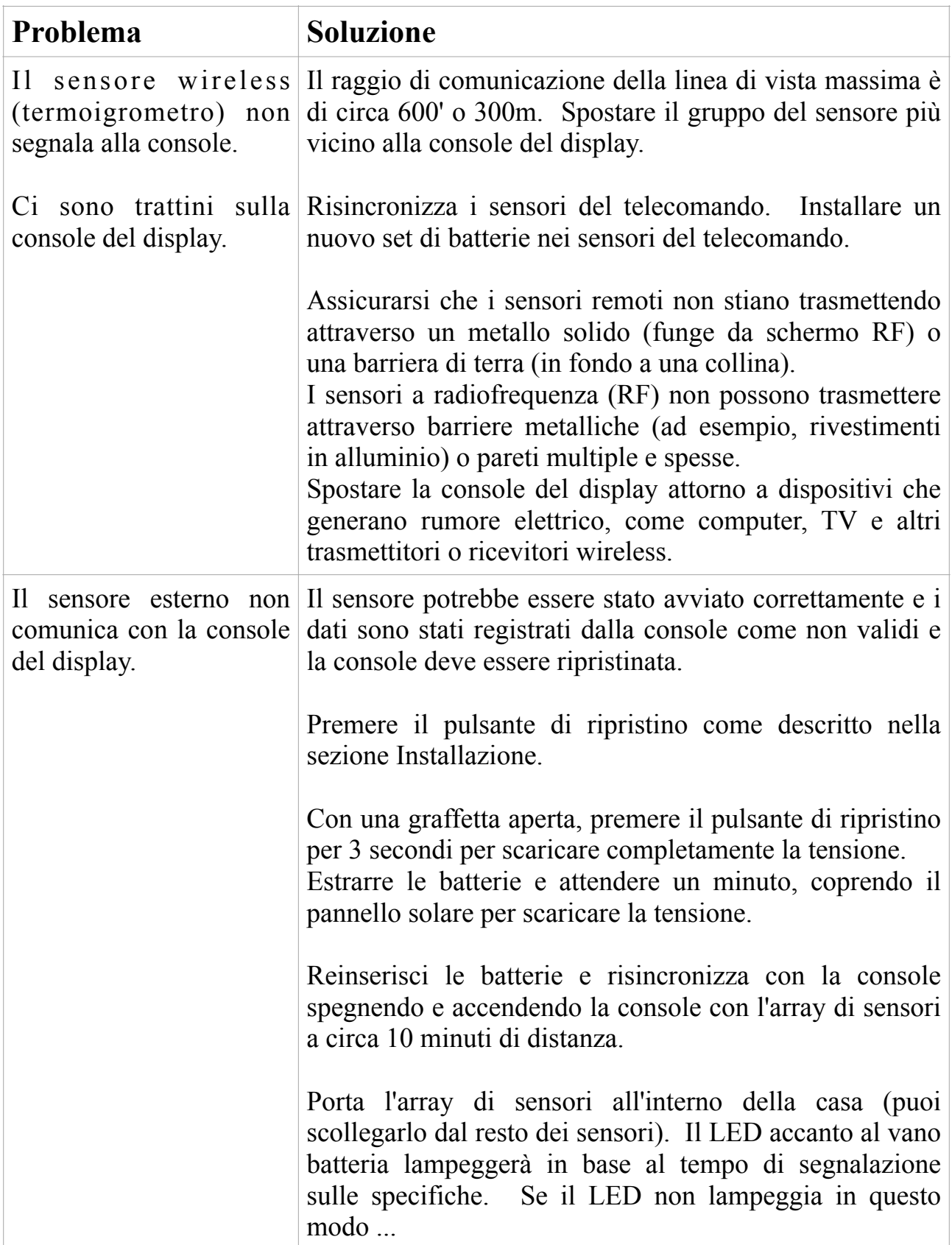

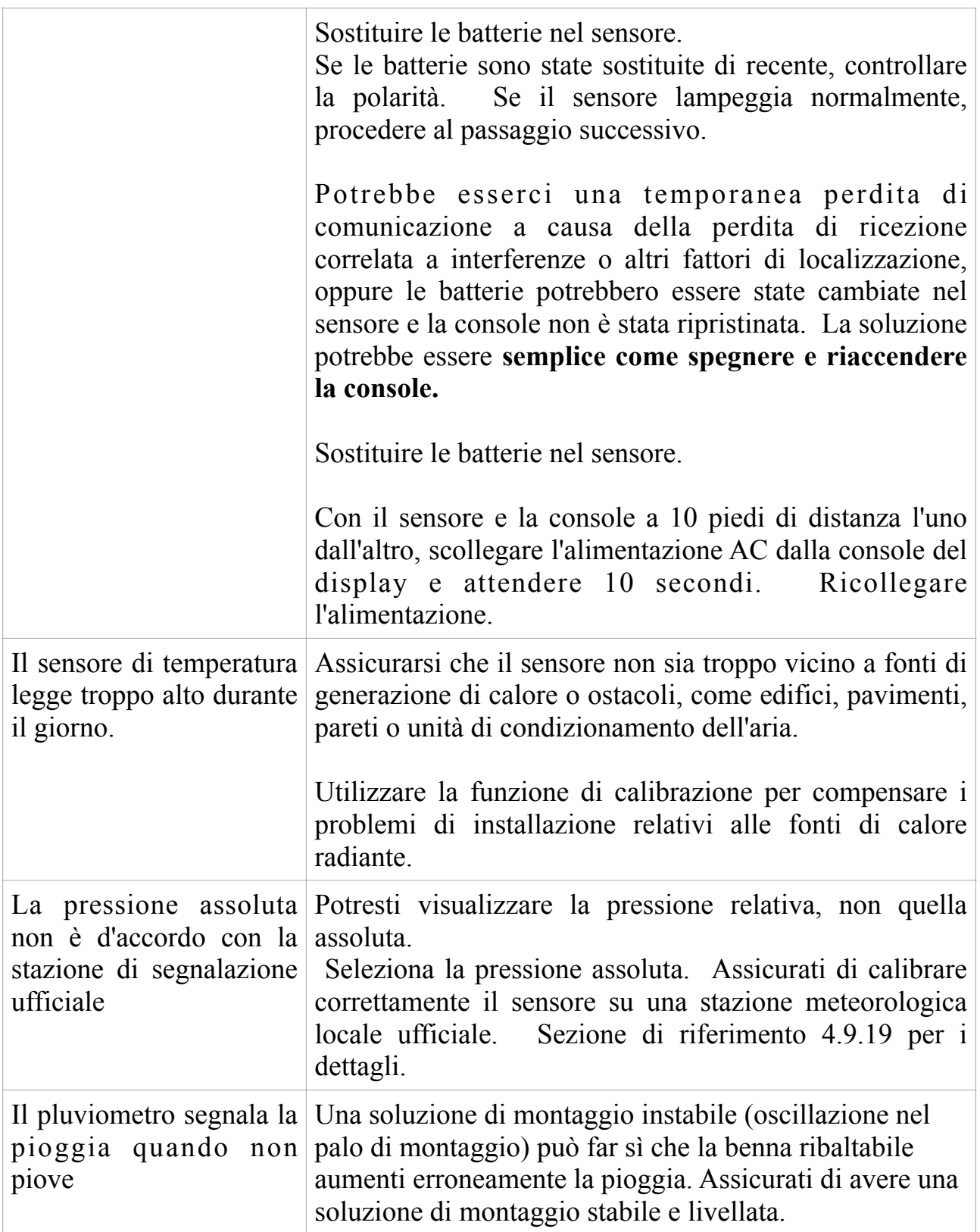

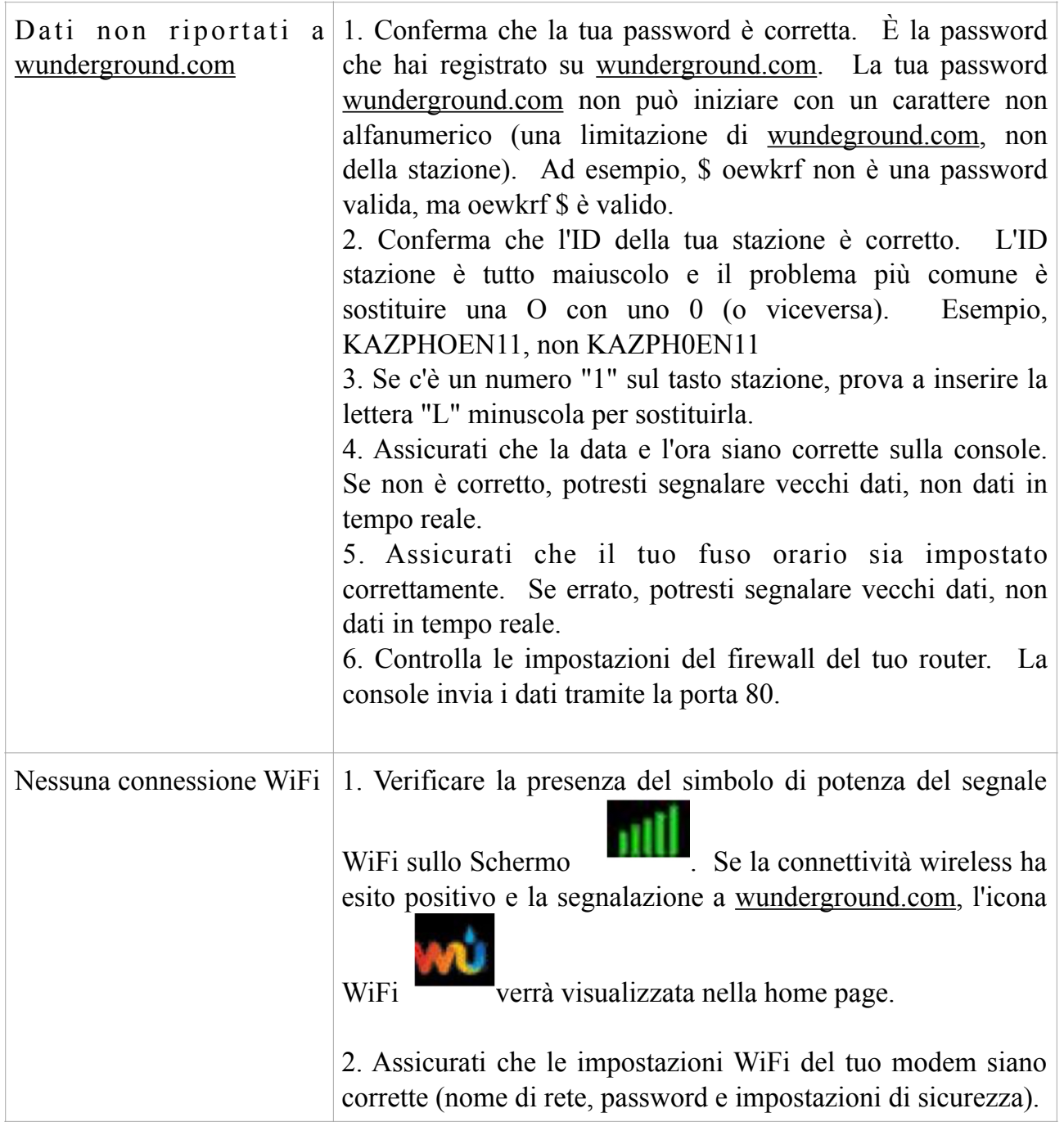

# **9. SPECIFICHE**

Nota: i valori fuori intervallo verranno visualizzati utilizzando "---"

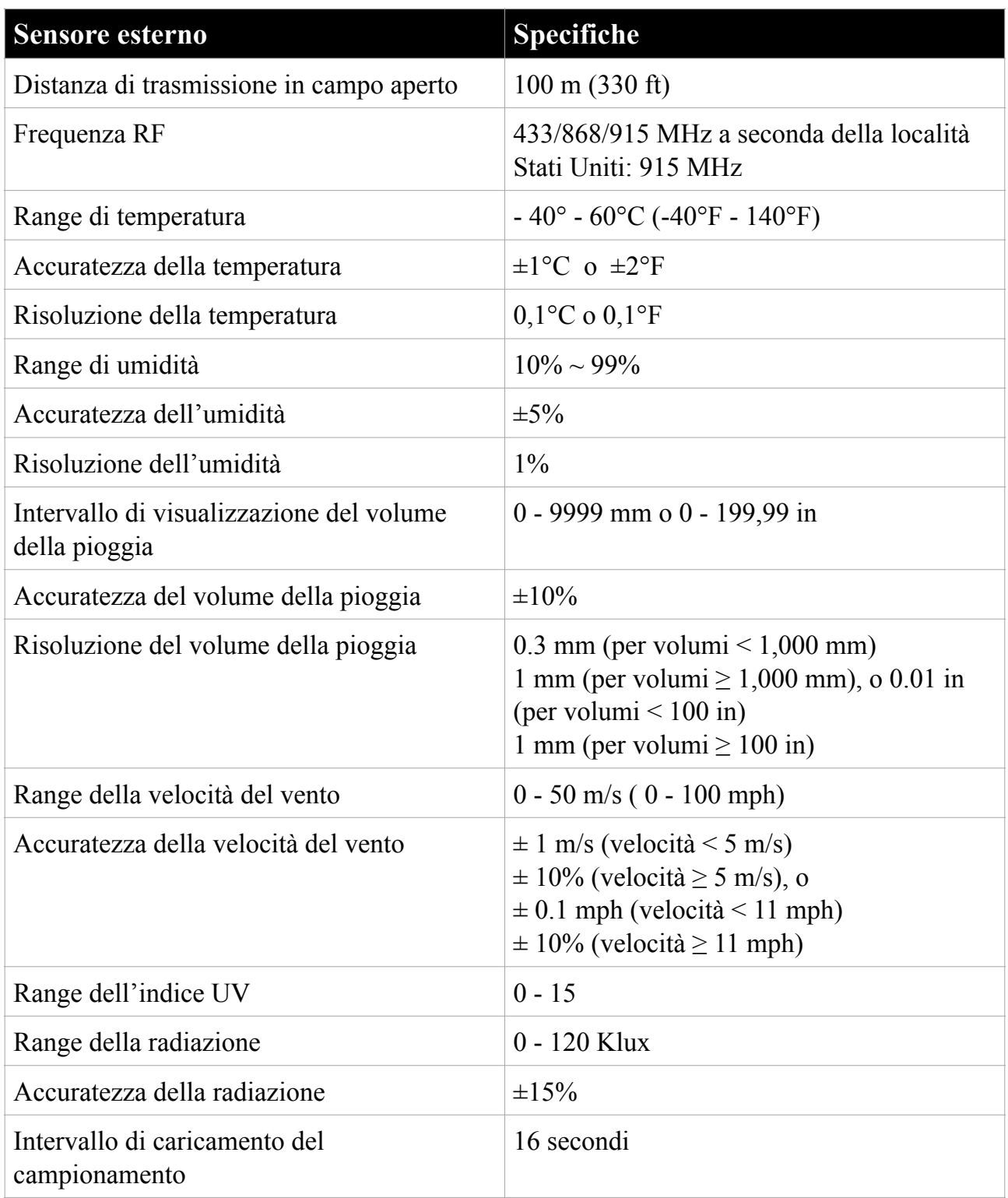

### **Tabella: specifiche sensore esterno**

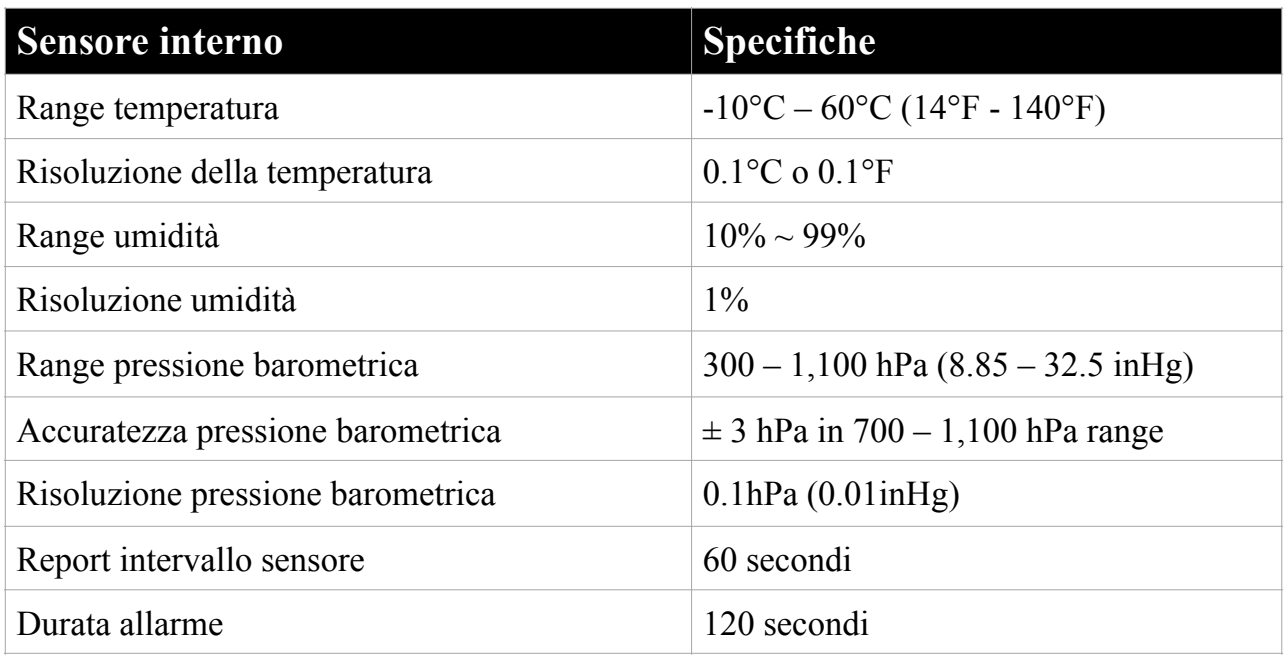

#### **Tabella: specifiche sensore interno**

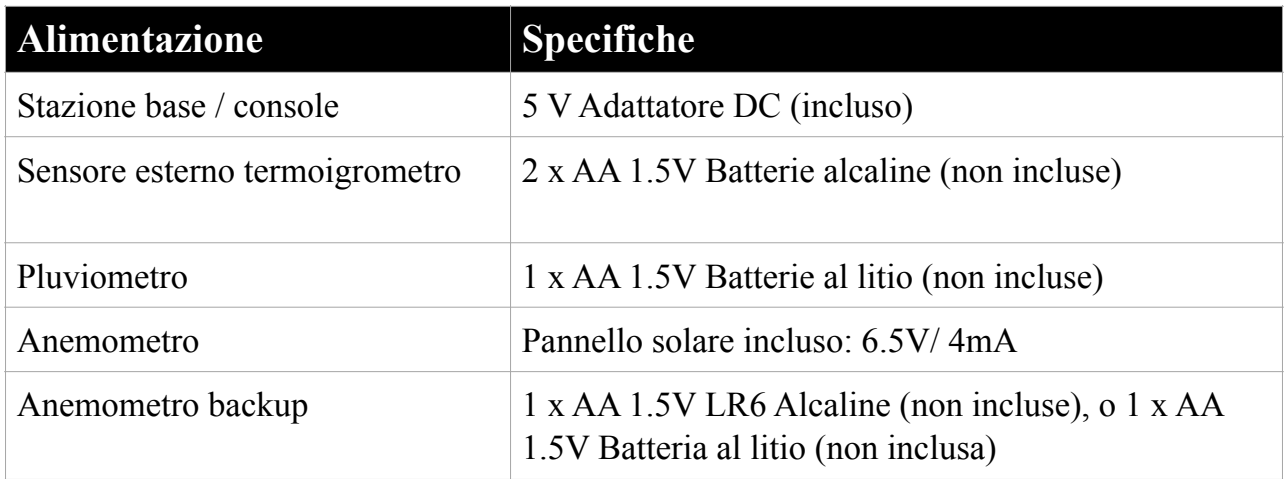

#### **Tabella: specifiche di alimentazione**

**Nota**: la fonte di alimentazione principale per il sensore esterno è il pannello solare. Quando l'energia solare disponibile (luce nell'ultimo periodo) è insufficiente, verranno utilizzate le batterie. In climi esterni che hanno spesso temperature sostenute al di sotto di 0 ° C (o 32 ° F), si consiglia vivamente l'uso di batterie al litio poiché in tali circostanze si comportano meglio delle batterie alcaline.

#### **10. INFORMAZIONI SULLA GARANZIA**

#### **Decliniamo ogni responsabilità per qualsiasi errore tecnico o errore di stampa, o le relative conseguenze.**

#### **Tutti i marchi e brevetti sono riconosciuti.**

Forniamo una garanzia limitata di 1 anno su questo prodotto contro difetti di fabbricazione o difetti di materiali e lavorazione.

Questa garanzia limitata inizia dalla data di acquisto originale, è valida solo sui prodotti acquistati e solo per l'acquirente originale di questo prodotto. Per ricevere il servizio di garanzia, l'acquirente deve contattarci per la determinazione del problema e le procedure di assistenza.

Questa garanzia limitata copre solo i difetti effettivi all'interno del prodotto stesso e non copre i costi di installazione o rimozione da un'installazione fissa, normale configurazione o regolazioni, o reclami basati su false dichiarazioni da parte del venditore, o variazioni di prestazioni risultanti dall'installazione correlata circostanze.